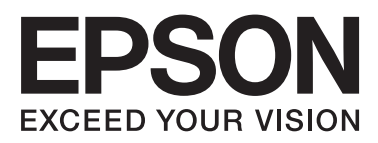

# **DS-520**

# **Brugervejledning**

NPD5123-00 DA

# <span id="page-1-0"></span>**Ophavsret og varemærker**

Ingen del af dette dokument må reproduceres, lagres i et registreringssystem eller transmitteres på nogen måde, hverken elektronisk, mekanisk, ved fotokopiering, optagelse eller på anden måde uden forudgående skriftlig tilladelse af Seiko Epson Corporation. Der påtages intet ansvar vedrørende patenter med hensyn til brug af oplysningerne heri. Der påtages heller intet ansvar for skader, der opstår som følge af brugen af den information, der er indeholdt heri.

Hverken Seiko Epson Corporation eller dets associerede selskaber er ansvarlig over for køberen af dette produkt eller tredjeparter for skader, tab, omkostninger eller udgifter, der pådrages af køberen eller tredjeparter som følge af: ulykke, misbrug af dette produkt eller uautoriserede modifikationer, reparationer eller ændringer af dette produkt.

Seiko Epson Corporation og dets associerede selskaber kan ikke holdes ansvarlig for beskadigelser eller problemer, der opstår på grund af brug af optioner eller forbrugsvarer ud over de, der er angivet som Originale Epson Produkter eller Epson Godkendte Produkter af Seiko Epson Corporation.

EPSON® er et registreret varemærke, og EPSON EXCEED YOUR VISION og EXCEED YOUR VISION er varemærker tilhørende Seiko Epson Corporation.

Microsoft®, Windows®, Windows Vista® og SharePoint® er registrerede varemærker tilhørende Microsoft Corporation.

Adobe®, Adobe Reader® og Acrobat® er registrerede varemærker tilhørende Adobe Systems Incorporated. Apple®, ColorSync® og Macintosh® og Mac OS® er registrerede varemærker tilhørende Apple Inc.

Intel® er et registreret varemærke tilhørende Intel Corporation.

Intel® Core™ er et varemærke tilhørende Intel Corporation.

PowerPC® er et registreret varemærke tilhørende International Business Machines Corporation.

EPSON Scan-softwaren er delvist baseret på udvikling foretaget af den uafhængige JPEG Group.

libtiff

Copyright © 1988-1997 Sam Leffler Copyright © 1991-1997 Silicon Graphics, Inc.

Permission to use, copy, modify, distribute, and sell this software and its documentation for any purpose is hereby granted without fee, provided that (i) the above copyright notices and this permission notice appear in all copies of the software and related documentation, and (ii) the names of Sam Leffler and Silicon Graphics may not be used in any advertising or publicity relating to the software without the specific, prior written permission of Sam Leffler and Silicon Graphics.

THE SOFTWARE IS PROVIDED "AS-IS" AND WITHOUT WARRANTY OF ANY KIND, EXPRESS, IMPLIED OR OTHERWISE, INCLUDING WITHOUT LIMITATION, ANY WARRANTY OF MERCHANTABILITY OR FITNESS FOR A PARTICULAR PURPOSE.

IN NO EVENT SHALL SAM LEFFLER OR SILICON GRAPHICS BE LIABLE FOR ANY SPECIAL, INCIDENTAL, INDIRECT OR CONSEQUENTIAL DAMAGES OF ANY KIND, OR ANY DAMAGES WHATSOEVER RESULTING FROM LOSS OF USE, DATA OR PROFITS, WHETHER OR NOT ADVISED OF THE POSSIBILITY OF DAMAGE, AND ON ANY THEORY OF LIABILITY, ARISING OUT OF OR IN CONNECTION WITH THE USE OR PERFORMANCE OF THIS SOFTWARE.

libjpeg-turbo

Copyright © 1991-2012 Thomas G. Lane, Guido Vollbeding Copyright © 1999-2006 MIYASAKA Masaru Copyright © 2009 Pierre Ossman for Cendio AB Copyright © 2009-2013 D. R. Commander Copyright © 2009-2011 Nokia Corporation and/or its subsidiary(-ies)

Redistribution and use in source and binary forms, with or without modification, are permitted provided that the following conditions are met:

- Redistributions of source code must retain the above copyright notice, this list of conditions and the following disclaimer.

- Redistributions in binary form must reproduce the above copyright notice, this list of conditions and the following disclaimer in the documentation

- Neither the name of the libjpeg-turbo Project nor the names of its contributors may be used to endorse or promote products derived from this software without specific prior written permission.

THIS SOFTWARE IS PROVIDED BY THE COPYRIGHT HOLDERS AND CONTRIBUTORS "AS-IS", AND ANY EXPRESS OR IMPLIED WARRANTIES, INCLUDING, BUT NOT LIMITED TO, THE IMPLIED WARRANTIES OF MERCHANTABILITY AND FITNESS FOR A PARTICULAR PURPOSE ARE DISCLAIMED. IN NO EVENT SHALL THE COPYRIGHT HOLDERS OR CONTRIBUTORS BE LIABLE FOR ANY DIRECT, INDIRECT, INCIDENTAL, SPECIAL, EXEMPLARY, OR CONSEQUENTIAL DAMAGES (INCLUDING, BUT NOT LIMITED TO, PROCUREMENT OF SUBSTITUTE GOODS OR SERVICES; LOSS OF USE, DATA, OR PROFITS; OR BUSINESS INTERRUPTION) HOWEVER CAUSED AND ON ANY THEORY OF LIABILITY, WHETHER IN CONTRACT, STRICT LIABILITY, OR TORT (INCLUDING NEGLIGENCE OR OTHERWISE) ARISING IN ANY WAY OUT OF THE USE OF THIS SOFTWARE, EVEN IF ADVISED OF THE POSSIBILITY OF SUCH DAMAGE.

**Generel meddelelse:** Andre anvendte produktnavne tjener udelukkende til identifikationsformål og kan være varemærker tilhørende de respektive virksomheder.

Copyright © 2014 Seiko Epson Corporation. Alle rettigheder forbeholdes.

Indholdet i denne håndbog samt produktets specifikationer kan ændres uden varsel.

### *Indholdsfortegnelse*

### *[Ophavsret og varemærker](#page-1-0)*

### *[Operativsystemets versioner](#page-5-0)*

### *[Sikkerhedsinstruktioner](#page-6-0)*

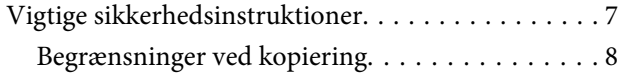

### *[Introduktion til produktet](#page-9-0)*

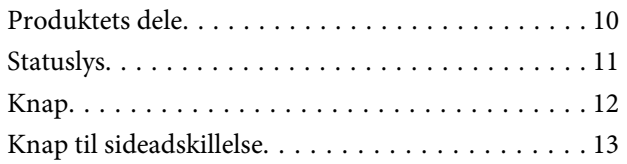

### *[Anbringelse af originalerne på](#page-13-0)  [produktet](#page-13-0)*

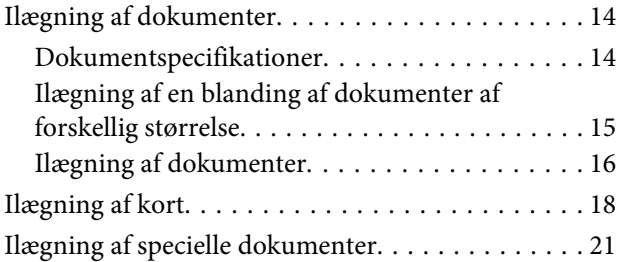

### *[Grundlæggende om scanning](#page-24-0)*

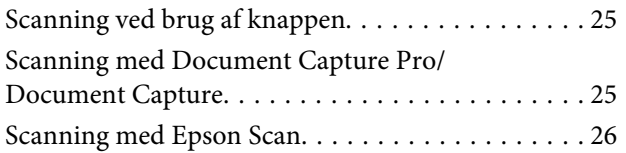

### *[Forskellige måder at scanne på](#page-27-0)*

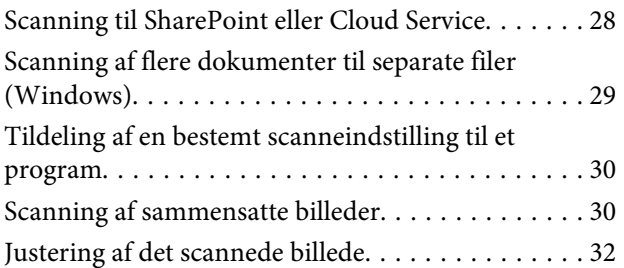

### *[Brug af Network Interface Unit](#page-34-0)*

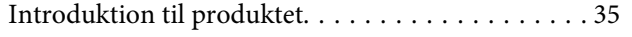

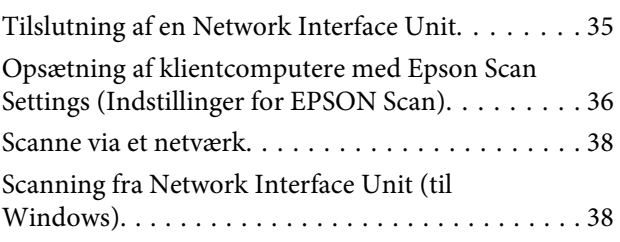

### *[Oplysninger om softwaren](#page-39-0)*

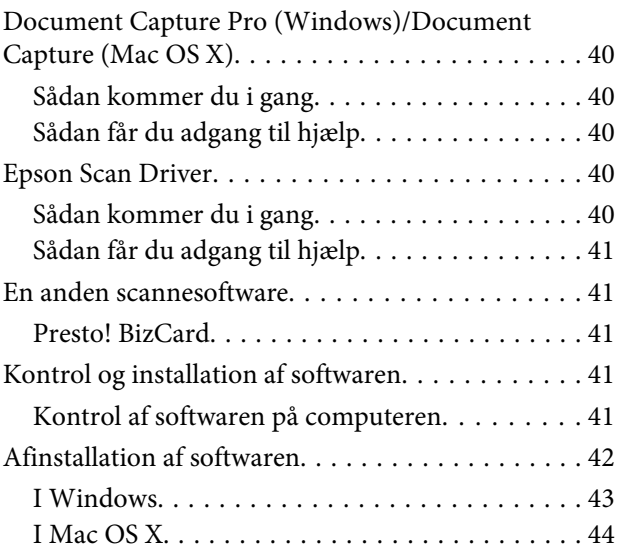

### *[Vedligeholdelse](#page-44-0)*

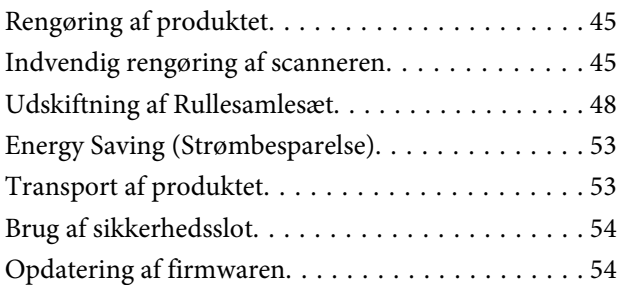

### *[Fejlsøgning](#page-54-0)*

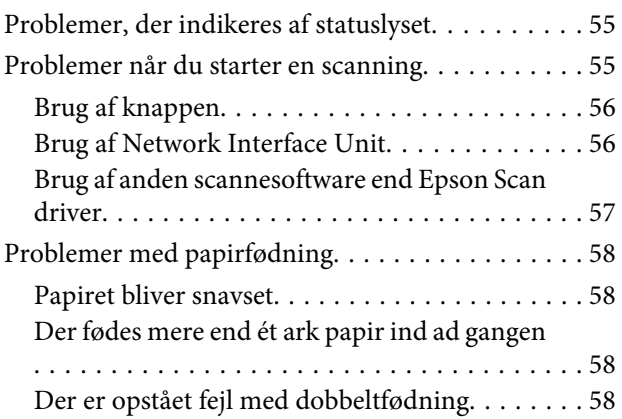

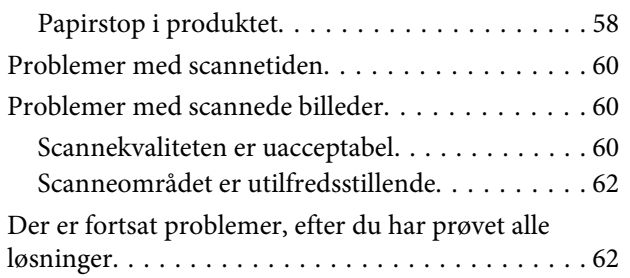

### *[Hvordan får jeg hjælp?](#page-62-0)*

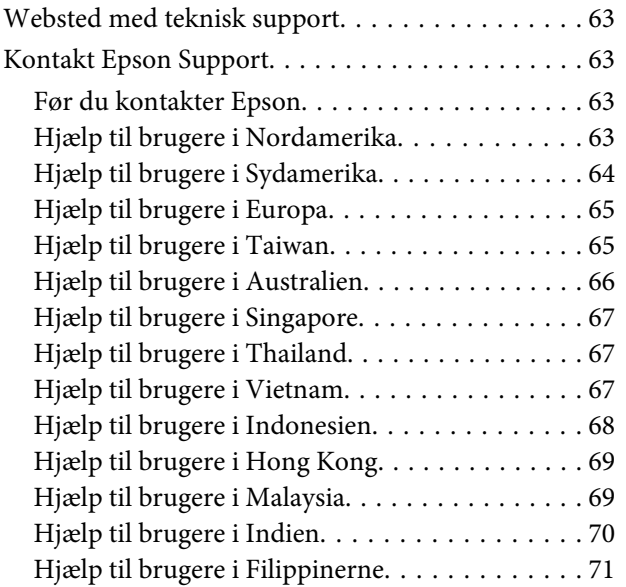

### *[Tekniske specifikationer](#page-71-0)*

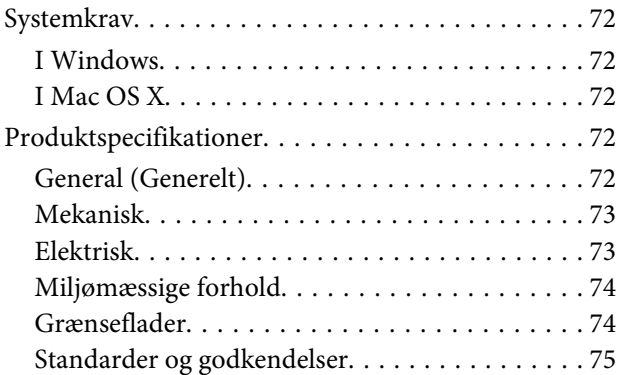

# <span id="page-5-0"></span>**Operativsystemets versioner**

I denne håndbog er følgende forkortelser anvendt.

**Windows henviser til Windows 8.1, Windows 8, Windows 7, Windows Vista, Windows XP og Windows XP x64.**

- ❏ Windows 8.1 henviser til Windows 8.1 og Windows 8.1 Pro.
- ❏ Windows 8 henviser til Windows 8 og Windows 8 Pro.
- ❏ Windows 7 henviser til Windows 7 Home Basic, Windows 7 Home Premium, Windows 7 Professional og Windows 7 Ultimate.
- ❏ Windows Vista henviser til Windows Vista Home Basic Edition, Windows Vista Home Premium Edition, Windows Vista Business Edition, Windows Vista Enterprise Edition og Windows Vista Ultimate Edition.
- ❏ Windows XP henviser til Windows XP Home Edition, Windows XP Professional x64 Edition og Windows XP Professional.

**Mac OS X v10.9.x henviser til OS X Mavericks og Mac OS X v10.8.x henviser til OS X Mountain Lion. Desuden henviser Mac OS X til Mac OS X v10.9.x, Mac OS X v10.8.x, Mac OS X v10.7.x og Mac OS X v10.6.x.**

# <span id="page-6-0"></span>**Sikkerhedsinstruktioner**

# **Vigtige sikkerhedsinstruktioner**

I dette dokument indikerer advarsler, forsigtig, vigtigt og bemærkninger følgende:

!*Advarsler skal følges for at undgå alvorlig personskade.*

!*Forsigtig skal følges nøje for at undgå personskade.*

c*Vigtigt: skal overholdes for at undgå beskadigelse af udstyret.*

*Bemærkninger*

*indeholder vigtig information og nyttige tip om betjening af produktet.*

Læs alle disse instrukser og følg alle advarslerne og vejledningerne, som er markeret på produktet.

- ❏ Anbring produktet på en plan, stabil overflade, der er større end selve produktet i alle retninger. Hvis du anbringer produktet ved en væg, skal der være mindst 10 cm fri plads mellem produktets bagside og væggen. Produktet vil ikke fungere korrekt, hvis det anbringes, så det hælder til en side.
- ❏ Undgå at bruge produktet hvor det udsættes for støv, stød eller vibrationer.
- ❏ Anbring produktet så tilpas tæt ved computeren, at kablet kan nå. Anbring eller opbevar ikke produktet eller strømadapteren udendørs, så det udsættes for snavs eller støv, vand, varmekilder eller på steder, hvor det udsættes for stød, vibrationer, højre temperaturer eller luftfugtighed, direkte sollys, kraftige lyskilder eller hurtige ændringer i temperatur eller luftfugtighed.
- ❏ Betjen ikke produktet med våde hænder.
- ❏ Anbring produktet tæt ved en stikkontakt, hvor du let kan sætte adapteren til.
- ❏ Strømadapterens ledning bør lægges, så den ikke slides, skæres, trævles, klemmes eller knækkes. Anbring ikke genstande oven på ledningen, og anbring adapteren og ledningen, så man ikke træder på den eller kører hen over den. Vær særligt forsigtig med at udlægge ledningen, så den ligger lige ved dens ender.
- ❏ Brug kun den strømadapter, der følger med produktet. Bruger du andre adaptere, kan det forårsage brand, elektrisk stød eller personskade.
- ❏ Strømadapteren er designet til brug med det produkt, den fulgte med. Prøv ikke at bruge den med andre elektroniske enheder, med mindre det er angivet.
- ❏ Brug kun den type strømkilde, der er anført på strømadapterens mærkat, og sæt altid adapteren direkte i en almindelig stikkontakt, der opfylder de relevante lokale sikkerhedskrav.
- <span id="page-7-0"></span>❏ Når du forbinder dette produkt til en computer eller andre apparater med et kabel, skal du sikre dig, at stikkene vender korrekt. Hvert stik kan kun vende korrekt på én måde. Sætter du stikket forkert i, kan du beskadige begge apparater, der er tilsluttet kablet.
- ❏ Undgå at bruge en stikkontakt, som befinder sig på samme sikringsgruppe som fotokopimaskiner eller air condition-apparater, som jævnligt tænder og slukker.
- ❏ Hvis du bruger en forlængerledning til dette produkt, skal du sørge for, at den samlede amperekapacitet på alt udstyret, som er sluttet til forlængerledningen, ikke overstiger amperekapaciteten på forlængerledningen. Du skal også sørge for, at den samlede amperekapacitet på alle de produkter, der er sluttet til stikkontakten, ikke overgår sikringskapaciteten.
- ❏ Du må aldrig adskille, ændre eller forsøge at reparere strømadapteren, produktet eller eventuelt tilbehør ud over i det omfang, det er specifikt forklaret i produktets vejledninger.
- ❏ Du må ikke stikke genstande ind i nogen af produktets åbninger, da de kan berøre farlige strømførende dele eller kortslutte sådanne dele. Fare for elektrisk stød.
- ❏ Hvis strømstikket beskadiges, skal du udskifte hele ledningen eller henvende dig til en elektriker. Hvis stikket indeholder sikringer, skal du huske at bruge nye sikringer i korrekt størrelse og effekt, hvis du udskifter dem.
- ❏ Træk produktet og strømadapteren ud af stikkontakten og aflever produktet til service i følgende tilfælde: strømadapteren eller stikket er beskadiget; der er trængt væske ind i produktet eller i strømadapteren; produktet eller strømadapteren har været tabt på gulvet; kabinettet er beskadiget; produktet eller strømadapteren fungerer ikke normalt eller opfører sig mærkeligt. (Juster kun på de knapper, der er omfattet i brugsvejledningen.)
- ❏ Tag produktet og strømadapteren ud af stikkontakten før rengøring. Må kun rengøres med en fugtig klud. Undgå at bruge væsker eller rengøringsmidler.
- ❏ Når du ikke skal bruge produktet i længere tid, skal du tage strømadapteren ud af stikkontakten.
- ❏ Hvis du har udskiftet forbrugsvarer, skal du bortskaffe dem korrekt iht. de lokale regler. Undgå at skille dem ad.

### **Begrænsninger ved kopiering**

Vær opmærksom på følgende begrænsninger, så du bruger produktet ansvarligt og lovligt.

#### **Kopiering af følgende elementer er forbudt ved lov:**

- ❏ Pengesedler, mønter, statsligt udstedte fordringer, obligationer o.lign.
- ❏ Ubrugte frimærker, portostemplede kuverter samt andre officielt portobærende genstande
- ❏ Andre statsligt udstedte betalingsmidler

#### **Vær forsigtig ved kopiering af følgende elementer:**

- ❏ Privat omsættelige fordringer (aktiebeviser, skyldnerbeviser, checks osv.), månedskort, billetter mv.
- ❏ Pas, kørekort, garantibeviser mv.

#### *Bemærk:*

*Kopiering af sådanne elementer kan også være forbudt ved lov.*

#### **Ansvarlig brug af ophavsretligt beskyttet materiale**

Produktet kan misbruges ved uautoriseret kopiering af ophavsretligt beskyttet materiale. Med mindre du handler efter råd fra en kompetent advokat, skal du udvise ansvarlighed og respekt og således opnå tilladelse fra ejeren af ophavsretten, før du kopierer beskyttet materiale.

#### **Begrænsninger ved adskillelse og dekompilering**

Du må ikke adskille, dekompilere eller på anden måde forsøge at udlede kildekoden for noget software, der medfølger dette produkt.

# <span id="page-9-0"></span>**Introduktion til produktet**

# **Produktets dele**

#### *Bemærk:*

*Alle de medfølgende dele skal benyttes.*

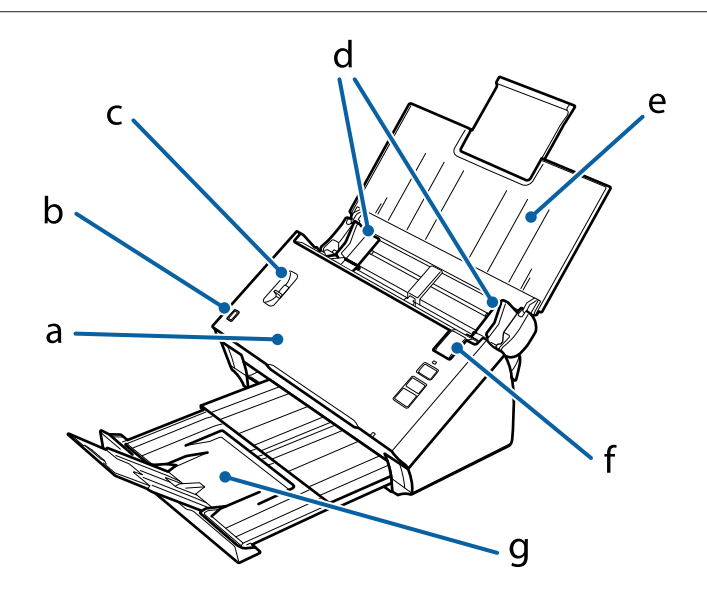

a. scannerlåg b. sensor til indbakke c. knap til sideadskillelse d. kantstyr e. indbakke f. håndtag til at åbne låget g. udbakke

#### *Bemærk:*

*Rør ikke ved sensoren til indbakken. Sker det, vil produktet muligvis ikke fungerer korrekt.*

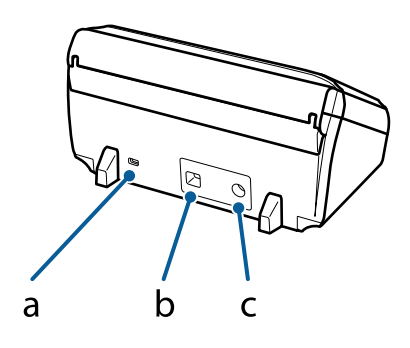

<span id="page-10-0"></span>a. sikkerhedshul b. USB-stik c. DC strømstik

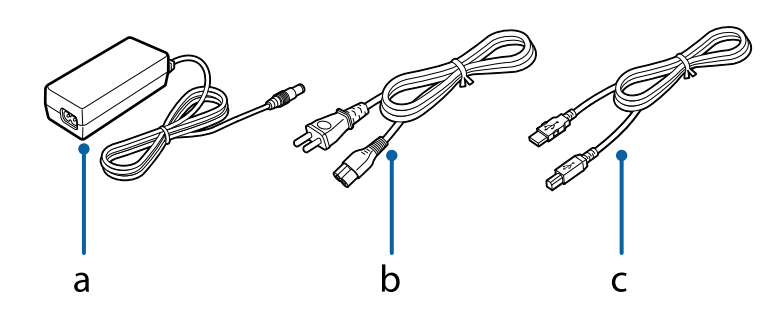

a. strømadapter b. netledning c. USB-kabel

# **Statuslys**

Statuslyset angiver, om produktet fungerer normalt.

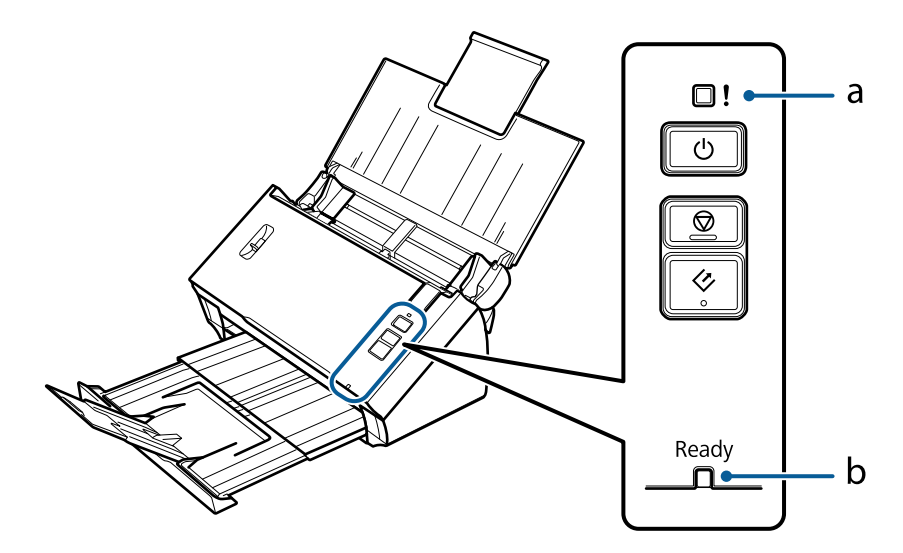

a. Fejllys b. Ready (Klar)-lys

<span id="page-11-0"></span>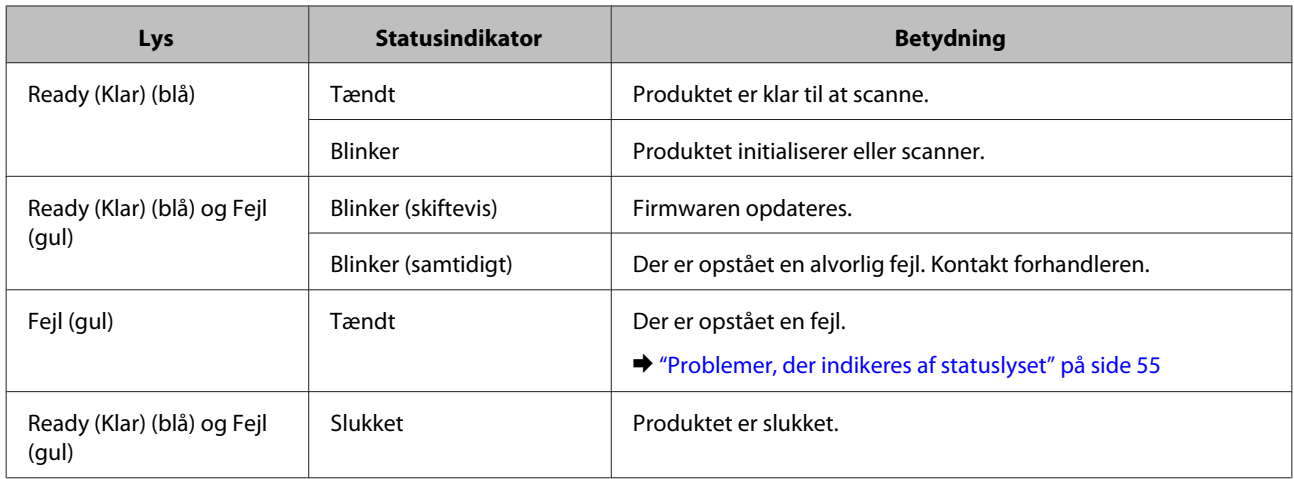

# **Knap**

Produktet har 3 knapper til scannefunktioner.

Før du bruger disse knapper, skal du sørge for at have installeret scannesoftwaren.

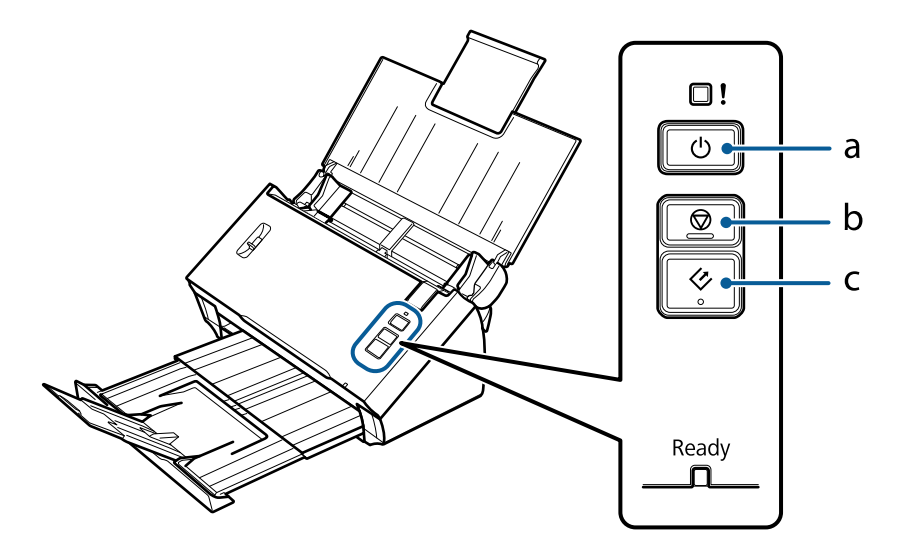

- a. **C** Tænd/sluk-knap
- b.  $\otimes$  Stop-knap
- c.  $\otimes$  Start-knap

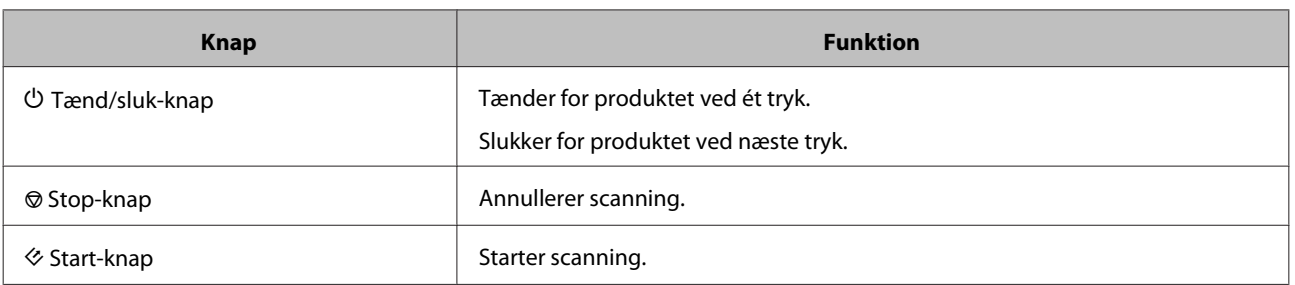

Du kan tilpasse Startknappen med Document Capture Pro/Document Capture.

& ["Document Capture Pro \(Windows\)/Document Capture \(Mac OS X\)" på side 40](#page-39-0)

# <span id="page-12-0"></span>**Knap til sideadskillelse**

Du kan ændre positionen af knappen til sideadskillelse alt efter typen af dokument, du skal scanne.

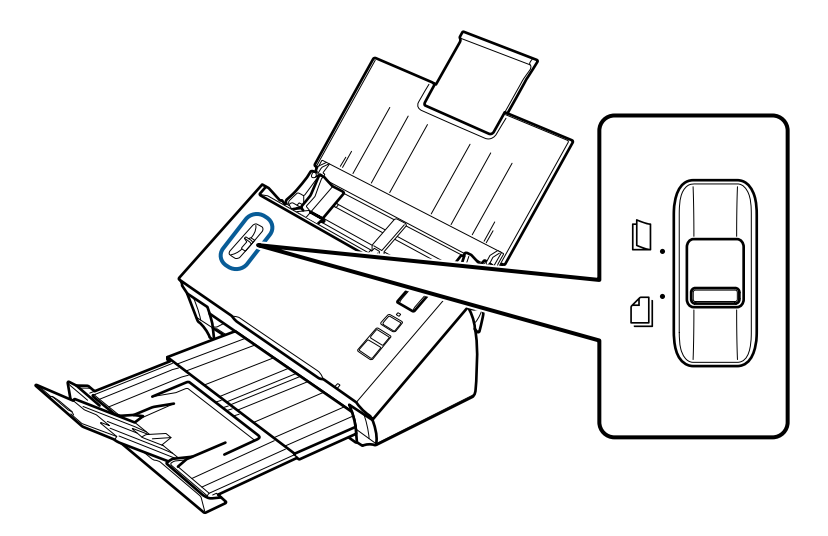

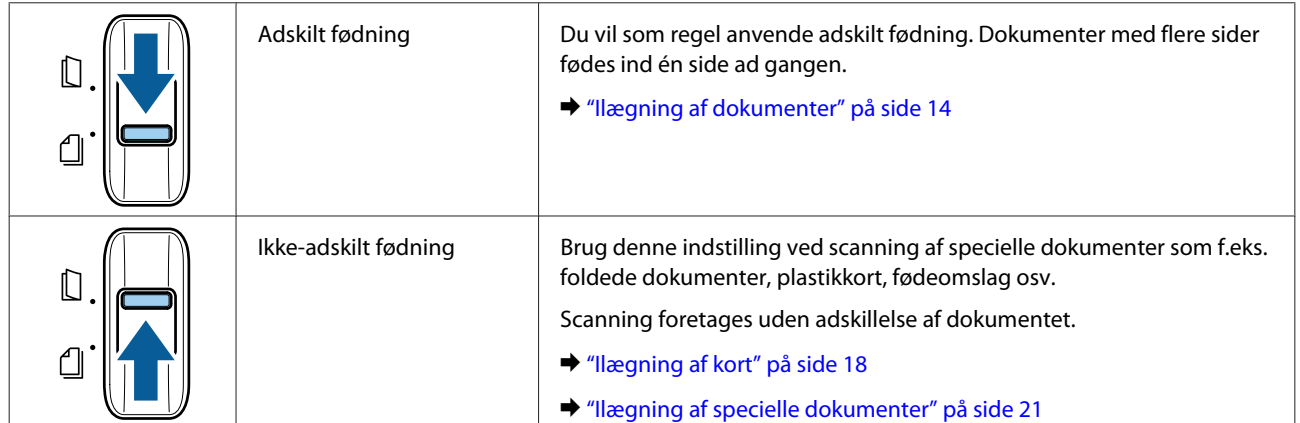

### <span id="page-13-0"></span>**Ilægning af dokumenter**

### **Dokumentspecifikationer**

Følgende tabel viser en liste med papirformater, der kan lægges i produktet.

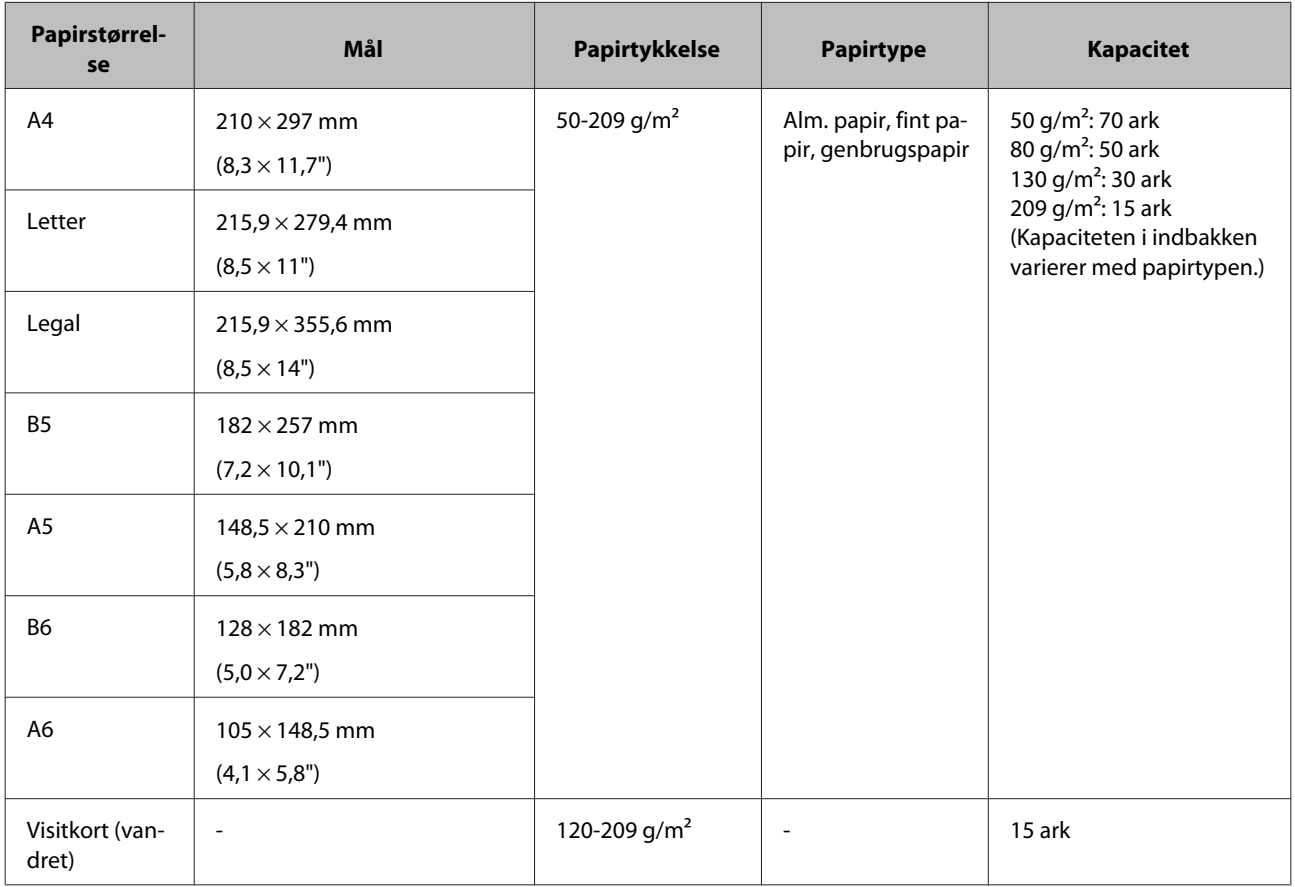

Se følgende for flere oplysninger om ilægning af særlige dokumenter som f.eks. plastikkort.

- $\rightarrow$  ["Ilægning af kort" på side 18](#page-17-0)
- $\rightarrow$  ["Ilægning af specielle dokumenter" på side 21](#page-20-0)

Du kan ikke ilægge følgende dokumenttyper:

- ❏ Termisk papir
- ❏ Belagt papir
- ❏ Dokumenter med ujævn overflade
- ❏ Fotografier
- ❏ Dokumenter med våd blæk

- <span id="page-14-0"></span>❏ Papir med revner, folder eller bukninger
- ❏ Dokumenter med hæfteklammer eller papirklips (som kan beskadige papirkilden)
- ❏ Dokumenter med huller (dog undtaget huller fra hullemaskiner)
- ❏ Indbundne dokumenter
- ❏ Dokumenter med karbonpapir på bagsiden
- ❏ Dokumenter, som ikke er af papir (som f.eks. plastikchartek)
- ❏ Transparenter
- ❏ Blanke dokumenter
- ❏ Papir med gennemslag
- ❏ Perforerede dokumenter
- ❏ Dokumenter med mærkater eller klistermærker

#### c*Vigtigt:*

*Du bør ikke ilægge fotografier eller værdifulde originaler direkte i scanneren. Fejl ved fødning kan krølle eller beskadige originalen. Når du scanner sådanne originaler, skal du sørge for at bruge et fødeomslag (købes separat).*

### **Ilægning af en blanding af dokumenter af forskellig størrelse**

Du kan ilægge en blanding af dokumenter af forskellige størrelser. Når du lægger dokumenter i, skal du være opmærksom på nedenstående.

- ❏ Du kan ilægge en blanding af dokumenter af forskellig størrelse fra A6 til A4/letter.
- ❏ Læg dokumenterne i indbakken i faldende størrelse med det største papir bagerst og det mindste forrest.
- ❏ Læg dokumenterne midt i indbakken, så deres dokumenterne alle ligger midt for hinanden.

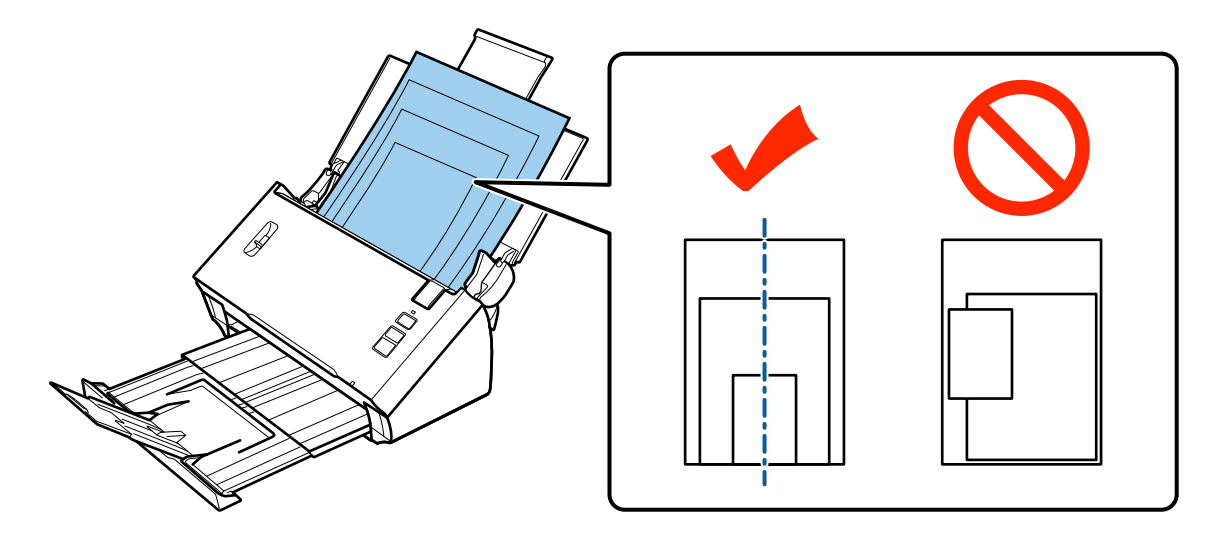

<span id="page-15-0"></span>❏ Skub kantstyrene ind til det bredeste dokument.

### **Ilægning af dokumenter**

Følg nedenstående trin for at ilægge dokumentet.

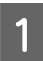

Abn indbakken og træk den ud, og træk udbakken og det midterste papirstyr ud.

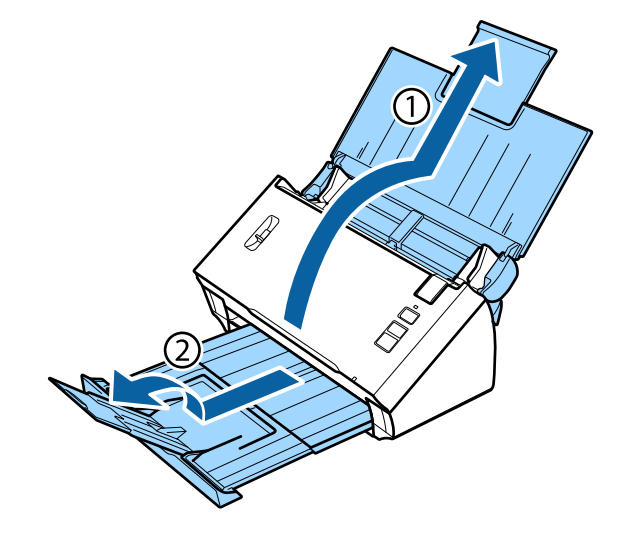

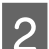

**B** Træk indbakkens kantstyr helt ud.

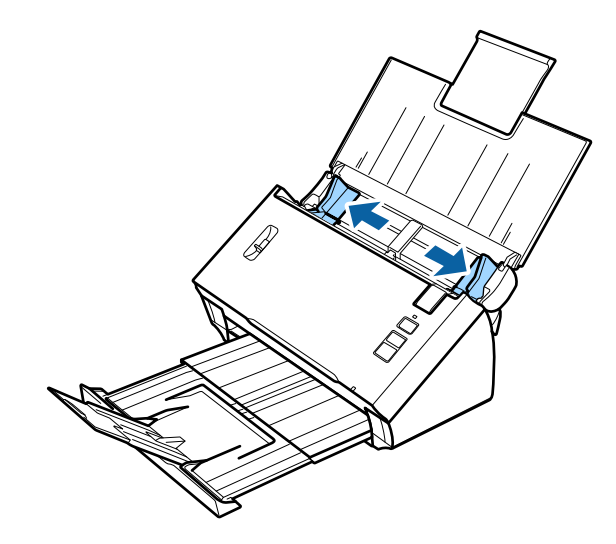

Sørg for, at knappen til sideadskillelse er skubbet ned.

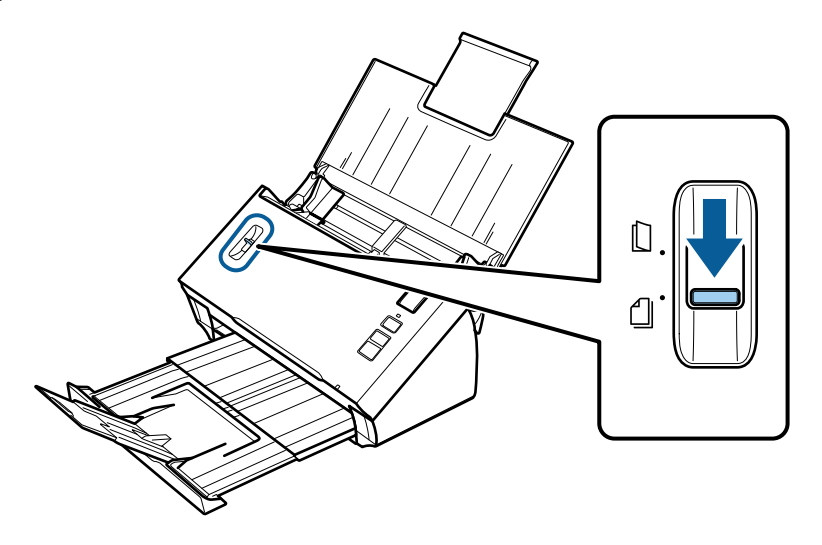

Læg kun første dokument i indbakken med forsiden ned og dokumentets øverste kant vendende ind i indfødningen indfødningen.

Skub papiret ind i indfødningen, til det ikke kan komme længere.

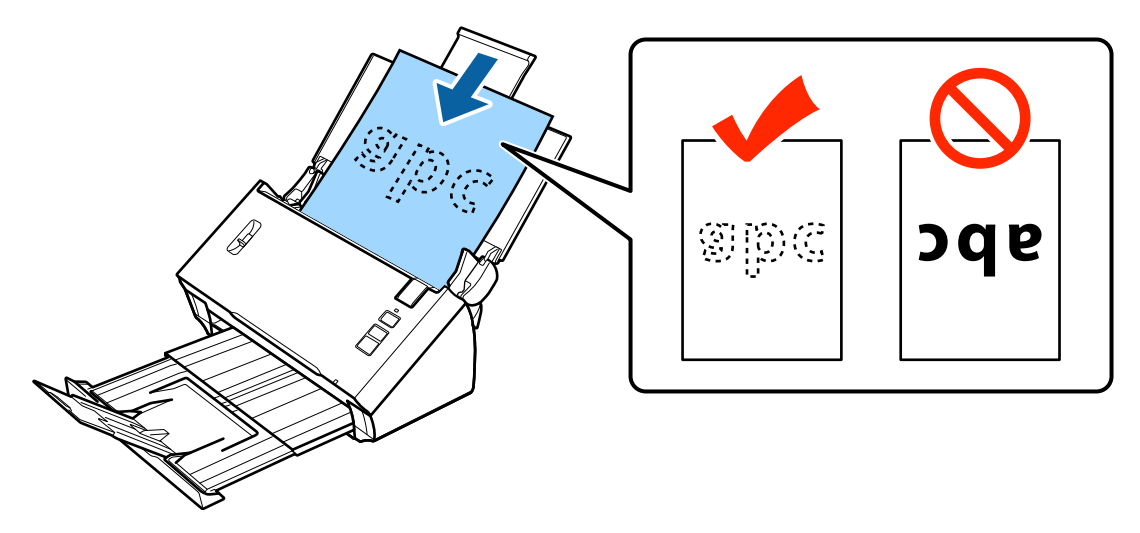

<span id="page-17-0"></span>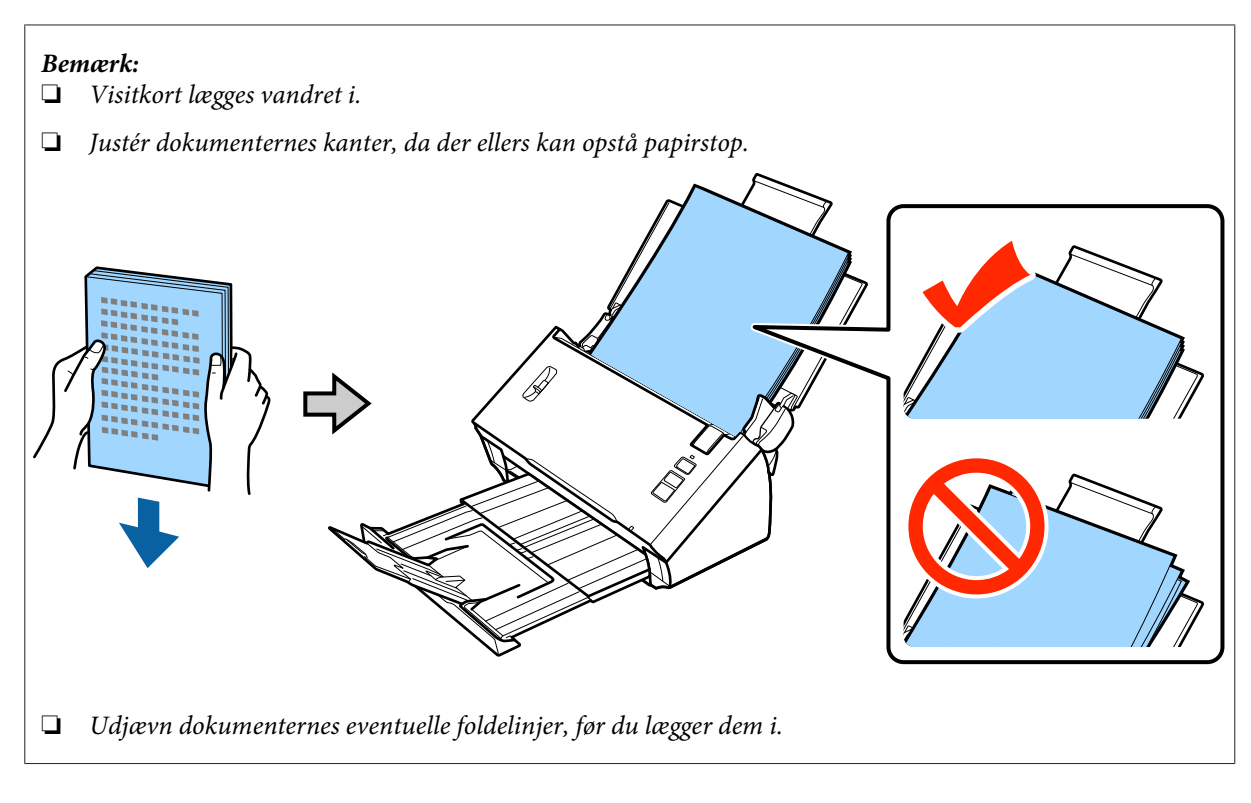

E Skub kantstyrene ind, så de passer med papirets kant.

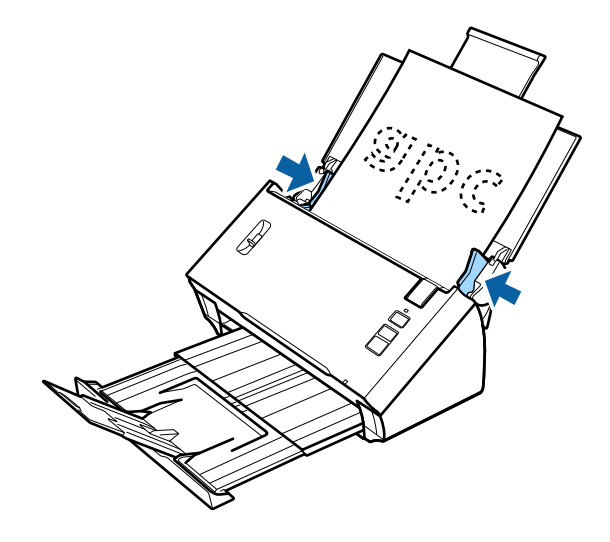

- & ["Scanning med Document Capture Pro/Document Capture" på side 25](#page-24-0)
- & ["Scanning med Epson Scan" på side 26](#page-25-0)

# **Ilægning af kort**

#### *Bemærk:*

*Der kan ikke garanteres for scanneresultatet ved plastikkort med reflekterende overflader.*

Du kan lægge plastikkort med følgende specifikationer i produktet.

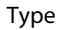

Plastikkort (inkl. prægede kort)\*

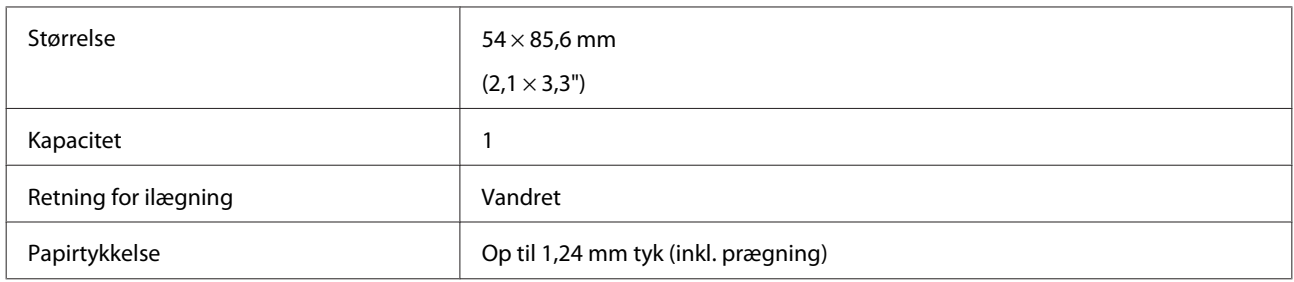

\* Overholder ISO7810

Følg nedenstående trin for at ilægge et plastikkort.

Abn indbakken og træk den ud, og træk udbakken og det midterste papirstyr ud.

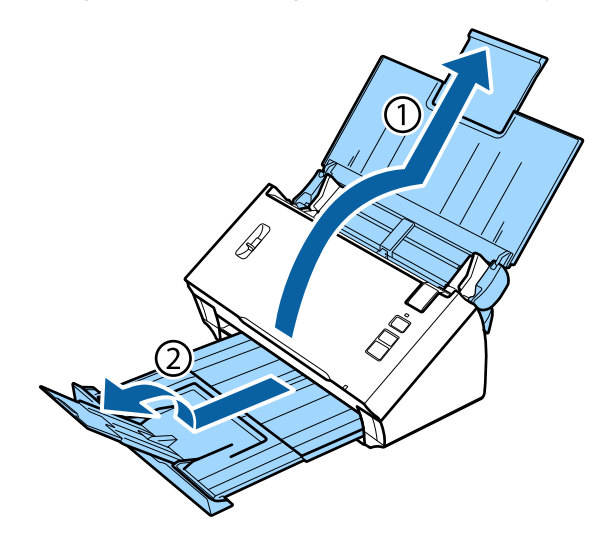

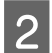

**B** Træk indbakkens kantstyr helt ud.

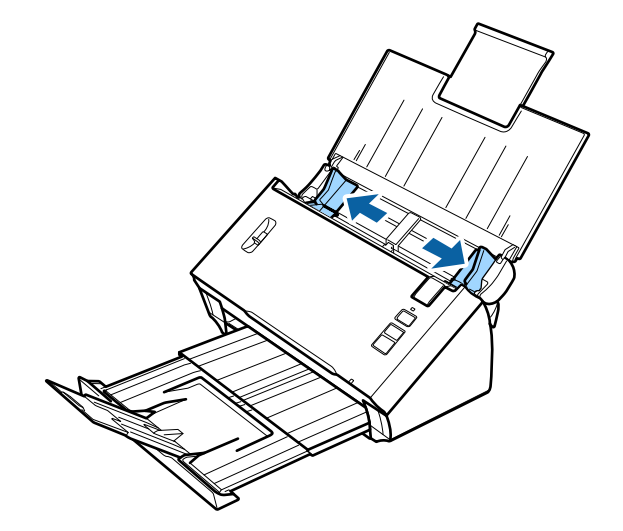

Skub knappen til sideadskillelse op.

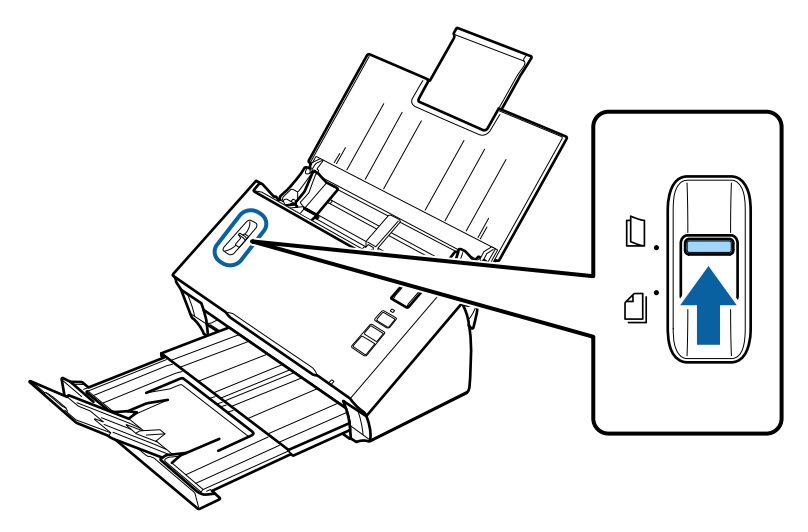

D Læg kortet i indbakken med forsiden ned og dokumentets øverste kant vendende ind i indfødningen. Skub kortet ind i indfødningen, til det ikke kan komme længere. Skub kantstyrene ind, så de passer med kortets kant.

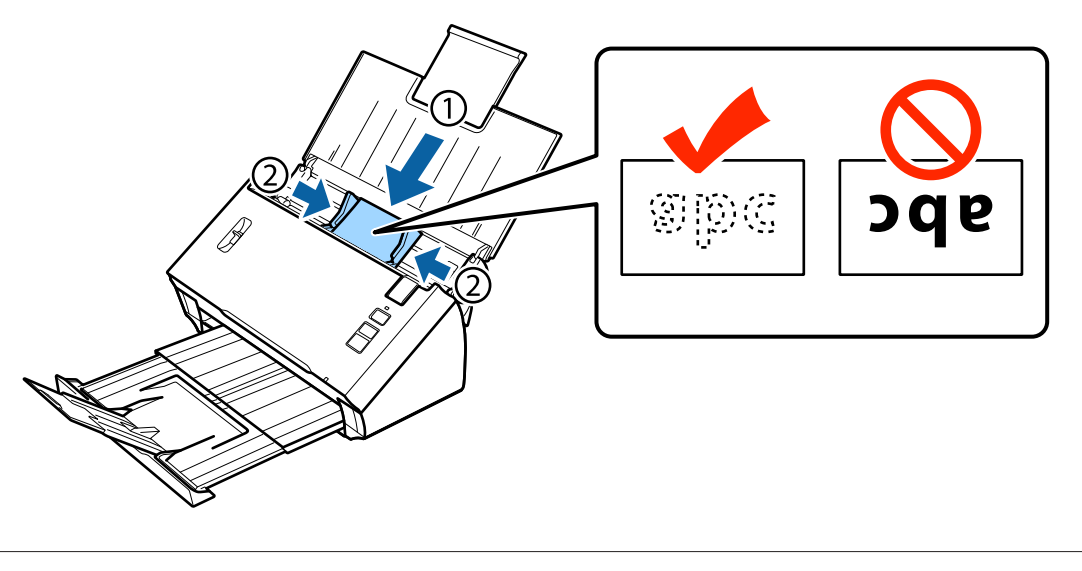

#### *Bemærk:*

*Du kan kun scanne ét kort ad gangen.*

<span id="page-20-0"></span>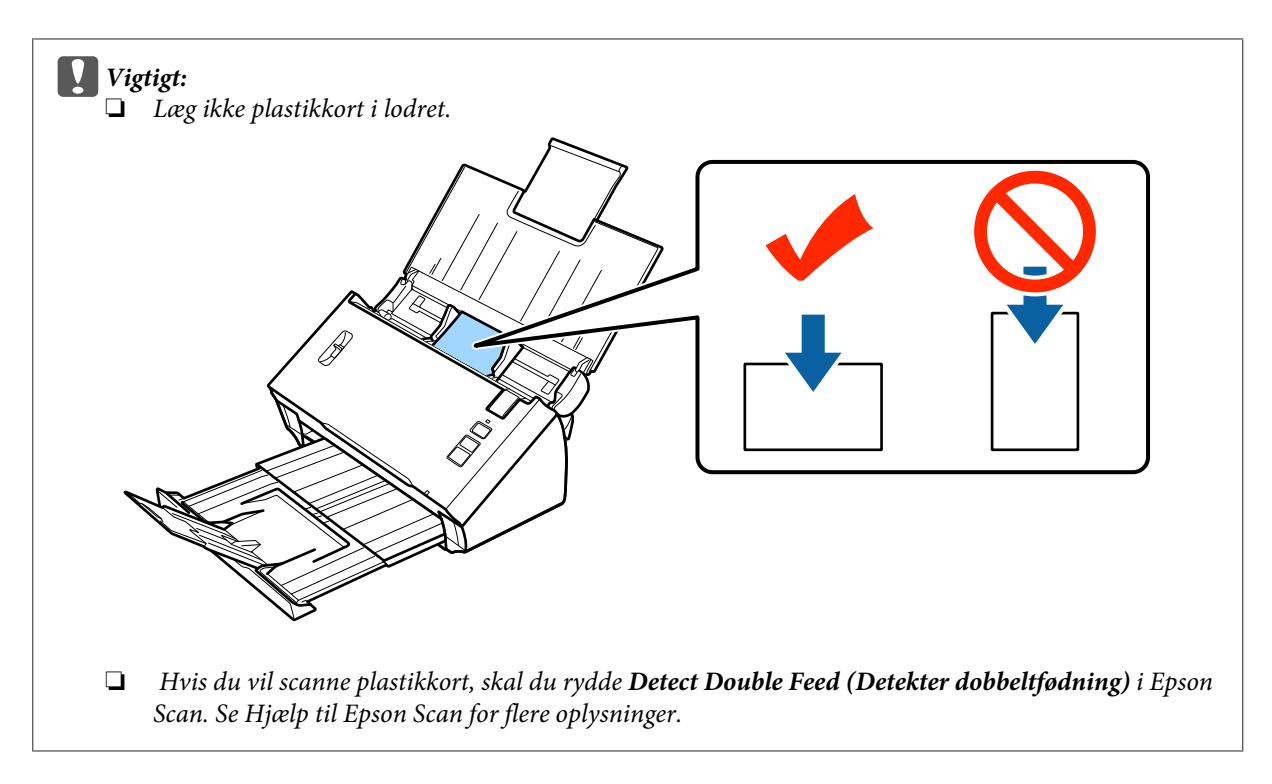

Hermed er proceduren for ilægning af kort afsluttet. Se de følgende afsnit for yderligere oplysninger om scanning af dokumenter.

- & ["Scanning med Document Capture Pro/Document Capture" på side 25](#page-24-0)
- & ["Scanning med Epson Scan" på side 26](#page-25-0)

Skub knappen til sideadskillelse ned efter scanning.

# **Ilægning af specielle dokumenter**

Skub knappen til sideadskillelse op for at scanne foldet papir, kuverter eller dokumenter i ikke-standardiserede størrelser.

Følgende tabel viser en liste med understøttede papirtyper og -størrelser.

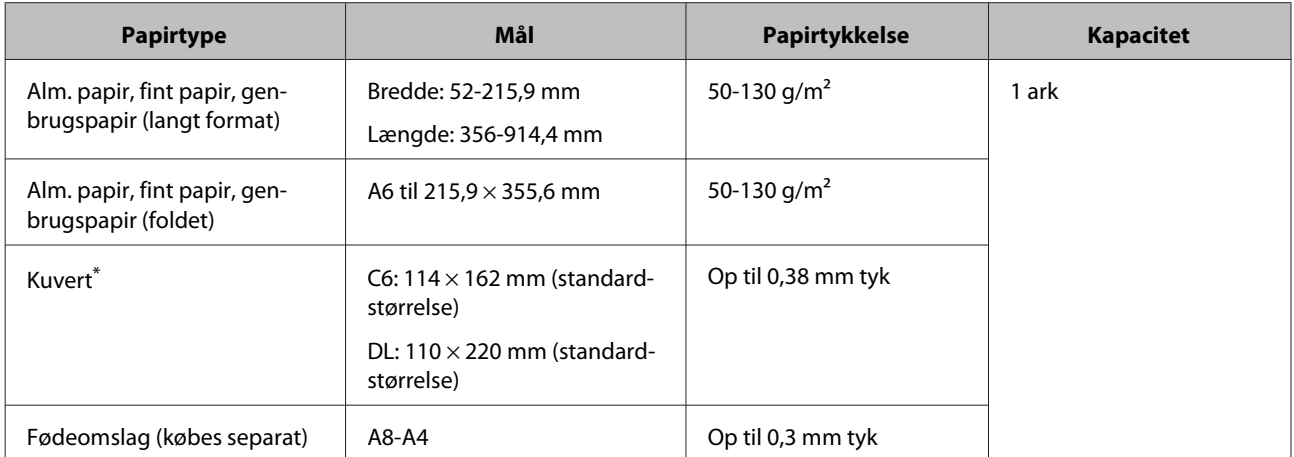

\* Kuverter med specielle former kan ikke ilægges. Afhængig af kuvertens type, fødes den muligvis ikke korrekt ind. Tjek før du scanner.

Følg nedenstående trin for at ilægge et dokument.

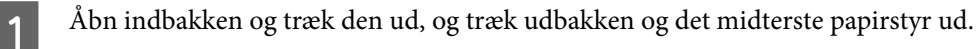

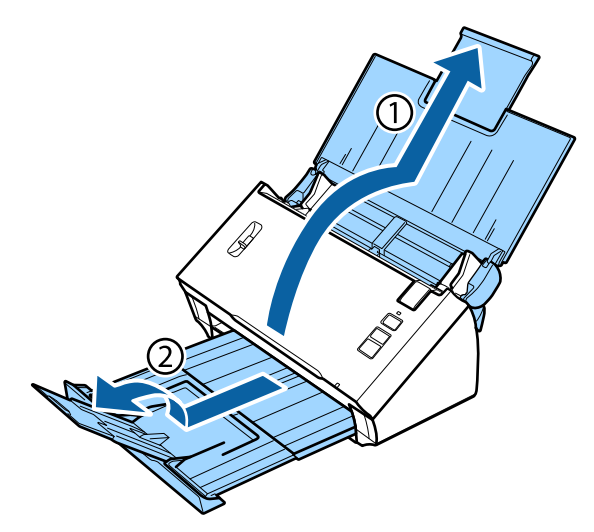

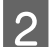

**B** Træk indbakkens kantstyr helt ud.

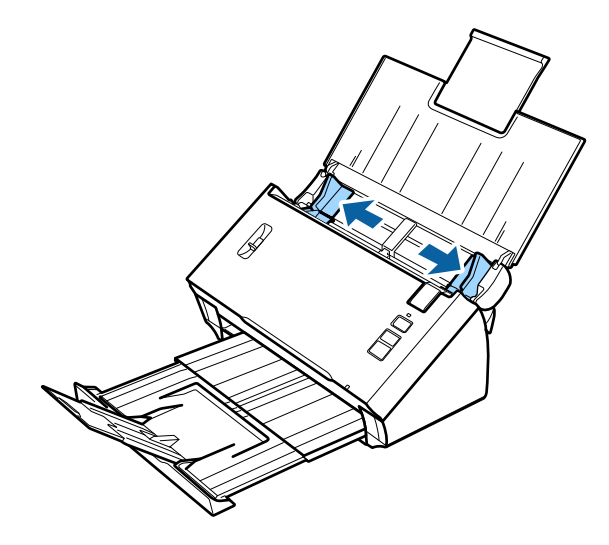

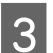

Skub knappen til sideadskillelse op.

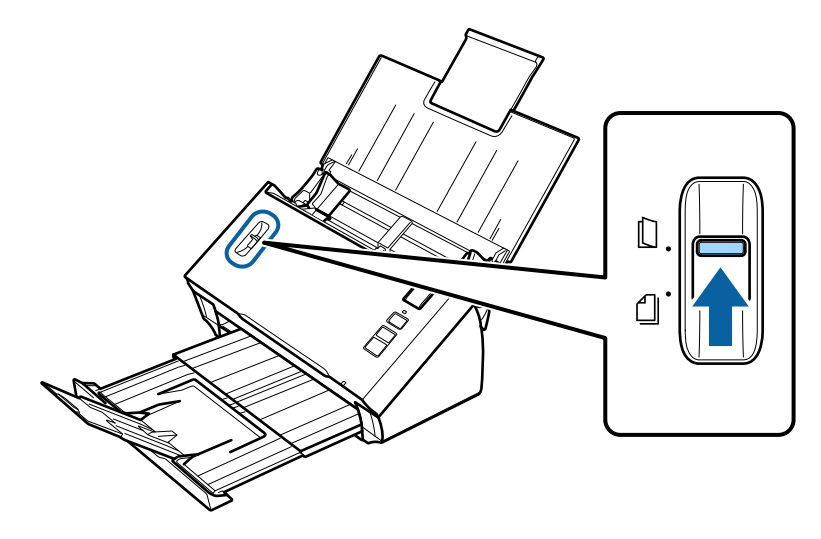

D Læg dokumenterne i indbakken med forsiden ned og dokumentets øverste kant vendende ind i indfødningen. Skub papiret ind i indfødningen, til det ikke kan komme længere.

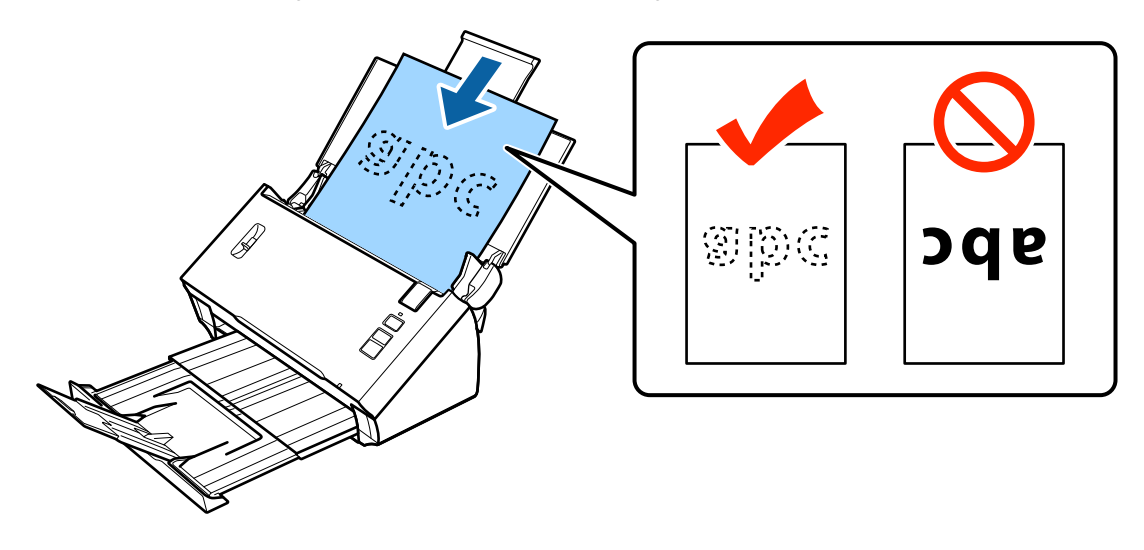

Fold og læg dokumenter, der skal foldes, i som vist nedenfor.

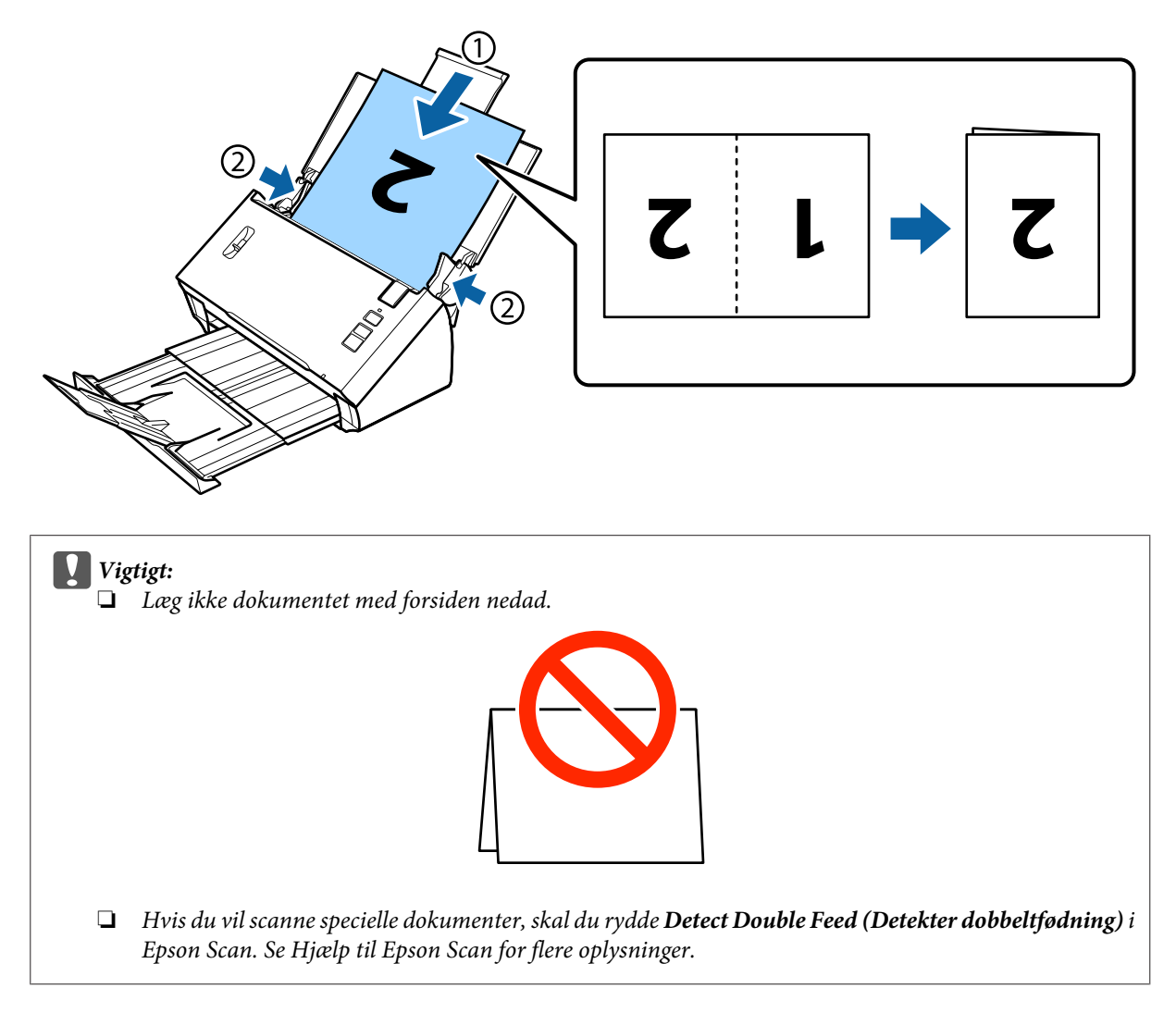

Hermed er proceduren for ilægning af dokumenter afsluttet. Se de følgende afsnit for yderligere oplysninger om scanning af dokumenterne.

- & ["Scanning med Document Capture Pro/Document Capture" på side 25](#page-24-0)
- & ["Scanning med Epson Scan" på side 26](#page-25-0)

Skub knappen til sideadskillelse ned efter scanning.

#### *Bemærk:*

*Når du lægger et fotografi eller et stykke papir i, som har en irregulær form, kan du bruge fødeomslaget (købes separat). Se følgende for flere oplysninger om, hvordan du anbringer dokumentet i fødeomslaget.*

- 
- ❏ *Hvis dokumentet er mindre end A4, skal du lægge det i midten af fødeomslaget med den side, der skal scannes, nedad.*

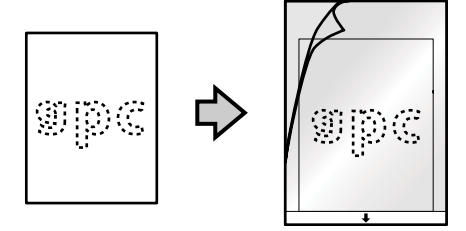

❏ *Hvis dokumentet er større end A4, skal du folde det på midten, så den side, der skal scannes, vender udad, med højre side mod fronten.*

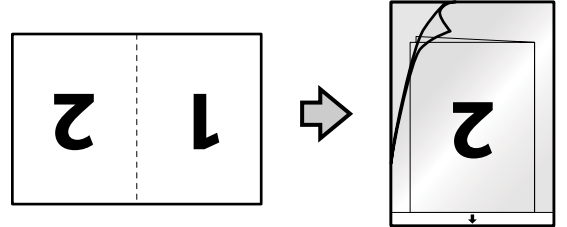

# <span id="page-24-0"></span>**Grundlæggende om scanning**

# **Scanning ved brug af knappen**

1 Læg dokumenterne i.

- & ["Ilægning af dokumenter" på side 14](#page-13-0)
- $\blacktriangleright$  ["Ilægning af kort" på side 18](#page-17-0)
- $\rightarrow$  ["Ilægning af specielle dokumenter" på side 21](#page-20-0)

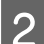

2 Tryk på  $\circ$  Start-knappen.

Det scannede billede gemmes i den mappe, du angiver.

Hvis du bruger Document Capture Pro eller Document Capture, starter det pågældende produkt det job, der er tildelt i vinduet Job Settings.

& ["Tildeling af en bestemt scanneindstilling til et program" på side 30](#page-29-0)

# **Scanning med Document Capture Pro/Document Capture**

Dette afsnit beskriver de grundlæggende procedurer for scanning med Document Capture Pro/Document Capture.

Se Hjælp for yderligere oplysninger om Document Capture Pro/Document Capture.

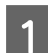

A Læg dokumenterne i.

- & ["Ilægning af dokumenter" på side 14](#page-13-0)
- $\blacktriangleright$  ["Ilægning af kort" på side 18](#page-17-0)
- & ["Ilægning af specielle dokumenter" på side 21](#page-20-0)
- 81 Start Document Capture Pro/Document Capture.
	- & ["Document Capture Pro \(Windows\)/Document Capture \(Mac OS X\)" på side 40](#page-39-0)
- 
- **C** Klik på ikonet  $\geq$  (**Scan**).
- D Foretag alle indstillinger og klik herefter på **Scan**.

**Windows**

<span id="page-25-0"></span>Hvis du vil foretage detaljerede indstillinger som f.eks. billedkvalitet, klikker du på **Detailed Settings** for at vise scannerdriverskærmen "Epson Scan", hvor du kan foretage de nødvendige indstillinger.

#### **Mac OS X**

Hvis du vil vise skærmen EPSON Scan, vælger du **Displays the EPSON Scan Setup Screen** i Scan fra menuen.

Det scannede dokument vises i Document Capture Pro/Document Capture.

E Kontrollér de scannede billeder (sider) og redigér dem eventuelt.

F Når du er færdig med at kontrollere billedet, klikker du på destinationsikonet.

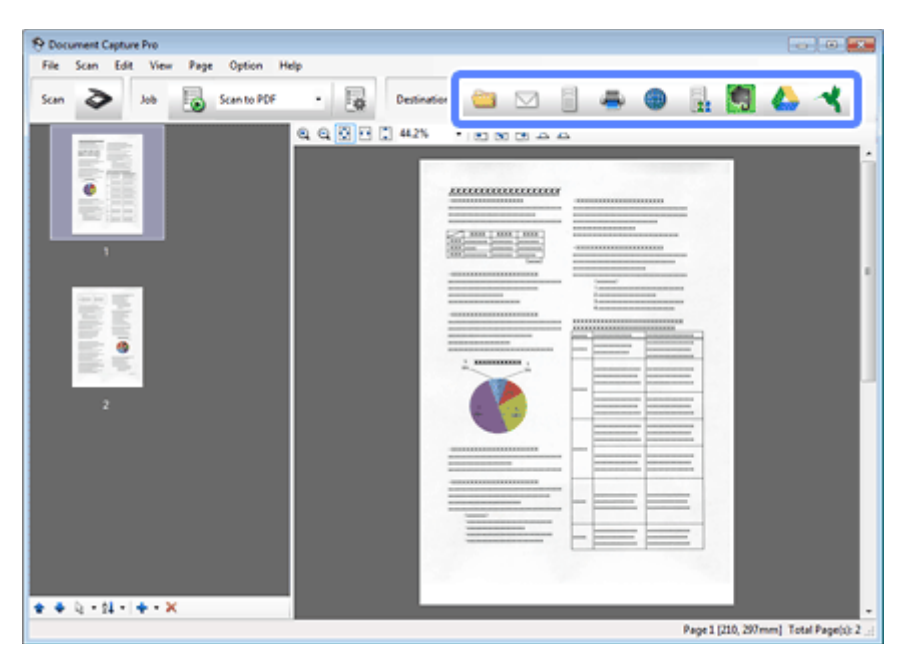

G Foretag indstillinger for hvert element og klik på **OK** eller **Send**.

#### *Bemærk:*

*(Windows)*

*Klik i vinduet Batch Save eller Transfer Settings på File Name & Separation Settings, og herefter vælger du Apply job separation for at sortere dokumenterne i separate filer ved brug af forskellige registreringsmetoder som f.eks. tomme sider, stregkoder og tekst i de scannede billeder.*

Det scannede billede gemmes i den mappe, du angiver.

## **Scanning med Epson Scan**

Dette afsnit beskriver de grundlæggende procedurer for scanning med EPSON Scan.

Se Hjælp for yderligere oplysninger om Epson Scan.

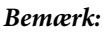

*Brug ikke funktionen Hurtig brugerskift, når du bruger scanneren.*

Læg dokumenterne i.

- & ["Ilægning af dokumenter" på side 14](#page-13-0)
- & ["Ilægning af kort" på side 18](#page-17-0)
- & ["Ilægning af specielle dokumenter" på side 21](#page-20-0)

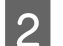

2 Start Epson Scan.

- & ["Sådan kommer du i gang" på side 40](#page-39-0)
- C Foretag indstillinger for hvert element i Main Settings (Hovedindstillinger).

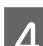

#### D Klik på **Preview (Eksempel)**.

Vinduet Preview (Eksempel) viser det scannede billede.

#### c*Vigtigt:*

*Den første side udskubbes, og det scannede billede vises i eksempelvisningen. Læg den udskubbede side i igen og scan igen.*

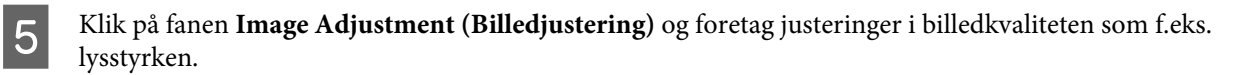

Se Hjælp for yderligere oplysninger om Epson Scan.

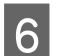

 $\boxed{6}$  Klik på Scan.

G Vælg i vinduet File Save Settings (Indstillinger for arkivering) indstillingen Type og klik på **OK**.

#### *Bemærk:*

*Hvis du fjerner markeringen i afkrydsningsfeltet Show this dialog box before next scan (Vis denne dialogboks før næste scanning), starter Epson Scan øjeblikkeligt scanningen uden at vise vinduet File Save Settings (Indstillinger for arkivering).*

Det scannede billede gemmes i den mappe, du angiver.

# <span id="page-27-0"></span>**Forskellige måder at scanne på**

## **Scanning til SharePoint eller Cloud Service**

Du kan overføre scannede billeder til en SharePoint-server eller Cloud Service.

#### *Bemærk:*

- ❏ *Opret en konto på Cloud Service, før du bruger denne funktion.*
- ❏ *Hvis du vil bruge Evernote som destination, skal du hente Evernote-programmet fra Evernote Corporations websted og installere det, før du bruger denne funktion.*

#### **Windows**

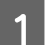

A Start Document Capture Pro og scan dokumentet.

& ["Scanning med Document Capture Pro/Document Capture" på side 25](#page-24-0) trin 1-5

B I hovedvinduet til Document Capture Pro klikker du på destination-ikonet.

Se Hjælp for yderligere oplysninger om Document Capture Pro.

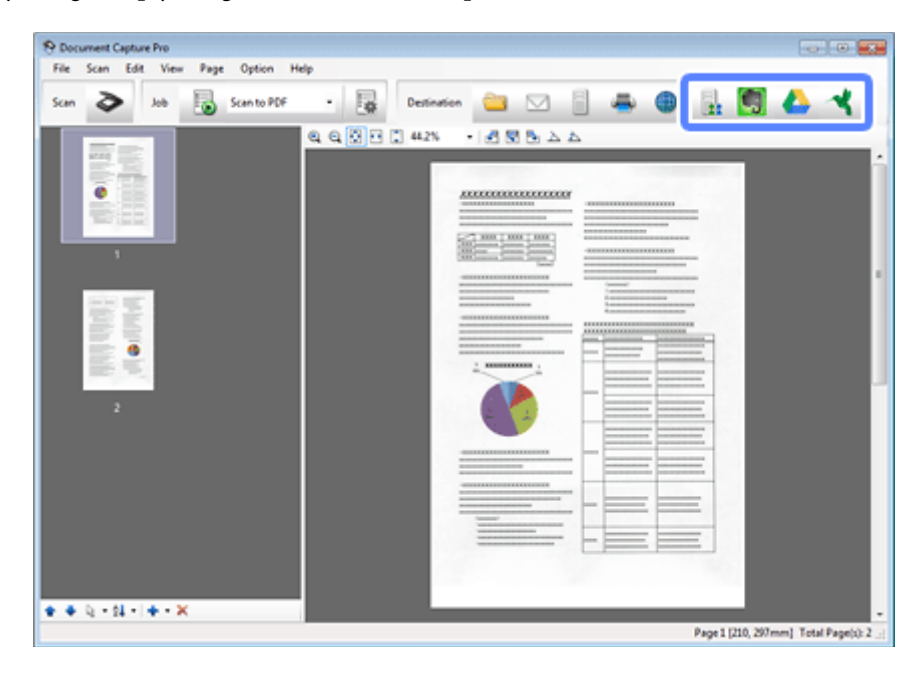

C Foretag indstillinger for hvert element i vinduet med indstillinger, og klik på **Send**.

Billedet overføres til destinationsserveren.

**Mac OS X**

<span id="page-28-0"></span>**A Start Document Capture og scan dokumentet.** 

& ["Scanning med Document Capture Pro/Document Capture" på side 25](#page-24-0) trin 1-5

B I hovedvinduet til Document Capture klikker du på destination-ikonet.

Se Hjælp for yderligere oplysninger om Document Capture.

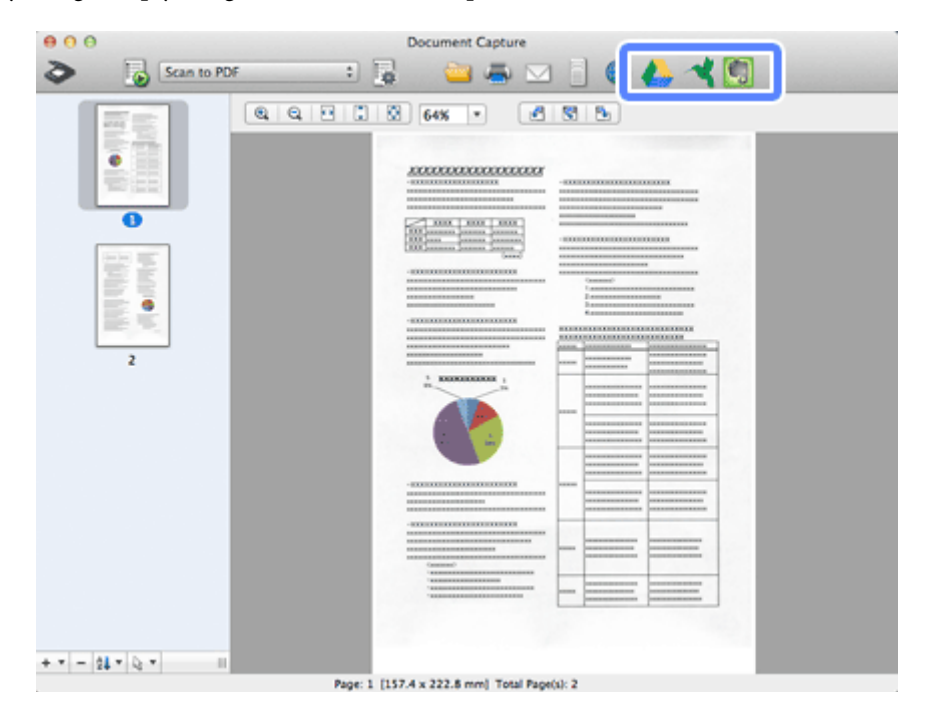

C Foretag indstillinger for hvert element i vinduet med indstillinger, og klik på **Send**.

Billedet overføres til destinationsserveren.

## **Scanning af flere dokumenter til separate filer (Windows)**

Denne funktion sorterer dokumenter i separate filer ved brug af forskellige registreringsmetoder som f.eks. tomme sider, stregkoder og tekst i de scannede billeder.

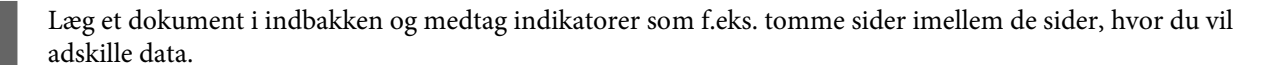

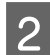

2 Start Document Capture Pro og scan dokumentet.

& ["Scanning med Document Capture Pro/Document Capture" på side 25](#page-24-0) trin 2-6

C Klik på **File Name & Separation Settings** i vinduet Batch Save eller Transfer Settings.

D Vælg **Apply job separation** og klik på **Separation Settings**.

<span id="page-29-0"></span>E Vælg adskillelsesmetoden samt metoden til angivelse af mappenavnet i vinduet Job Separation Settings, og klik på **OK**.

Se Hjælp for yderligere oplysninger om Document Capture Pro.

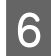

Foretag andre indstillinger i vinduet File Name Settings, og klik på OK.

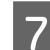

G Foretag andre indstillinger i vinduet Batch Save eller Transfer Settings, og klik på **OK** eller **Send**.

Scannede billeder gemmes separat på grundlag af den valgte adskillelsesmetode.

## **Tildeling af en bestemt scanneindstilling til et program**

Hvis du registrerer en bestemt scannehandling til en scanneknap, kan du foretage den pågældende handling ved blot at trykke på scanneknappen.

Du kan også registrere indstillinger som f.eks. behandling af adskillelse, gemme format og gem som/destination.

Start Document Capture Pro/Document Capture.

& ["Document Capture Pro \(Windows\)/Document Capture \(Mac OS X\)" på side 40](#page-39-0)

- **B** Klik på ikonet **F** (Manage Job) i hovedvinduet.
- C I vinduet Job Management klikker du på **Add** eller på ikonet **+**.
- D Foretag indstillinger for **Job Name**, **Scan**, **Output** og **Destination** i vinduet Job Settings, og klik på **OK**.

Se Hjælp for yderligere oplysninger om Document Capture Pro/Document Capture.

E Klik på **Event Settings** i vinduet Job Management.

For Mac OS X klikker du på ikonet  $\overline{\bullet}$   $\overline{\bullet}$  nederst på skærmen.

- F Klik på jobnavnet for at vælge det job, du vil tildele fra rullemenuen.
	- G Klik på **OK** i vinduet Job Management.
- & ["Scanning ved brug af knappen" på side 25](#page-24-0)

## **Scanning af sammensatte billeder**

Med Sammensatte billeder kan du sammensætte begge sider af et dobbeltsidet dokumentet eller et foldet dokument, og derefter gemme dem som ét ark.

Følgende vises, hvordan arkene sammensættes.

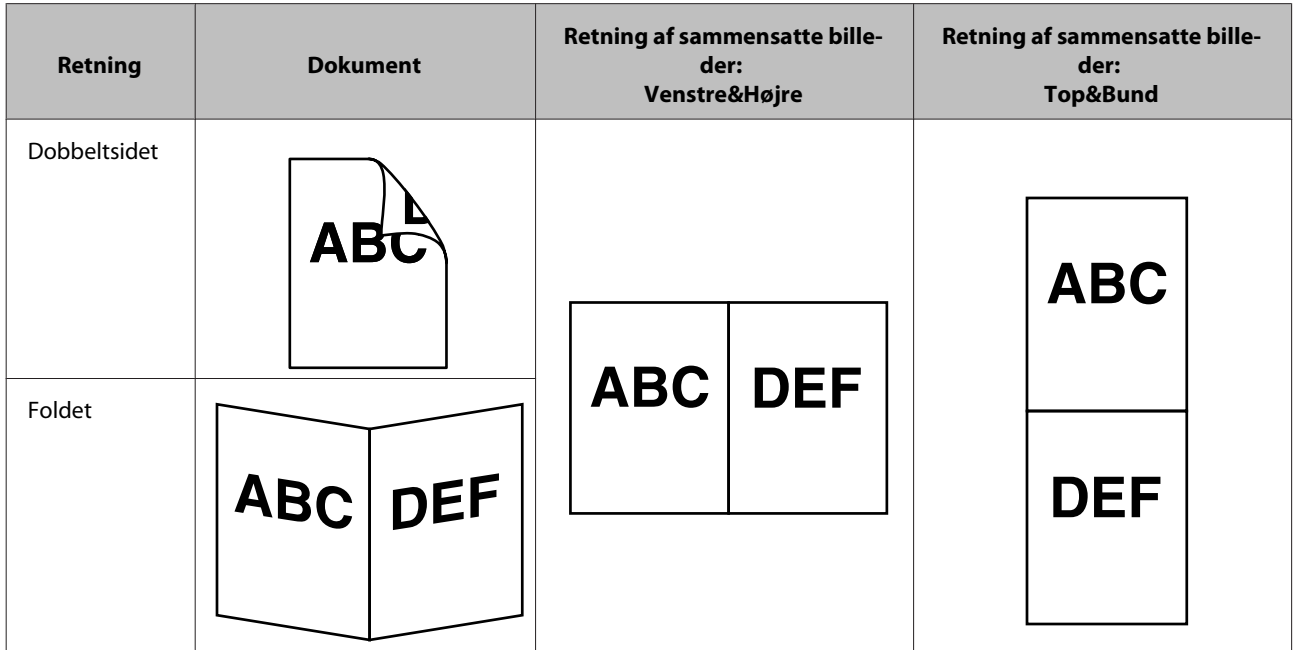

#### **Windows**

- 1 Læg dokumentet i.
	- & ["Ilægning af dokumenter" på side 14](#page-13-0)
	- & ["Ilægning af kort" på side 18](#page-17-0)
	- & ["Ilægning af specielle dokumenter" på side 21](#page-20-0)

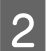

### **2** Start Document Capture Pro.

& ["Sådan kommer du i gang" på side 40](#page-39-0)

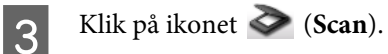

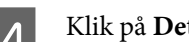

Klik på Detailed Settings og vis EPSON Scan.

E Vælg **Double-Sided (Dobbeltsidet)** fra Document Source på fanen Main Settings.

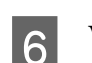

**F** Vælg dokumentstørrelse fra Size.

G Vælg **Top&Bottom (Top&Bund)** eller **Left&Right (Højre&Venstre)** fra Stitch Images (Sammensatte billeder), og klik så på **OK**.

### 8 Klik på Scan.

Det scannede billede vises i Document Capture Pro.

<span id="page-31-0"></span>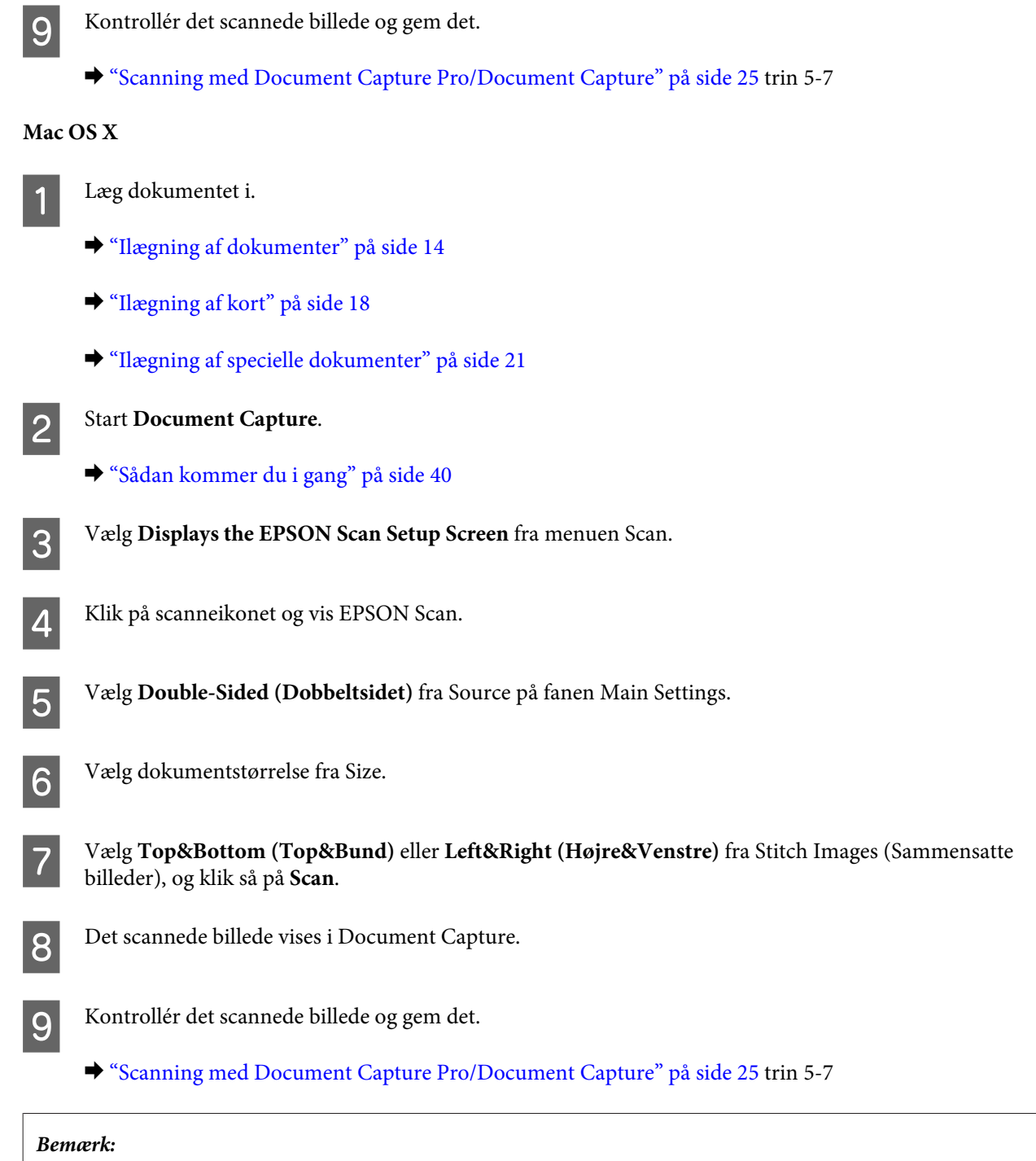

*Hvis billederne ikke er sammensatte i den ønskede retning, kan du tjekke Binding Position (for Double-Sided Scanning) (Bindeposition (til dobbeltsidet scanning)) på skærmen EPSON Scan Configuration (Konfiguration).*

# **Justering af det scannede billede**

Epson Scan giver en række indstillingsmuligheder for forbedring af farve, skarphed og andre aspekter af billedkvaliteten.

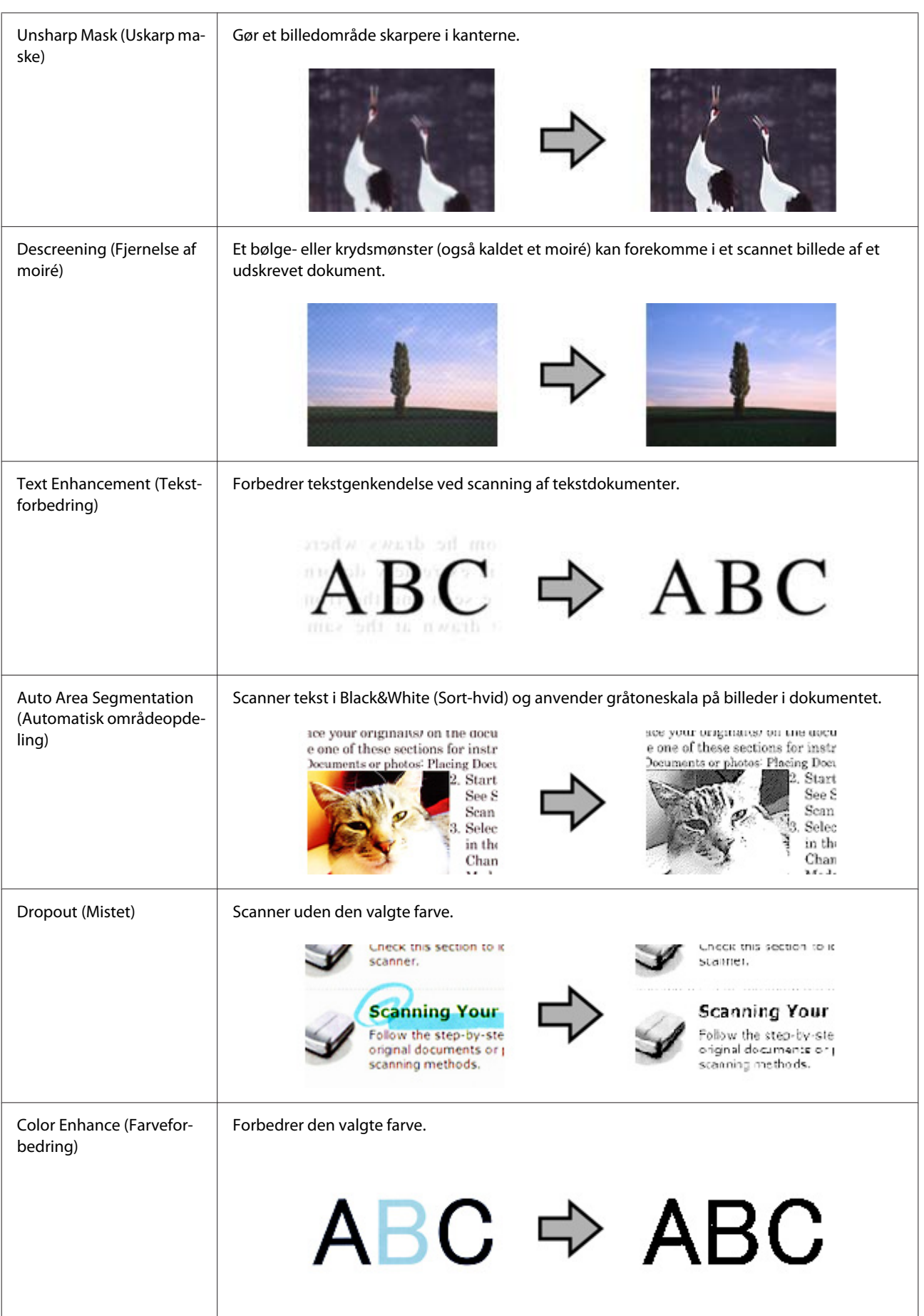

#### **Forskellige måder at scanne på**

Se Hjælp for yderligere oplysninger om Epson Scan.

# <span id="page-34-0"></span>**Brug af Network Interface Unit**

## **Introduktion til produktet**

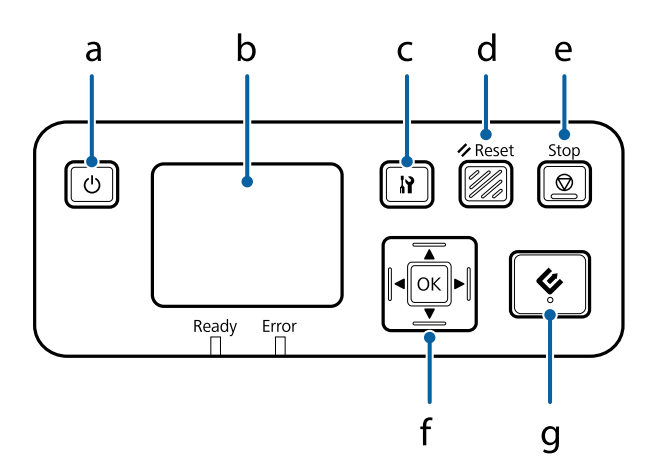

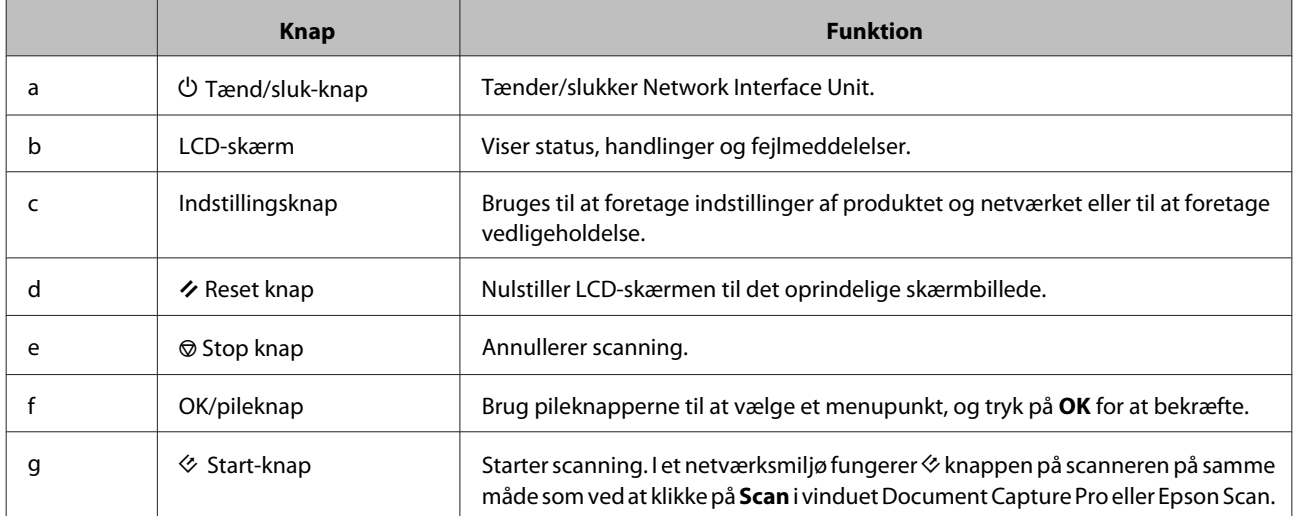

# **Tilslutning af en Network Interface Unit**

Epson Scan fungerer med tilbehøret Network Interface Unit (B12B808451/B12B808461), hvor man får direkte kontrol med alle funktioner på scanneren i et netværksmiljø.

Se i Brugervejledning for at få yderligere oplysninger om konfiguration af Network Interface Unit. Du kan hente Brugervejledning fra det følgende websted. [<http://support.epson.net/netscan/](http://support.epson.net/netscan/)>

#### <span id="page-35-0"></span>*Bemærk:*

*Installér den nyeste firmware til Network Interface Unit, før du scanner. Gå til Epsons websted og hent Epson Firmware Updater til Network Interface Unit.*

*<<http://www.epson.com/>>*

*Når du har hentet, starter du Epson Firmware Updater, og følg derefter vejledningen på skærmen. Hvis den nyeste firmware allerede er installeret på Network Interface Unit, er det ikke nødvendigt at opdatere firmwaren.*

#### Efter opsætning af Network Interface Unit.

& "Opsætning af klientcomputere med Epson Scan Settings (Indstillinger for EPSON Scan)" på side 36

# **Opsætning af klientcomputere med Epson Scan Settings (Indstillinger for EPSON Scan)**

Tænd for scanner og Network Interface Unit og kontrollér, at de fungerer korrekt. Følg trinnene nedenfor for at bruge programmet Epson Scan Settings (Indstillinger for EPSON Scan) til at aktivere scanning over netværket.

#### *Bemærk:*

*(Windows)*

*Log på som en bruger med administratorrettigheder for at installere softwaren. Hvis du bliver bedt om administratorens adgangskode, skal du indtaste denne og derefter fortsætte.*

#### *Bemærk:*

*(Mac OS X)*

- ❏ *Brug ikke funktionen Hurtig brugerskift, når du bruger scanneren.*
- ❏ *Du skal logge på en Computer Administrator (Computeradministrator)-konto.*
- 

Få oplyst IP-adressen eller hostnavnet til Network Interface Unit fra din netværksadministrator.

2 Start Epson Scan Settings (Indstillinger for EPSON Scan).

#### **Windows 8.1/ Windows 8:**

**Start**-skærmen > **Apps (Programmer)** > **EPSON** > **EPSON Scan Settings (Indstillinger for EPSON Scan)**

#### **Windows 7/ Windows Vista/ Windows XP:**

**Start** > **All Programs (Alle programmer)** eller **Programs (Programmer)** > **EPSON** > **EPSON Scan** > **EPSON Scan Settings (Indstillinger for EPSON Scan)**

#### **Mac OS X:**

Vælg **Applications (Programmer)** > **EPSON Software** > **EPSON Scan Settings (Indstillinger for EPSON Scan)**.

C Vælg scanneren i rullelisten **Select Scanner (Vælg scanner)**.
D Vælg **Network (Netværk)** og klik på **Add (Tilføj)**.

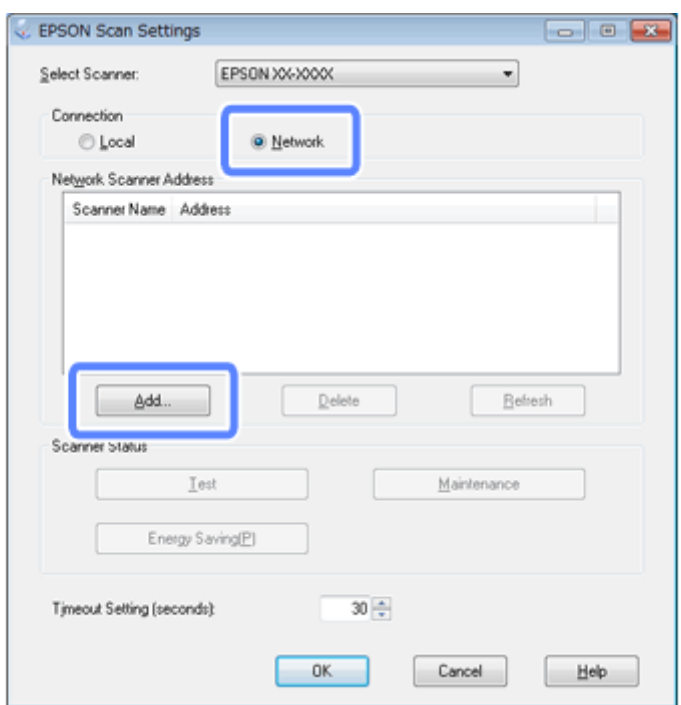

E I vinduet Add (Tilføj) vælger du Network Interface Unit s IP-adresse under Search for addresses (Søg efter adresser). Klik derefter på **OK**.

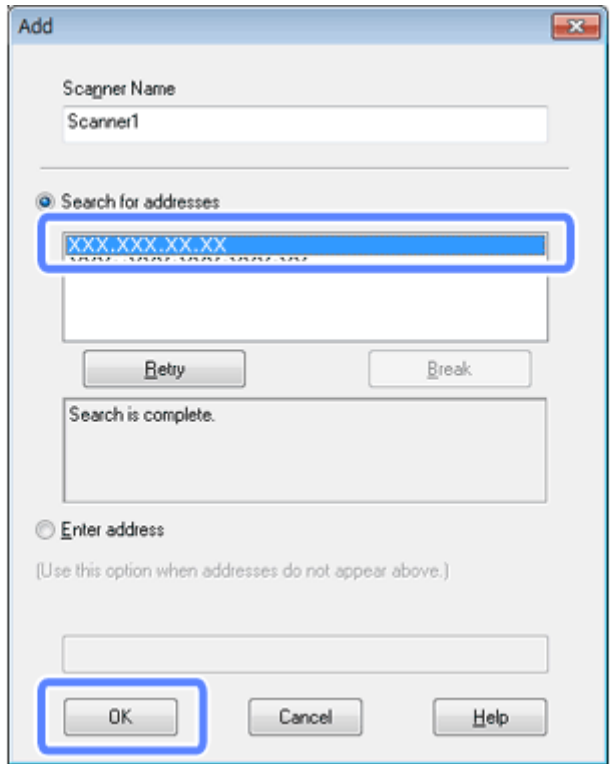

#### *Bemærk:*

*Du kan tilføje produktets IP-adresse manuelt. Vælg Enter address (Angiv adresse), indtast adressen og klik på OK.* F I vinduet Epson Scan Settings (Indstillinger for EPSON Scan) klikker du på **Test** for at kontrollere forbindelsen. Hvis alt fungerer korrekt, vises en meddelelse om, at forbindelsen er oprettet.

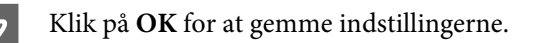

# **Scanne via et netværk**

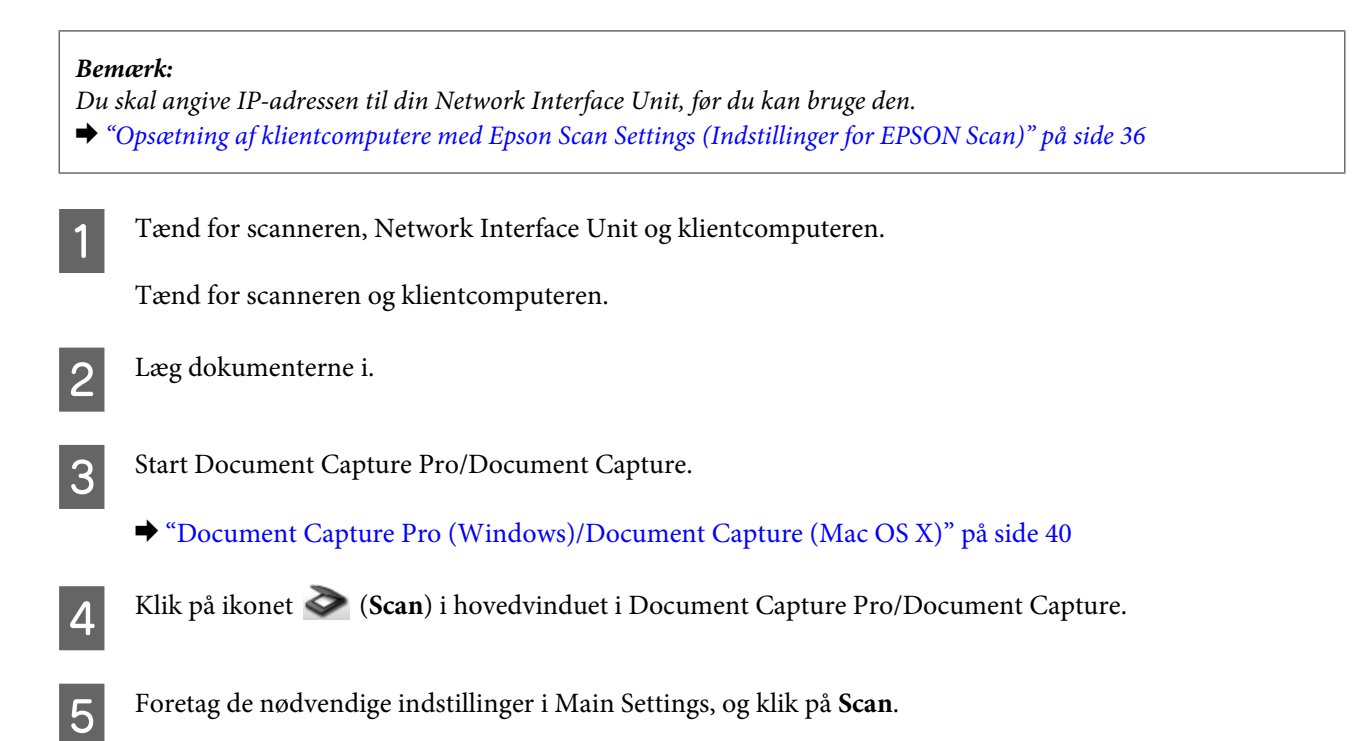

# **Scanning fra Network Interface Unit (til Windows)**

Konfigurér et job på forhånd.

& ["Tildeling af en bestemt scanneindstilling til et program" på side 30](#page-29-0)

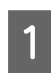

Tænd for scanneren, Network Interface Unit og klientcomputeren.

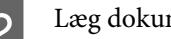

2 Læg dokumenterne i.

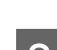

C Tryk på **OK** på Network Interface Unit.

Scanneren søger efter en tilgængelig computer.

D Vælg den computer, du vil sende data til, og tryk på **OK**.

Hvis der er angivet en gruppe til scanneren, skal du angive den samme gruppe på computeren, hvis du vil vise den på skærmen.

E Indtast adgangskoden.

Hvis skærmbilledet til indtastning af adgangskoden ikke vises, skal du gå til næste trin. Se Hjælp for yderligere oplysninger om Document Capture Pro.

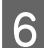

F Vælg et job, og tryk derefter på **OK**.

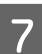

Kontrollér indstillingerne og tryk på knappen $\Diamond$  på scanneren.

# <span id="page-39-0"></span>**Oplysninger om softwaren**

# **Document Capture Pro (Windows)/Document Capture (Mac OS X)**

Med denne software kan du omarrangere sider eller korrigere for roterede billeddata, og derefter gemme data, sende det via e-mail, sende det til en server eller sende det til en cloud-tjeneste.

Du kan også registrere ofte brugte scanneindstillinger for at forenkle scanningen.

## **Sådan kommer du i gang**

❏ **Windows 8.1/ Windows 8:**

**Start**-skærm > **Apps** > **Epson Software** > **Document Capture Pro**

❏ **Windows 7/ Windows Vista/ Windows XP:**

Vælg **Start** > **All Programs (Alle programmer)** eller **Programs (Programmer)** > **Epson Software** > **Document Capture Pro**.

❏ **Mac OS X:**

Vælg **Applications (Programmer)** > **Epson Software** > **Document Capture**.

## **Sådan får du adgang til hjælp**

Se Hjælp til softwaren for at få flere oplysninger om, hvordan du bruger softwaren og dens funktioner. Hvis du vil vise Hjælp, vælger du **Help** fra menuen øverst til højre på softwareskærmen.

# **Epson Scan Driver**

Med denne software kan du styre alle aspekter af scanningen. Du kan bruge det som et standalone scanneprogram eller sammen med et andet TWAIN-kompatibelt scanneprogram.

## **Sådan kommer du i gang**

❏ **Windows 8.1/ Windows 8:**

**Start**-skærm > **Apps** > **Epson** > **EPSON Scan**

❏ **Windows 7/ Windows Vista/ Windows XP:**

Vælg **Start** > **All Programs (Alle programmer)** eller **Programs (Programmer)** > **EPSON** > **EPSON Scan** > **EPSON Scan**.

<span id="page-40-0"></span>❏ **Mac OS X:**

Vælg **Applications (Programmer)** > **Epson Software** > **EPSON Scan**.

## **Sådan får du adgang til hjælp**

Klik på knappen **Help (Hjælp)** på Epson Scan driveren.

# **En anden scannesoftware**

## **Presto! BizCard**

Du kan scanne visitkort og konvertere dem til redigerbar tekst ved hjælp af softwaren Presto! BizCard, der fulgte med scanneren.

#### **Sådan kommer du i gang**

❏ **Windows 8.1/ Windows 8:**

**Start**-skærm > **Apps** > **NewSoft** > **Presto! BizCard**

❏ **Windows 7/ Windows Vista/ Windows XP:**

Vælg **Start** > **All Programs (Alle programmer)** eller **Programs (Programmer)** > **NewSoft** > **Presto! BizCard** > **Presto! BizCard**.

❏ **Mac OS X:**

Vælg **Applications (Programmer)** > **Presto! BizCard** > **Presto! BizCard**.

#### **Sådan får du adgang til hjælp**

Se Hjælp til softwaren for at få flere oplysninger om, hvordan du bruger softwaren og dens funktioner. Hvis du vil vise Hjælp, vælger du menupunktet fra softwarens hjælpemenu.

# **Kontrol og installation af softwaren**

## **Kontrol af softwaren på computeren**

Hvis du vil bruge de funktioner, der er beskrevet i denne Brugervejledning, skal du installere følgende software.

- ❏ Epson Driver and Utilities
- ❏ Document Capture Pro/Document Capture

Følg trinnene nedenfor for at kontrollere, at softwaren er installeret på computeren.

#### <span id="page-41-0"></span>**I Windows**

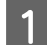

Gør et af følgende:

**Windows 8.1/ Windows 8:** Vælg **Desktop (Skrivebord)**, **Settings (Indstillinger)** amulet, og **Control Panel (Kontrolpanel)**.

**Windows 7/ Windows Vista/ Windows XP:** Vælg **Start** og vælg **Control Panel (Kontrolpanel)**.

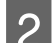

8 Gør et af følgende:

**Windows 8.1/ Windows 8/ Windows 7/ Windows Vista:** Klik på **Uninstall a program (Fjern et program)** i kategorien Programs (Programmer).

**Windows XP:** Dobbeltklik på ikonet **Add or Remove Programs (Tilføj eller fjern programmer)**.

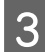

C Tjek listen med installerede programmer.

#### **I Mac OS X**

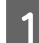

A Dobbeltklik på **Macintosh HD**.

B Dobbeltklik på mappen **Epson Software** i mappen Applications (Programmer) og tjek indholdet.

*Bemærk: Mappen Applications (Programmer) indeholder software fra tredjeparter.*

#### **Installation af softwaren**

Sæt den produktdisk i, der fulgte med produktet, og følg skærmvejledningen.

Hvis du bruger Mac OS X, eller hvis computeren ikke har noget cd/dvd-drev, kan du gå til følgende Epson websted og hente og installere softwaren. <http://epson.sn>

# **Afinstallation af softwaren**

Du kan få brug for at afinstallere og geninstallere softwaren for at løse visse problemer, eller hvis du opgraderer operativsystemet.

## **I Windows**

#### *Bemærk:*

- ❏ *I Windows 8.1, Windows 8, Windows 7 og Windows Vista skal du bruge en administratorkonto og -adgangskode, hvis du logger på som standardbruger.*
- ❏ *I Windows XP skal du logge på med en Computer Administrator (Computeradministrator)-konto.*

Sluk for produktet.

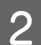

Tag stikket fra produktet ud af computeren.

**3** Vis softwarelisten.

#### **Windows 8.1/ Windows 8:**

Vælg **Desktop (Skrivebord)**, **Settings (Indstillinger)** amulet, og **Control Panel (Kontrolpanel)**. Vælg **Uninstall a program (Fjern et program)** i kategorien Programmer.

#### **Windows 7/ Windows Vista:**

Vælg **Start** og vælg **Control Panel (Kontrolpanel)**. Klik på **Uninstall a program (Fjern et program)** i kategorien Programs (Programmer).

#### **Windows XP:**

Vælg **Start** og vælg **Control Panel (Kontrolpanel)**. Dobbeltklik på ikonet **Add or Remove Programs (Tilføj eller fjern programmer)**.

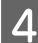

Vælg den software, du vil afinstallere, fra listen.

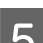

**E** Afinstallér softwaren.

**Windows 8.1/ Windows 8/ Windows 7:** Klik på **Uninstall/Change (Fjern/rediger)**.

#### **Windows Vista:**

Klik på **Uninstall/Change (Fjern/rediger)** og dernæst på **Continue (Fortsæt)** i vinduet User Account Control (Brugerkontokontrol).

**Windows XP:** Klik på **Change/Remove (Rediger/fjern)**.

F Når bekræftelsesvinduet vises, klikker du på **Yes (Ja)**. Følg vejledningen på skærmen.

> Der kan vises en meddelelse om, at du skal genstarte computeren. Sker det, skal du vælge **I want to restart my computer now (Jeg vil genstarte computeren nu)** og klikke på **Finish (Afslut)**.

# **I Mac OS X**

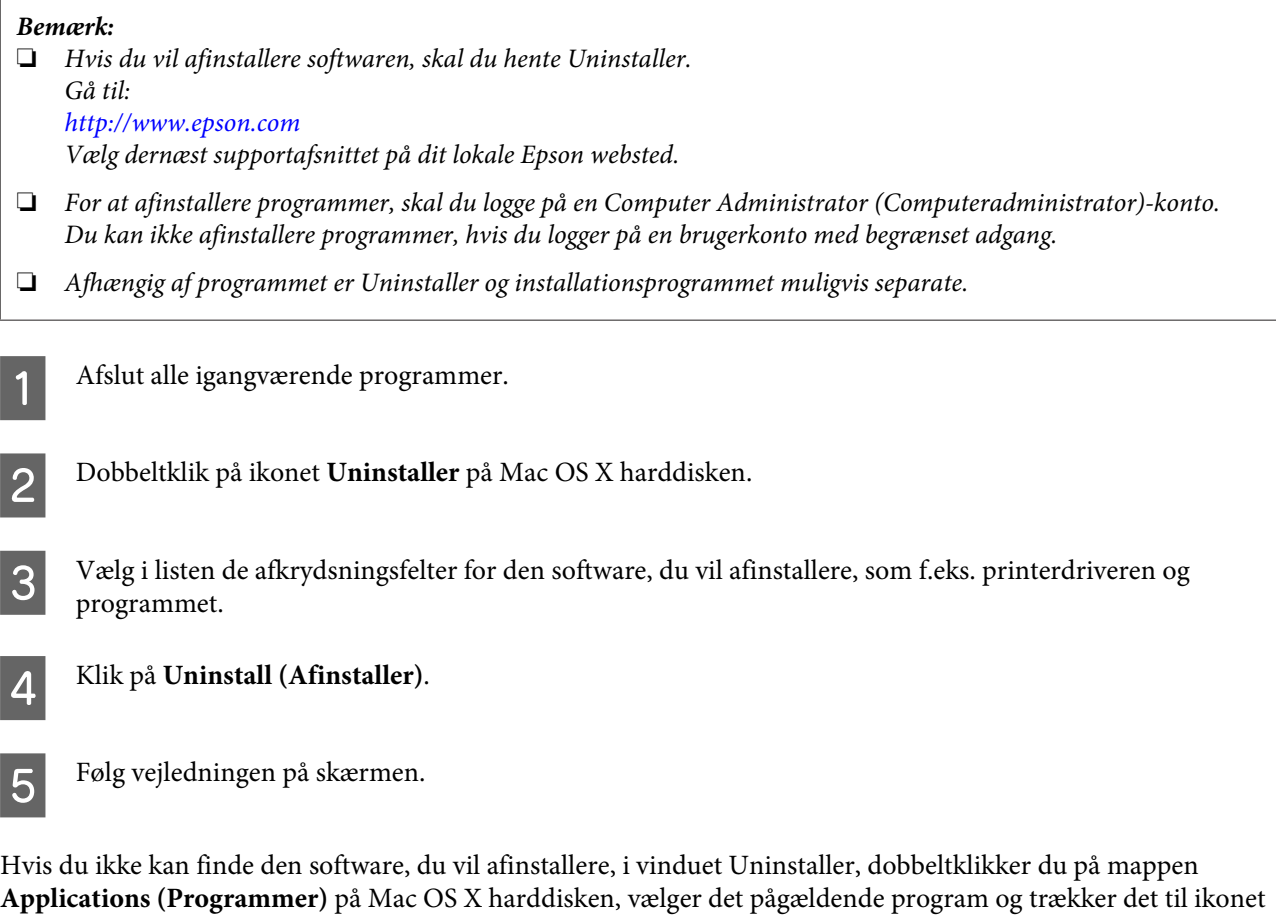

#### *Bemærk:*

**Trash (Papirkurv)**.

*Hvis du afinstallerer scannerdriveren, og produktnavnet stadig figurerer i vinduet Print & Scan (i Mac OS X 10.8 eller 10.7) eller Print & Fax (i Mac OS X 10.6), skal du vælge navnet på produktet og klikke på knappen - fjern.*

# <span id="page-44-0"></span>**Vedligeholdelse**

# **Rengøring af produktet**

Produktet vil fungerer bedst, hvis du sørger for at følge nedenstående trin for jævnligt at rengøre det.

#### c*Vigtigt:*

- ❏ *Brug aldrig sprit, fortynder eller ætsende opløsningsmidler til rengøring af produktet. Disse kemikalier kan beskadige produktets komponenter og kabinet.*
- ❏ *Sørg for, at der ikke kommer væske ind i produktet eller på dets elektronik. Dette kan beskadige produktet eller elektronikken permanent.*
- ❏ *Du må bruge smøremidler på spray i produktet.*
- ❏ *Åbn aldrig for kabinettet.*

Sluk for produktet.

B Tag strømadapteren ud af produktet.

C Tør eventuel snavs af på ydersiden med en blød klud.

#### *Bemærk:*

*Hvis kabinettet er meget snavset, kan du tørre det af med en blød klud med vand, hårdt opvredet. Tør efter med en blød og tør klud.*

# **Indvendig rengøring af scanneren**

Hvis scannede billeder får striber, eller hvis scannede dokumenter bliver snavsede, bør du rengøre scanneren indvendigt.

#### c*Vigtigt:*

- ❏ *Tryk ikke for hårdt på glaspladen inde i produktet.*
- ❏ *Pas på ikke at ridse eller beskadige glasoverfladen inde i produktet, og brug ikke skarpe eller hårde redskaber til at rengøre den med. Beskadiges glasoverfladen, forringes scannekvaliteten.*
- ❏ *Brug aldrig sprit, fortynder eller ætsende opløsningsmidler til rengøring af scanneren. Disse kemikalier kan beskadige scannerens komponenter og kabinet.*
- ❏ *Sørg for, at der ikke kommer væske ind i scanneren eller på dets elektronik. Dette kan beskadige produktet eller elektronikken permanent.*
- ❏ *Brug ikke smøremidler på spray i scanneren.*
- B Tag strømadapteren ud af produktet.
- C Tryk knappen til åbning af låget nedad og åbn scannerens låg.

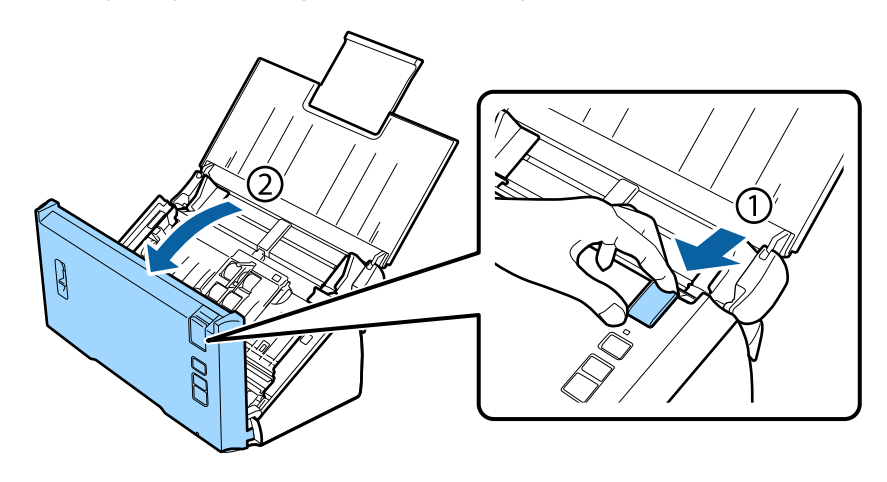

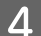

D Tør eventuel snavs af rullen på lågets inderside med en blød klud.

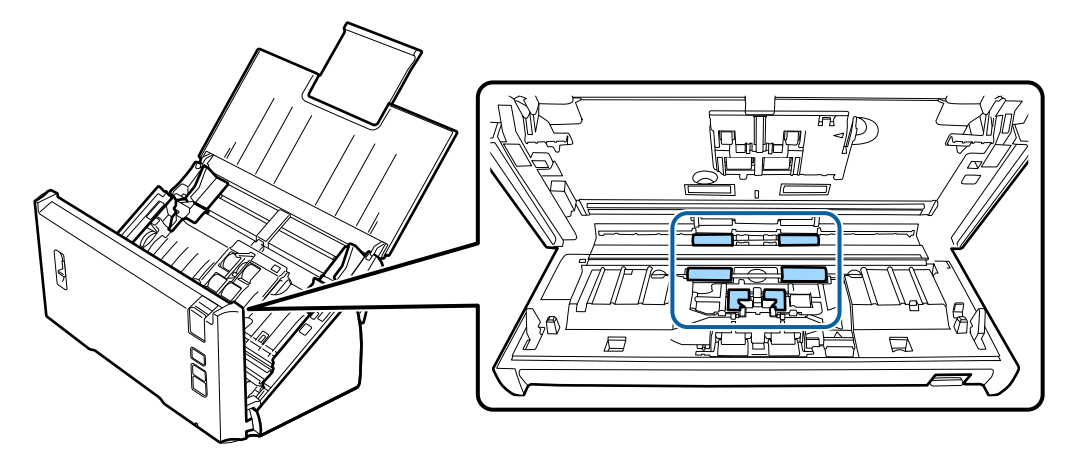

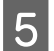

E Tør eventuel snavs af opsamlingsrullen.

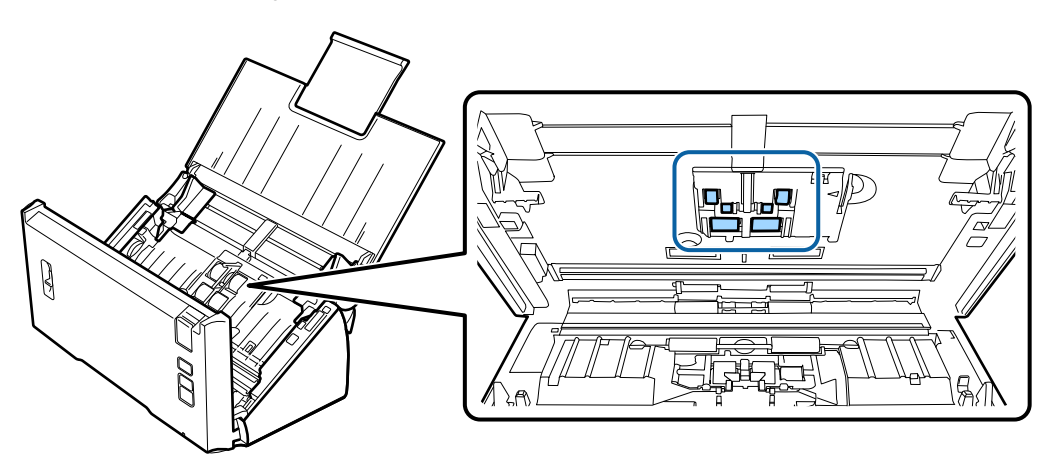

**F** Sæt strømadapteren i igen og tænd for scanneren.

Tør eventuel snavs af de 4 ruller i bunden.

Hold knappen  $\Diamond$  nede i mindst 2 sekunder. Tryk på knappen  $\Diamond$  flere gange for at dreje rullerne, så du kan tørre eventuel snavs af dem.

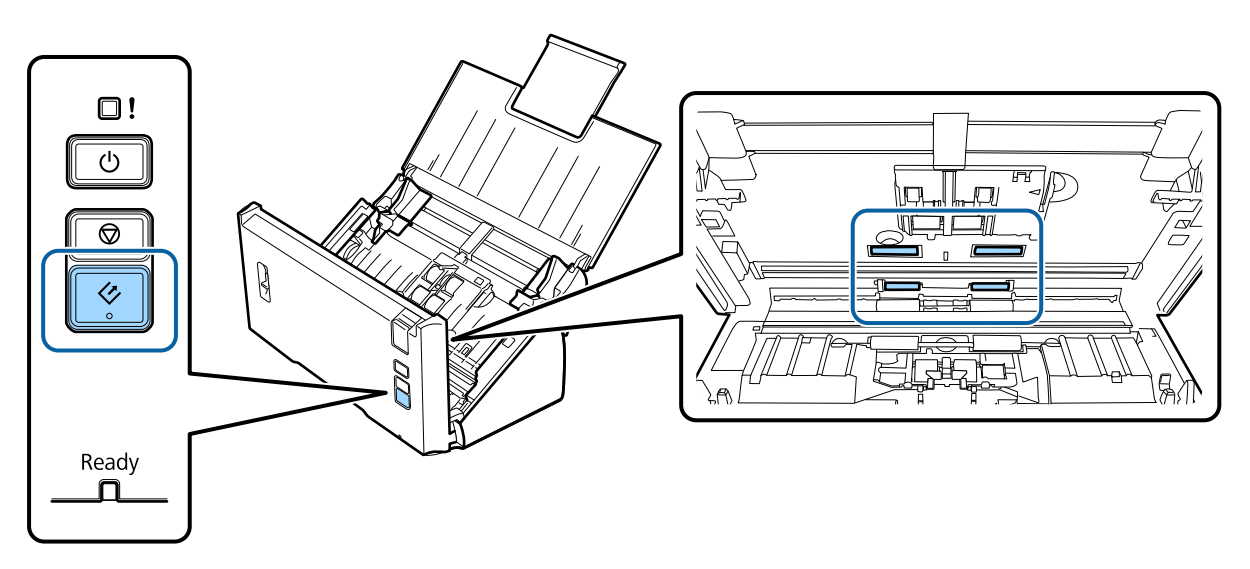

B Sluk for produktet. Tag strømadapteren ud af produktet.

I Tør eventuel snavs af glasoverfladen.

Pas på, at der ikke lægger sig støv på glasoverfladen. Støv kan give pletter og streger i scanningerne.

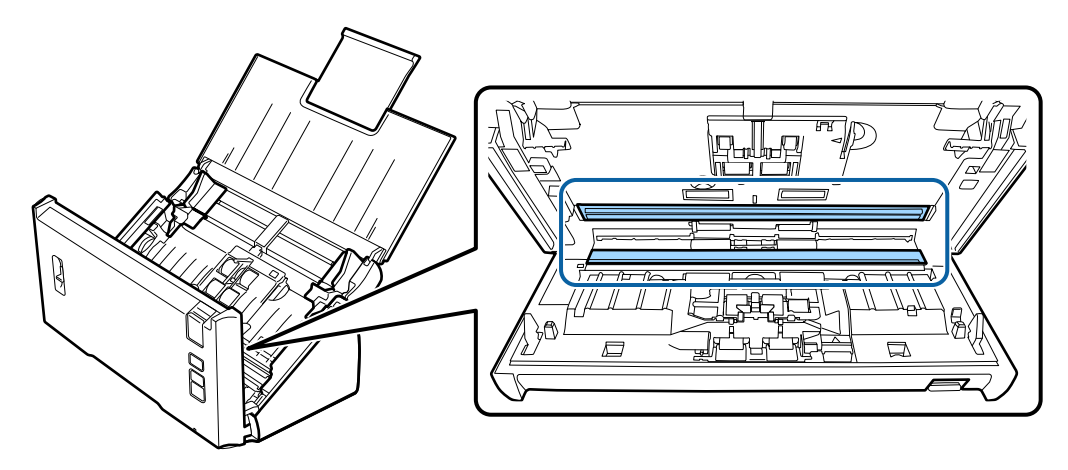

#### c*Vigtigt:*

*Sprøjt ikke rengøringsmidler direkte på glasoverfladen.*

# 10 Luk scannerens låg.

#### *Bemærk:*

*Hvis kabinettet er meget snavset, kan du tørre det af med en blød klud med vand, hårdt opvredet. Tør efter med en blød og tør klud.*

# <span id="page-47-0"></span>**Udskiftning af Rullesamlesæt**

Du skal udskifte Rullesamlesæt for hver 100.000 scanninger.

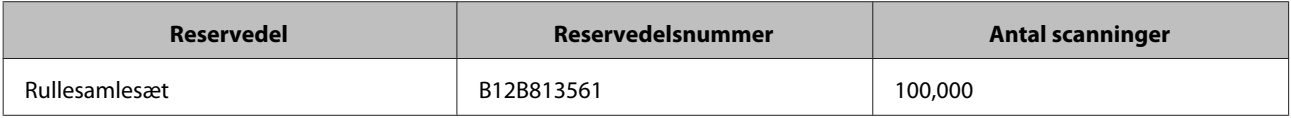

#### *Bemærk:*

*Dette er det antal scanninger, der ifølge en standardtest med kontinuerlige scanninger med testpapir fra Seiko Epson Corporation, kan udføres, før udskiftning er nødvendig.*

*Tidspunktet for udskrivning kan afvige herfra afhængig af den type papir, du scanner. Hvis du scanner papir, der danner store mængder papirstøv, eller groft papir el.lign., skal udskiftningen muligvis ske tidligere.*

Følg nedenstående trin for at udskifte Rullesamlesæt.

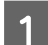

Sluk for scanneren.

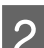

**2** Tag strømadapteren ud af produktet.

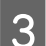

C Tryk knappen til åbning af låget nedad og åbn scannerens låg.

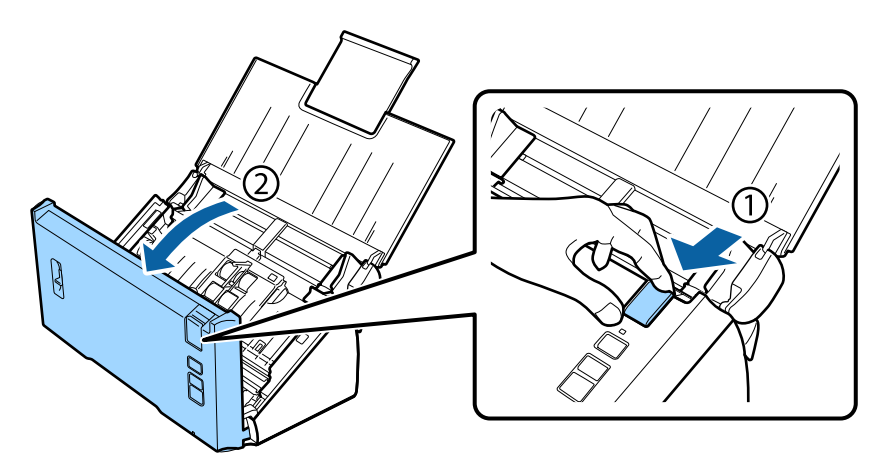

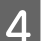

 $\Lambda$  Tryk på krogen i højre side af låget med opsamlingsrullen og åbn låget.

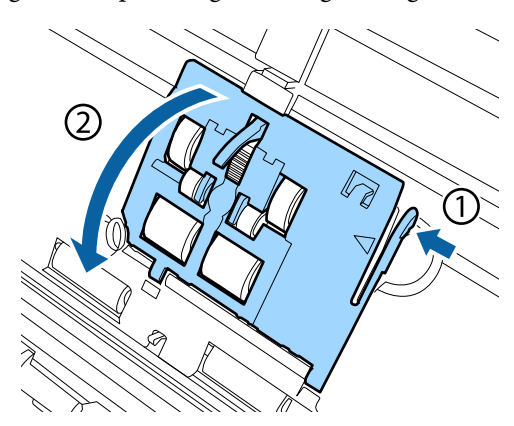

#### **Vedligeholdelse**

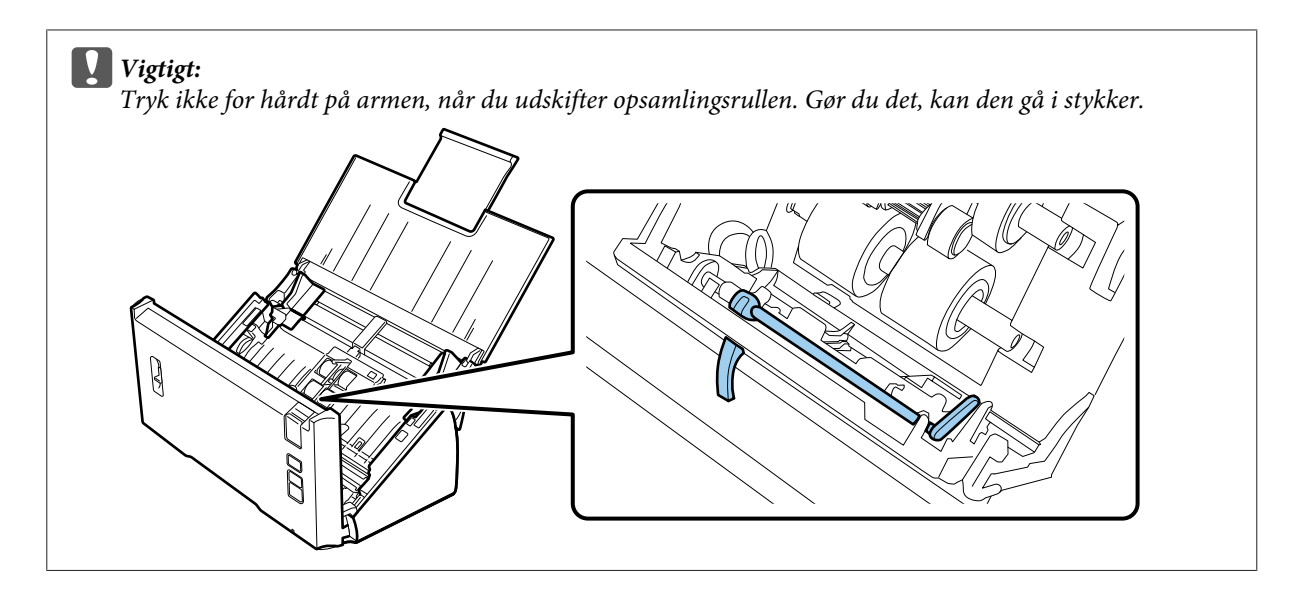

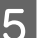

E Skyd opsamlingsrullerne til siden og tag dem ud.

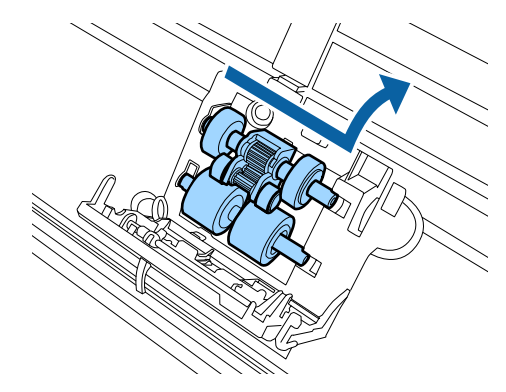

F Sæt den nye nederste opsamlingsrulle på plads.

Hakkerne er justeret til hinanden.

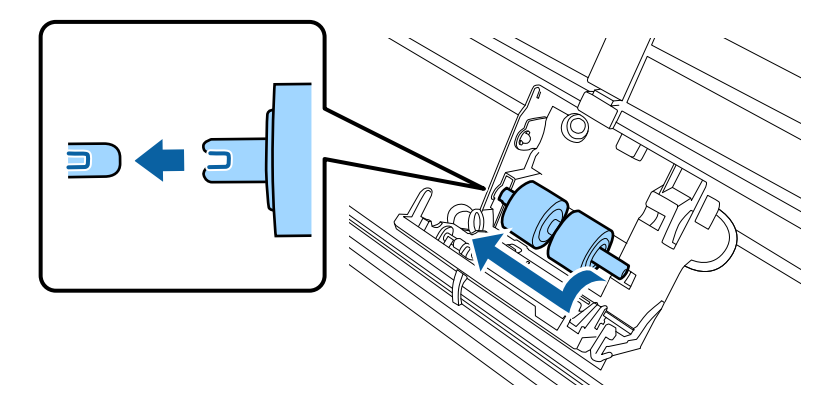

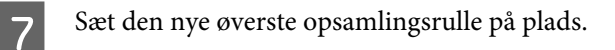

Juster hakkerne og kontrollér, at de mindste ruller er nederst.

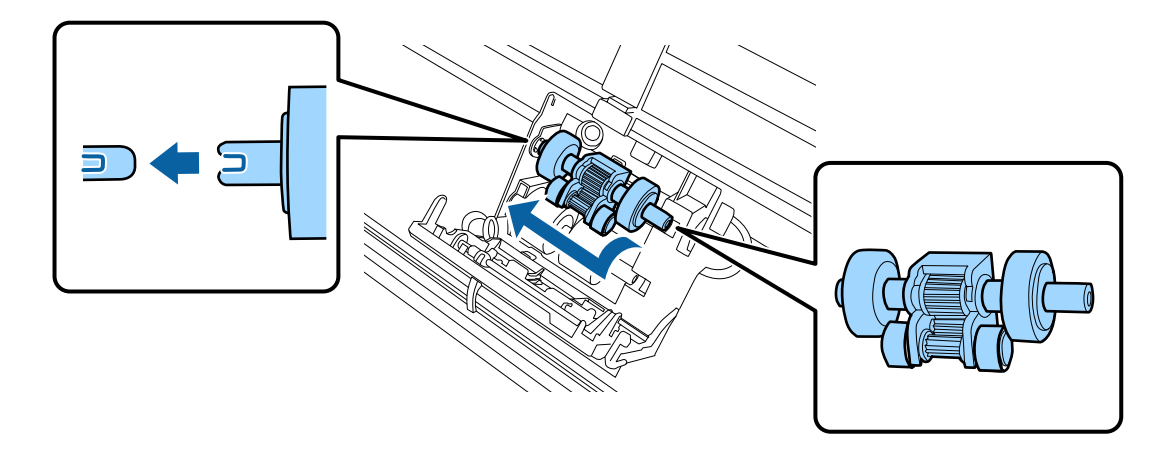

c*Vigtigt: Undgå at røre ved rullernes overflade.*

B Luk låget til opsamlingsrullen.

Kan du ikke det, skal du kontrollere, at trin 6 og 7 er udført korrekt.

I Tryk krogene ind på op-siderne af låget med adskillelsesrullen og åbn låget.

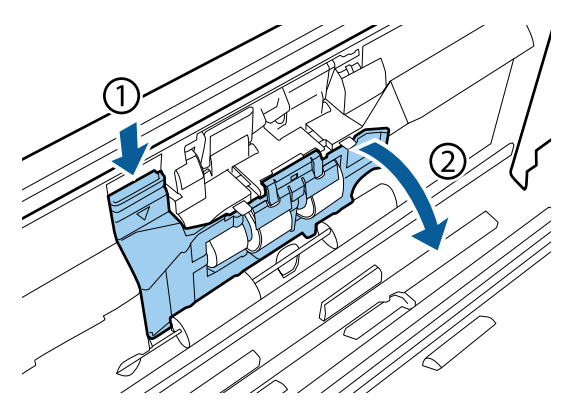

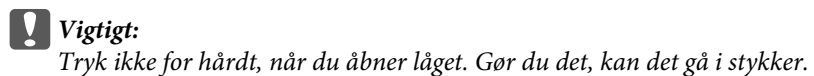

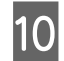

10 Skyd adskillelsesrullerne til siden og tag dem ud.

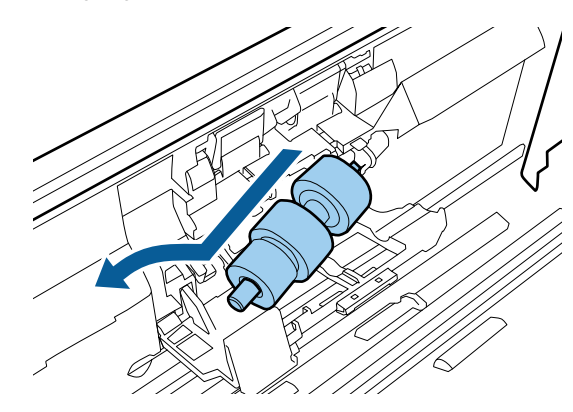

Tag rullerne af akslen.

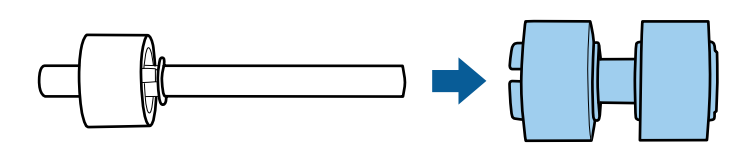

11 Sæt den nye adskillelsesrulle på akslen og juster hakkerne.

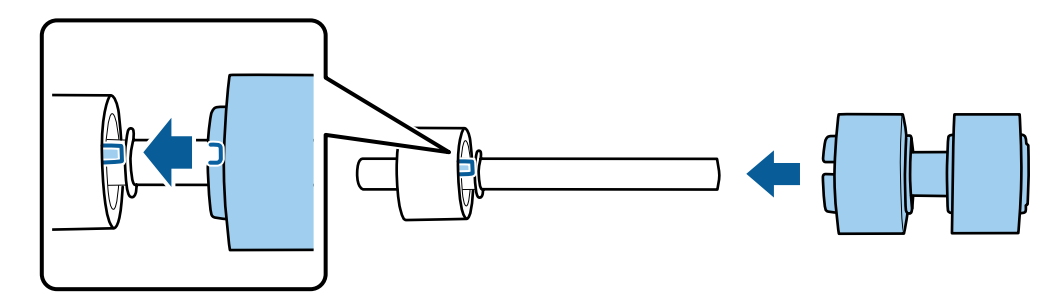

Sørg for at der ikke er noget mellemrum. Rullen må ikke kunne glide af akslen.

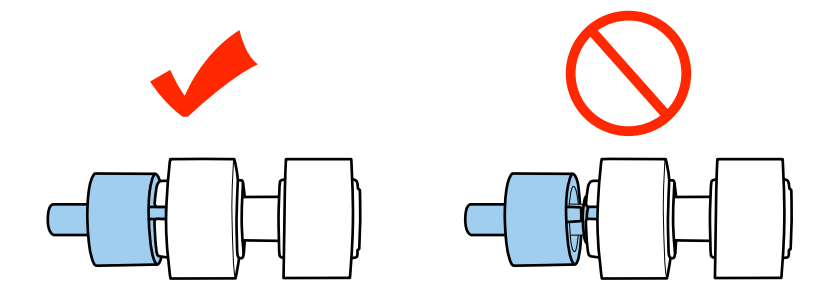

#### **Vedligeholdelse**

12 Sæt den nye adskillelsesrulle i igen. Sørg for, at hakkerne er justeret til hinanden. г 13 Luk for låget til adskillelsesrullen, mens du trykker på rullen. Kan du ikke lukke låget, skal du kontrollere, at trin 11 er udført korrekt. 14 Luk scannerens låg. 15 Sæt strømadapteren i igen og tænd for scanneren. 16 Start Epson Scan Settings (Indstillinger for EPSON Scan). **Windows 8.1/ Windows 8: Start**-skærmen > **Apps** > **Epson** > **Epson Scan Settings (Indstillinger for EPSON Scan) Windows 7/ Windows Vista/ Windows XP: Start** > **All Programs (Alle programmer)** eller **Programs (Programmer)** > **EPSON** > **EPSON Scan** > **Epson Scan Settings (Indstillinger for EPSON Scan)**. **Mac OS X:** Vælg **Applications (Programmer)** > **EPSON Software** > **EPSON Scan Settings (Indstillinger for EPSON Scan)**. Q Klik på **Maintenance (Vedligehold.)**.

R Klik på **Reset (Nulstil)** og så på **OK**.

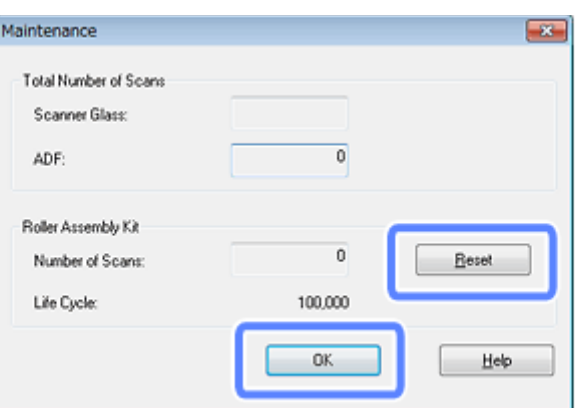

c*Vigtigt:*

*Husk at nulstille tælleren, når du har udskiftet Rullesamlesæt.*

# **Energy Saving (Strømbesparelse)**

Produktet slukker automatisk, hvis det ikke bruges i det angivne tidsrum. Du kan tilpasse tiden, der går, inden strømstyring aktiveres. Forøger du tiden, vil det påvirke produktets energieffektivitet. Tænk på miljøet, før du foretager ændringer.

Følg nedenstående trin for at tilpasse tiden.

Start Epson Scan Settings (Indstillinger for EPSON Scan).

**Windows 8.1/ Windows 8: Start**-skærmen > **Apps** > **Epson** > **Epson Scan Settings (Indstillinger for EPSON Scan)**

**Windows 7/ Windows Vista/ Windows XP:**

**Start** > **All Programs (Alle programmer)** eller **Programs (Programmer)** > **EPSON** > **EPSON Scan** > **EPSON Scan Settings (Indstillinger for EPSON Scan)**.

#### **Mac OS X:**

Vælg **Applications (Programmer)** > **EPSON Software** > **EPSON Scan Settings (Indstillinger for EPSON Scan)**.

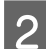

B Klik på **Energy Saving (Strømbesparelse)**.

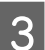

C Indstil Sleep Timer (Sleep-timer) eller Power Off Timer (Sluk-timer), og klik på **OK**.

#### *Bemærk:*

*Hvis du vil deaktivere Power Off Timer (Sluk-timer), skal du sætte den til 0.*

# **Transport af produktet**

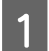

Sluk for produktet og tag strømadapteren ud af det.

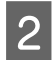

B Tag USB-kablet ud af produktet.

#### **Vedligeholdelse**

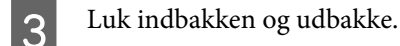

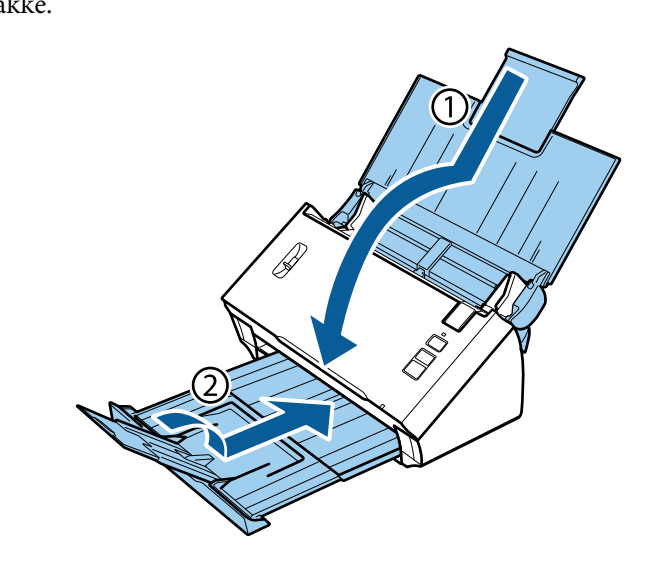

#### c*Vigtigt:*

*Sørg for at lukke udbakken ordentligt, da den ellers kan blive beskadiget under transporten.*

D Monter den emballage, produktet blev leveret i og læg produktet i den originale eller en tilsvarende kasse, som passer i størrelsen til produktet.

# **Brug af sikkerhedsslot**

Sikkerhedsslottet er kompatibelt med Microsaver Security System, som fremstilles af Kensington.

Se følgende for flere oplysninger om Microsaver Security System.

& <http://www.kensington.com/>

# **Opdatering af firmwaren**

Kig på Epsons websted for at finde den nyeste firmware. Hvis der ikke er nogen oplysninger om firmware på webstedet, bruger du allerede den nyeste version.

```
& http://www.epson.com
```
c*Vigtigt: Du må ikke slukke for produktet, mens firmwaren opdaterer. Sker det, opdateres firmwaren muligvis ikke korrekt.*

# **Fejlsøgning**

# **Problemer, der indikeres af statuslyset**

- ❏ Kontrollér, at scannerens låg er lukket.
- ❏ Kontrollér, at der ikke er noget fastklemt papir i produktet.
- ❏ Kontrollér, at produktet er korrekt forbundet til computeren.
- ❏ Sluk for produktet og tænd for det igen. Hvis dette ikke løser problemet, har produktet muligvis en funktionsfejl, eller scannerens lyskilde skal måske udskiftes. Kontakt forhandleren.
- ❏ Kontakt forhandleren, hvis du ikke kan fjerne fejlindikationen.

# **Problemer når du starter en scanning**

- ❏ Kontroller, at scannesoftwaren er korrekt installeret. Læs i papirhåndbogen for at få oplysninger om installation af scannesoftwaren.
- ❏ Kontrollér statuslyset og sørg for, at produktet er klar til at scanne.
- ❏ Kontrollér, at kablerne er tilsluttet korrekt til produktet og at det er sat i en fungerende stikkontakt.
- ❏ Kontrollér, at stikkontakten faktisk fungerer. Sæt et andet apparat i stikkontakten og kontrollér, at du kan tænde for det.
- ❏ Sluk for produktet og computeren og kontrollér, at kabelforbindelsen mellem dem er sat ordentligt i.
- ❏ Kontrollér, at du har valgt det korrekte produkt, hvis der vises en lister med scannere, når du starter en scanning.
- ❏ Forbind kun produktet direkte til computerens eksterne USB-port eller via en USB-hub. Produktet fungerer muligvis ikke korrekt, hvis det tilsluttes til computeren igennem mere end én USB-hub. Hvis problemet ikke forsvinder, kan du prøve at forbinde produktet direkte til computeren.
- ❏ Hvis der er forbundet mere end ét produkt til computeren, fungerer det måske ikke. Tilslut kun det produkt, du vil bruge, og prøv at scanne igen.
- ❏ Hvis scannesoftwaren ikke fungerer ordentligt, kan du prøve at afinstallere softwaren og dernæst geninstallere den som beskrevet i papirhåndbogen.
	- & ["Afinstallation af softwaren" på side 42](#page-41-0)
- ❏ Hvis lyskilden er ved at være udtjent, skal den udskiftes af forhandleren. Kontakt forhandleren for flere oplysninger.
	- & ["Kontakt Epson Support" på side 63](#page-62-0)

❏ Mac OS X:

På Macintosh-computere med Intel CPU'er vil den scannerdriver, du bruger, måske ikke fungere ordentligt, hvis der er installeret andre Epson scannerdrivere (Rosetta/PPC-udgaver). Fjern de andre drivere og installer den scannerdriver, du vil bruge.

## **Brug af knappen**

Afhængig af produktet er scannefunktionen måske ikke tilgængelig, når du bruger knappen.

- ❏ Kontrollér, at du har tildelt et program til knappen. & ["Tildeling af en bestemt scanneindstilling til et program" på side 30](#page-29-0)
- ❏ Kontrollér, at der er installeret kompatibelt scannesoftware. & ["Kontrol af softwaren på computeren" på side 41](#page-40-0)
- ❏ Mac OS X:

Kontrollér, at du er logget på som den bruger, der har installeret scannesoftwaren. Andre brugere skal først starte Epson Scanner Monitor i mappen Applications (Programmer) og trykke på en knap for at scanne.

## **Brug af Network Interface Unit**

- ❏ Kontrollér, at Network Interface Unit er installeret korrekt. & Se Brugervejledning til Network Interface Unit for at få flere oplysninger.
- ❏ Kontrollér, at netværkskablet er korrekt tilsluttet. & Se Brugervejledning til Network Interface Unit for at få flere oplysninger.
- ❏ Kontrollér, at netværkskablet fungerer ordentligt ved at prøve at forbinde det til andre produkter.
- ❏ Kontrollér, at scannesoftwaren er installeret korrekt. & ["Kontrol og installation af softwaren" på side 41](#page-40-0)
- ❏ Kontrollér, at du har valgt den korrekte scanner til scannesoftwaren.  $\rightarrow$  Se i den hjælp, der fulgte med softwaren, for at få flere oplysninger.
- ❏ Kontroller, at Epson Scan Settings (Indstillinger for EPSON Scan) er konfigureret korrekt. & ["Opsætning af klientcomputere med Epson Scan Settings \(Indstillinger for EPSON Scan\)" på side 36](#page-35-0)
- ❏ Kontroller, at Network Scanning Settings fra Document Capture Pro er konfigureret korrekt. & Se i den hjælp, der fulgte med softwaren, for at få flere oplysninger.
- ❏ Kontrollér i Network Scanning Settings, at Gruppe-indstillingerne til Document Capture Pro er de samme som indstillingerne til Network Interface Unit.
	- ◆Se Hjælp til Document Capture Pro for flere oplysninger.
	- & Se Brugervejledning til Network Interface Unit for at få flere oplysninger.
- ❏ Kontrollér, at Document Capture Pro ikke er blokeret af en firewall. & ["Sådan ophæver du blokering af Document Capture Pro" på side 57](#page-56-0)
- ❏ Kontrollér, at IP-adressen til den anvendte scanner er angivet korrekt. & ["Opsætning af klientcomputere med Epson Scan Settings \(Indstillinger for EPSON Scan\)" på side 36](#page-35-0)

#### <span id="page-56-0"></span>**Sådan ophæver du blokering af Document Capture Pro**

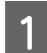

Åbn Control Panel (Kontrolpanel).

#### **Windows 8.1/ Windows 8:**

Vælg **Desktop (Skrivebord)**, **Settings (Indstillinger)** amulet, og **Control Panel (Kontrolpanel)**.

#### **Windows 7/ Windows Vista/ Windows XP:** Vælg **Start** og vælg **Control Panel (Kontrolpanel)**.

**2** Åbn vinduet med firewall-indstillinger.

**Windows 8.1/ Windows 8/ Windows 7:** Vælg **System and Security (System og sikkerhed)**. Vælg **Allow a program through Windows Firewall (Tillad et program gennem Windows Firewall)**.

**Windows Vista:** Vælg **Security (Sikkerhed)**. Vælg **Allow a program through Windows Firewall (Tillad et program gennem Windows Firewall)**.

**Windows XP:** Vælg **Security Center (Sikkerhedscenter)**. Vælg **Windows Firewall**

C Vælg **EEventManager Application** i listen.

Epson Event Manager er installeret med Document Capture Pro.

#### **Windows 8.1/ Windows 8/ Windows 7:**

Kontrollér, at afkrydsningsfeltet for **EEventManager Application** er valgt i listen Allowed programs and features (Tilladte programmer og funktioner).

#### **Windows Vista:**

Klik på fanen **Exceptions (Undtagelser)** og kontrollér, at afkrydsningsfeltet for **EEventManager Application** er valgt i listen Program or port (Program eller port).

#### **Windows XP:**

Klik på fanen **Exceptions (Undtagelser)** og kontrollér, at afkrydsningsfeltet for **EEventManager Application** er valgt i listen Programs and Services (Program og tjenester).

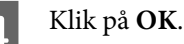

## **Brug af anden scannesoftware end Epson Scan driver**

- ❏ Hvis du bruger et TWAIN-kompatibelt program, skal du kontrollere, at du har valgt det korrekte produkt som Scanner eller Source (Kilde).
- ❏ Hvis du ikke kan scanne ved brug af nogen TWAIN-kompatible scanneprogrammer, skal du afinstallere det TWAIN-kompatible scanneprogram og geninstallere det.

& ["Afinstallation af softwaren" på side 42](#page-41-0)

# **Problemer med papirfødning**

### **Papiret bliver snavset**

Rengør produktet indvendigt.

& ["Indvendig rengøring af scanneren" på side 45](#page-44-0)

## **Der fødes mere end ét ark papir ind ad gangen**

- ❏ Sørg for at knappen til sideadskillelse er skubbet ned.
- ❏ Hvis du lægger en papirtype, der ikke understøttes, i indbakken, vil produktet muligvis føde mere end ét ark ad gangen.

& ["Ilægning af dokumenter" på side 14](#page-13-0)

- ❏ Rengør produktet.
	- & ["Rengøring af produktet" på side 45](#page-44-0)
	- & ["Udskiftning af Rullesamlesæt" på side 48](#page-47-0)

## **Der er opstået fejl med dobbeltfødning**

❏ Når du scanner almindelige dokumenter, skal du sørg for, at knappen til sideadskillelse er skubbet ned.

& ["Knap til sideadskillelse" på side 13](#page-12-0)

- ❏ Når du scanner plastikkort eller specielle dokumenter (foldede dokumenter, kuverter osv.), skal du rydde **Detect Double Feed (Detekter dobbeltfødning)** i Epson Scan.
	- $\rightarrow$  Se Hjælp til Epson Scan for flere oplysninger.

& Når du scanner dokumenter med et job, der er registreret i Document Capture Pro, skal du redigere jobbet. Vælg jobbet i vinduet Job Management i Document Capture Pro og klik på **Edit (Rediger)** for at åbne vinduet Job Settings. Klik på **Detailed Settings** og ryd **Detect Double Feed (Detekter dobbeltfødning)** på fanen Document (Dokument) i vinduet Configuration (Konfiguration).

*Bemærk:*

*Når du scanner plastikkort eller specielle dokumenter (foldede dokumenter, kuverter osv.), skal du sikre dig, at knappen til sideadskillelse er skubbet op.*

& *["Knap til sideadskillelse" på side 13](#page-12-0)*

## **Papirstop i produktet**

Hvis papiret sætter sig fast i produktet, skal du følge nedenstående trin for at fjerne det.

Sluk for produktet.

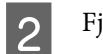

B Fjern alt papir fra indbakken.

Tryk knappen til åbning af låget nedad og åbn scannerens låg.

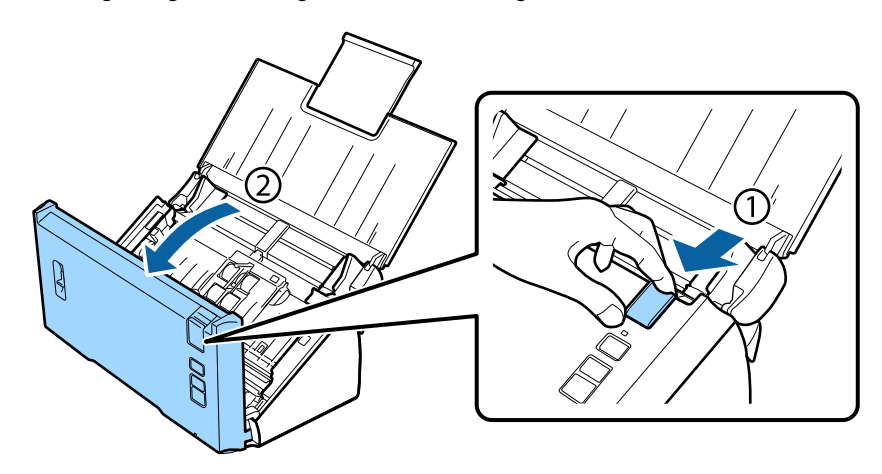

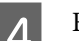

 $\overline{4}$  Fjern fastklemt papir.

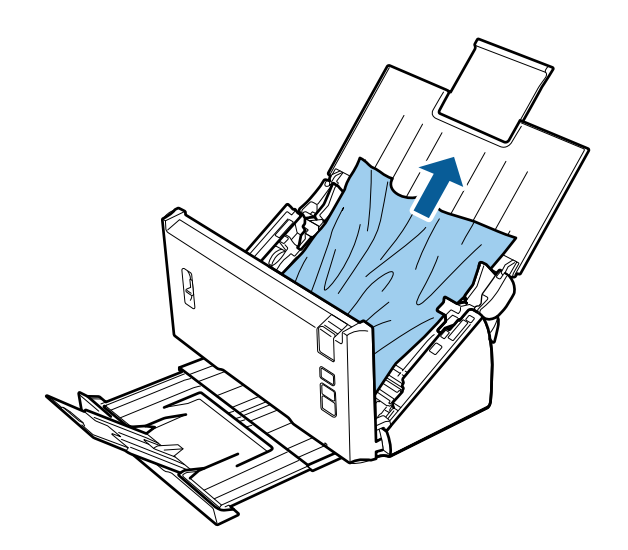

#### *Bemærk:*

*Fjern papir, der eventuelt er tilbage i scanneren.*

#### **Fejlsøgning**

E Hvis der sidder papir fast i udbakken, skal du forsigtigt trække det ud i den viste retning.

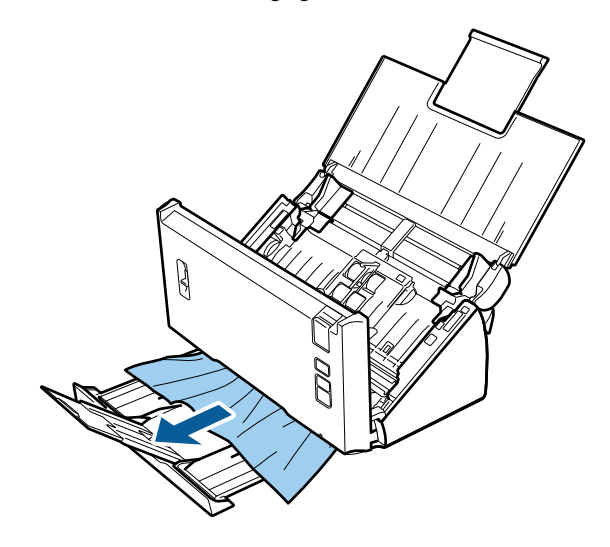

6 Luk scannerens låg.

# **Problemer med scannetiden**

❏ Computere med en Hi-Speed ekstern USB-port kan scanne hurtigere end computere med almindelige USB-porte. Hvis du bruger en Hi-Speed ekstern USB-port til produktet, bør du sikre dig, at det opfylder systemkravene.

& ["Systemkrav" på side 72](#page-71-0)

- ❏ Det kan tage lang tid at scanne i høj opløsning.
- ❏ Hvi du bruger sikkerhedssoftware, bør du udelukke TWAIN.log-filen fra overvågning eller angive TWAIN.log som skrivebeskyttet fil. Du kan få yderligere oplysninger om funktionerne i din sikkerhedssoftware i den medfølgende hjælp.

TWAIN.log-filen gemmes på følgende steder.

**Windows XP:** C:\Documents and Settings\(brugernavn)\Local Settings\Temp

**Windows 8.1/ Windows 8/ Windows 7/ Windows Vista:** C:\User\(brugernavn)\AppData\Local\Temp

## **Problemer med scannede billeder**

### **Scannekvaliteten er uacceptabel**

Du kan forbedre scannekvaliteten ved at ændre de nuværende indstillinger eller justere på det scannede billede.

& ["Justering af det scannede billede" på side 32](#page-31-0)

#### **Der fremkommer farveforskydning i det scannede billede**

Brug Color Slip Reduction (Fejl ved reducering af farvefejl) til at løse dette problem. Denne funktion giver muligvis ikke perfekte resultater.

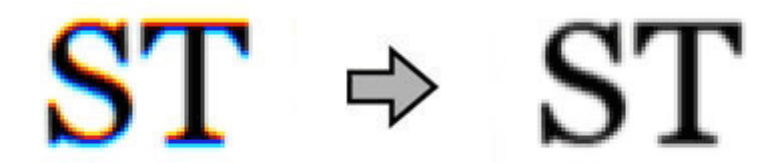

Se Hjælp for yderligere oplysninger om Epson Scan.

#### **Der fremkommer et billede på originalens bagside i det scannede billede**

Når du scanner tyndt papir, kan billeder fra bagsiden være synlige for produktet og dermed fremkomme i det scannede billede.

- ❏ Sørg for, at indstillingerne af Document Type (Dokumenttype) og Image Type (Billedtype) er korrekte i forhold til originalen.
- ❏ Vælg **Text Enhancement (Tekstforbedring)** som indstilling for billedkvalitet i scannesoftwaren.

#### **Tegn og bogstaver er uskarpe**

- ❏ Vælg **Text Enhancement (Tekstforbedring)** som indstilling for billedkvalitet i scannesoftwaren.
- ❏ Hvis Image Type (Billedtype) er angivet til Black&White (Sort-hvid), skal du vælge indstillingen **Threshold (Tærskelværdi)** for billedkvalitet i scannesoftwaren.
- ❏ Forøg opløsningen

#### **Tegn og bogstaver genkendes ikke, når de konverteres til redigerbar tekst (OCR)**

Anbring dokumentet lige på dokumentglasset. Hvis dokumentet ligger skævt, genkendes teksten måske ikke korrekt.

#### **Der fremkommer et bølgemønster i det scannede billede**

Et bølge- eller krydsmønster (også kaldet et moiré) kan forekomme i et scannet billede af et udskrevet dokument.

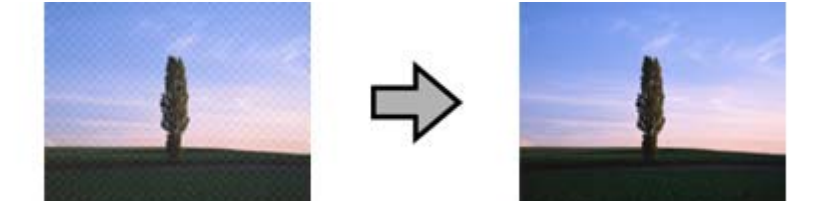

- ❏ Vælg **Descreening (Fjernelse af moiré)** som indstilling for billedkvalitet.
- ❏ Prøv at ændre indstillingen af **Resolution (Opløsning)**.

#### **Der fremkommer ujævne farver, udtværinger, prikker eller streger i billedet**

Rengør produktet.

& ["Rengøring af produktet" på side 45](#page-44-0)

## **Scanneområdet er utilfredsstillende**

#### **Originalens kanter scannes ikke**

Hvis originalens kanter ikke scannes korrekt, kan du indstille **Size (Størrelse)** til **Auto Detect (Automatisk detektion)**, klikke på knappen **Configuration (Konfiguration)** og justere scanneområdet i **Crop Margins for Size "Auto" (Beskær margener til "Auto" størrelse)**.

# **Der er fortsat problemer, efter du har prøvet alle løsninger**

Hvis du har forsøgt alle løsningsmuligheder, uden at det har løst problemet, kan du prøve at initialisere indstillingerne af Epson Scan.

Klik på **Configuration (Konfiguration)**, vælg fanen **Other (Andet)** og klik på **Reset All (Nulstil alt)**.

# <span id="page-62-0"></span>**Hvordan får jeg hjælp?**

# **Websted med teknisk support**

Epsons websted med teknisk support giver dig hjælp med problemer, der ikke kan løses vha. oplysningerne for problemløsning i produktdokumentationen. Hvis du har en webbrowser og er på internettet, kan du gå til webstedet på:

#### <http://support.epson.net/>

Hvis du skal bruge de nyeste drivere, FAQ'er, manualer eller andet materiale, der kan hentes, kan du gå til:

#### <http://www.epson.com/>

Vælg dernæst supportafsnittet på dit lokale Epson websted.

# **Kontakt Epson Support**

## **Før du kontakter Epson**

Hvis dit Epson-produkt ikke fungerer korrekt, og du ikke kan løse problemet ved brug af oplysningerne til problemløsning i produktdokumentationen, kan du kontakte Epson support og få hjælp. Hvis der nedenstående ikke er nogen Epson support for dit område, kan du kontakte den forhandler, hvor du købte produktet.

Epson support kan hjælpe dig meget hurtigere, hvis du giver dem følgende oplysninger:

- ❏ Produktets serienummer (Serienummeret står som regel bag på produktet.)
- ❏ Produktmodel
- ❏ Produktets softwareversion (Klik på **About (Om)**, **Version Info (Versionsinfo)** eller en lignende knap i softwaren).
- ❏ Mærke og model for din computer
- ❏ Dit operativsystem og dets version
- ❏ Navne og versioner af de programmer, du normalt bruger med produktet

## **Hjælp til brugere i Nordamerika**

Epson tilbyder de nedenfor nævnte tekniske supportmuligheder.

#### **Internetsupport**

Gå til Epsons support websted på<http://epson.com/support> og vælg dit produkt for at få hjælp til løsning af almindelige problemer. Du kan hente drivere og dokumentation, FAQ'er og forslag til problemløsning, eller du kan sende dine spørgsmål til Epson via e-mail.

#### **Tal med en person i support**

Ring til: (562) 276-1300 (USA), eller (905) 709-9475 (Canada), 6 am til 6 pm, Pacific Time, man-fre. Åbningstiderne for support kan ændres uden varsel. Der kan forekomme opkaldsafgifter.

Før du ringer til Epson for at få hjælp, bedes du have følgende oplysninger klar:

- ❏ Produktnavn
- ❏ Produktets serienummer
- ❏ Købsbevis (som f.eks. en kvittering) samt købsdato
- ❏ Computerens konfiguration
- ❏ Beskrivelse af problemet

#### *Bemærk:*

*Hvis du skal have hjælp til brug af anden software på dit system, skal du se i dokumentationen for den pågældende software for at få at vide, hvor du kan henvende dig.*

#### **Køb forbrugsvarer og tilbehør**

Du kan købe originale Epson blækpatroner, båndkabler, papir og tilbehør hos autoriserede Epson-forhandlere. Du kan få oplyst nærmeste forhandler på telefon: 800-GO-EPSON (800-463-7766). Eller du kan købe online på [http://](http://www.epsonstore.com) [www.epsonstore.com](http://www.epsonstore.com) (salg i USA) eller<http://www.epson.ca> (salg i Canada).

## **Hjælp til brugere i Sydamerika**

Elektronisk support er tilgængelig døgnet rundt på følgende websteder:

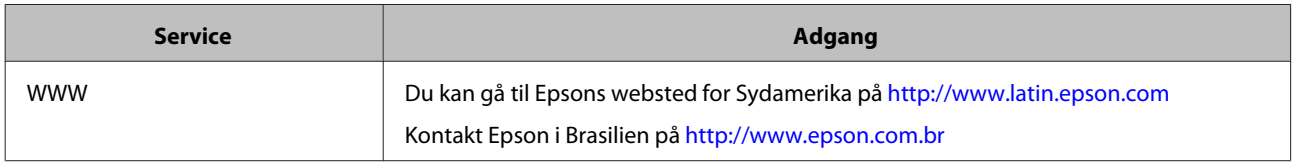

Hvis du vil tale med en tekniker, kan du ringe til:

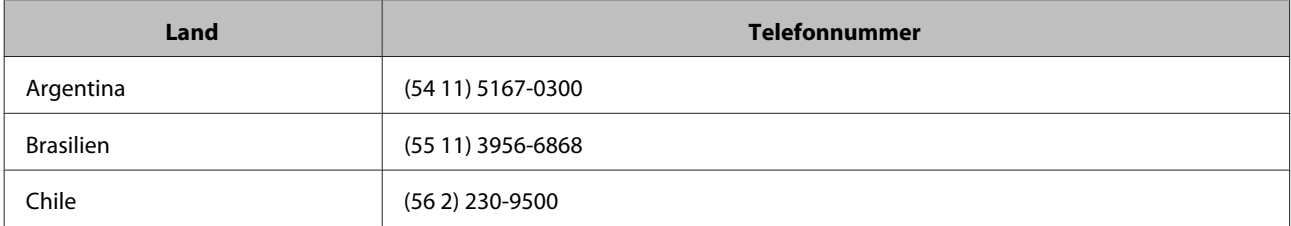

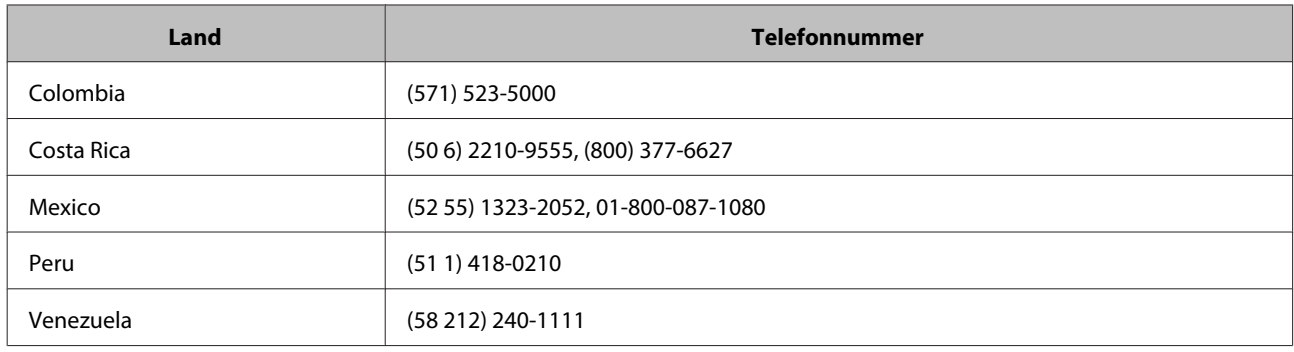

## **Hjælp til brugere i Europa**

Se i **Pan-European Warranty Document (Garantibevis for Europa)** for at få oplysninger om, hvordan du kontakter Epson support.

## **Hjælp til brugere i Taiwan**

Du kan kontakte følgende for at få oplysninger, support og tjenester:

#### **WWW [\(http://www.epson.com.tw](http://www.epson.com.tw))**

Her findes oplysninger om produktspecifikationer, hentning af drivere og andre produktspørgsmål.

#### **Epson HelpDesk (tlf.: +0800212873)**

Vores HelpDesk-team kan hjælpe dig med følgende over telefonen:

- ❏ Spørgsmål vedr. køb og produktoplysninger
- ❏ Spørgsmål vedr. brug og problemer med produktet
- ❏ Spørgsmål om reparation og garanti

#### **Reparation:**

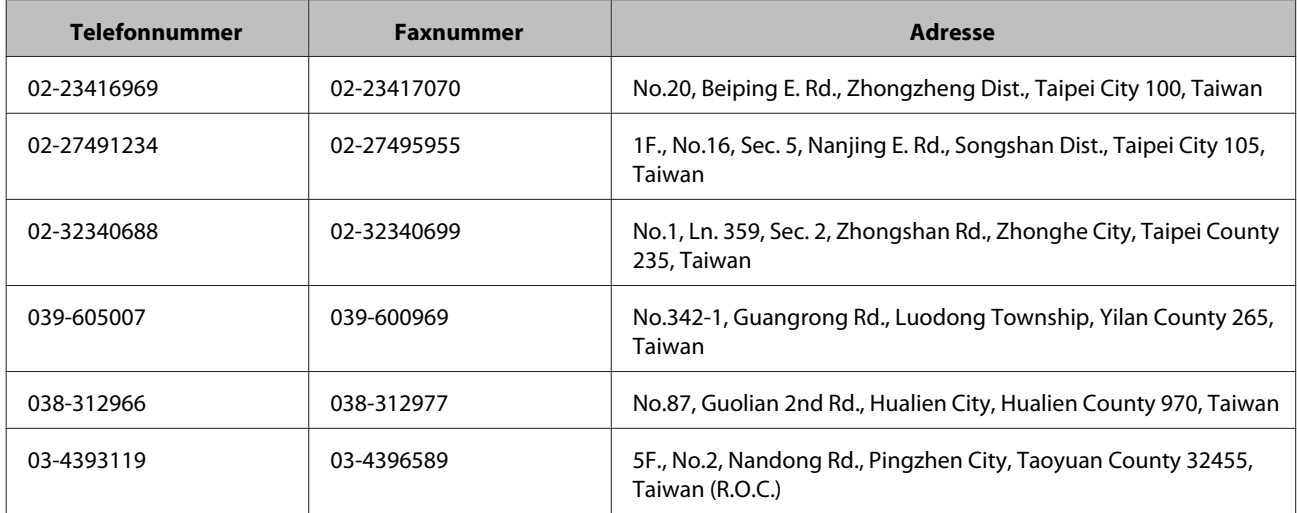

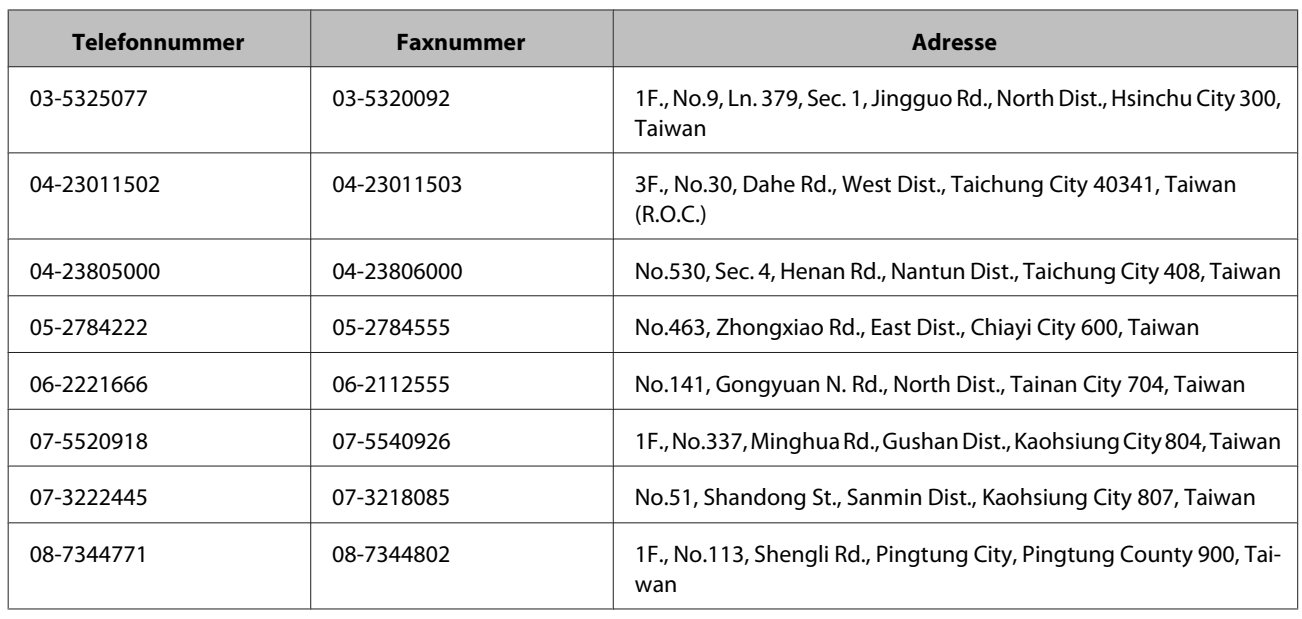

## **Hjælp til brugere i Australien**

Epson Australia vil gerne give dig god kundeservice. Ud over din produktdokumentation tilbyder vi følgende informationskilder:

## **Din forhandler**

Husk på, at din forhandler ofte kan hjælpe dig med at identificere og løse problemer. Du bør altid som det første henvende dig til din forhandler for at få råd eller besvaret spørgsmål. De kan ofte løse dine problemer hurtigt og let, eller de kan henvise dig videre.

#### **Internet-URL-adresse<http://www.epson.com.au>**

Adgang til Epson Australia websider. Du bør tage et smut herind en gang imellem! Webstedet giver dig adgang til at hente drivere, Epson kontaktpunkter, oplysninger om nye produkter samt teknisk support (e-mail).

#### **Epson Helpdesk**

Epson Helpdesk er til rådighed som den sidste mulighed for at sikre, at vores kunder får besvaret deres spørgsmål. Medarbejderne i Helpdesk kan hjælpe dig med at installere, konfigurere og bruge dit Epson-produkt. Vores medarbejdere i Helpdesk kan sende dig materiale om nye Epson-produkter og hjælpe dig med at finde din nærmeste forhandler eller servicecenter. Her besvares mange typer af spørgsmål.

Telefonnumrene til Helpdesk er:

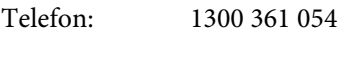

Fax: (02) 8899 3789

Vi opfordrer dig til at have alle relevante oplysninger klar, når du ringer. Jo flere oplysninger du har forberedt, desto hurtigere kan vi hjælpe dig med at løse dit problem. Disse oplysninger omfatter blandt andet din Epson produktdokumentation, din computertype, operativsystem, brugte programmer samt andre oplysninger, du mener er nødvendige.

## **Hjælp til brugere i Singapore**

Epson Singapore stiller følgende informationskilder, support og tjenester til rådighed for dig:

#### **WWW [\(http://www.epson.com.sg\)](http://www.epson.com.sg)**

Oplysninger om produktspecifikationer, hentning af drivere, FAQ'er, spørgsmål ifm. køb og andre spørgsmål samt teknisk support via e-mail.

### **Epson HelpDesk (tlf.: (65) 6586 3111)**

Vores HelpDesk-team kan hjælpe dig med følgende over telefonen:

- ❏ Spørgsmål vedr. køb og produktoplysninger
- ❏ Spørgsmål vedr. brug og problemer med produktet
- ❏ Spørgsmål om reparation og garanti

## **Hjælp til brugere i Thailand**

Du kan kontakte følgende for at få oplysninger, support og tjenester:

#### **WWW [\(http://www.epson.co.th\)](http://www.epson.co.th)**

Oplysninger om produktspecifikationer, hentning af drivere, FAQ'er og support via e-mail.

#### **Epson Hotline (tlf.: (66)2685-9899)**

Vores Hotline-team kan hjælpe dig med følgende over telefonen:

- ❏ Spørgsmål vedr. køb og produktoplysninger
- ❏ Spørgsmål vedr. brug og problemer med produktet
- ❏ Spørgsmål om reparation og garanti

## **Hjælp til brugere i Vietnam**

Du kan kontakte følgende for at få oplysninger, support og tjenester:

Epson Hotline (tlf.): 84-8-823-9239

Servicecenter: 80 Truong Dinh Street, District 1, Hochiminh City Vietnam

# **Hjælp til brugere i Indonesien**

Du kan kontakte følgende for at få oplysninger, support og tjenester:

#### **WWW [\(http://www.epson.co.id](http://www.epson.co.id))**

- ❏ Her findes oplysninger om produktspecifikationer, hentning af drivere
- ❏ FAQ'er, spørgsmål ifm. køb og andre spørgsmål via e-mail

#### **Epson Hotline**

- ❏ Spørgsmål vedr. køb og produktoplysninger
- ❏ Teknisk support

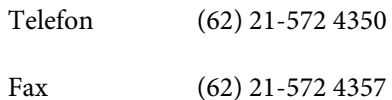

#### **Epson Servicecenter**

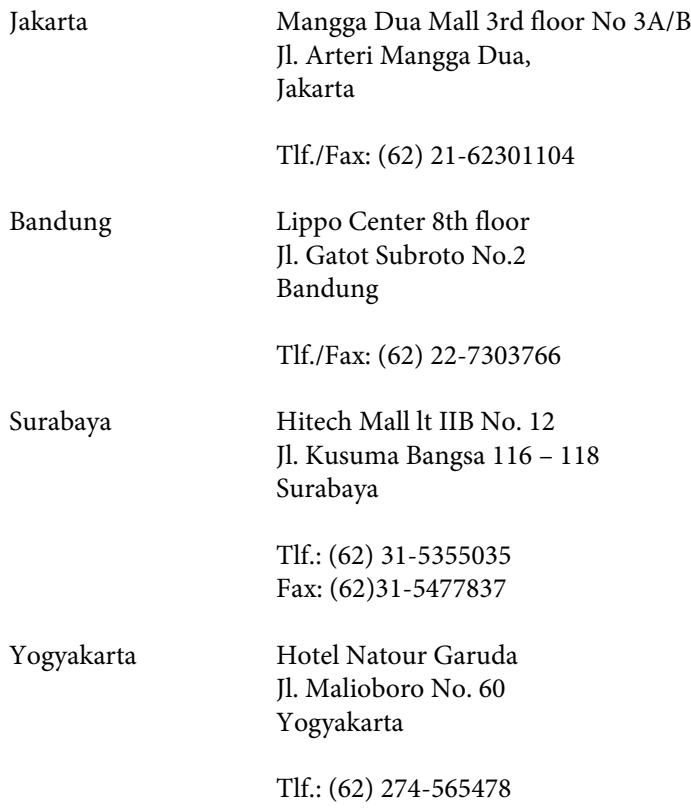

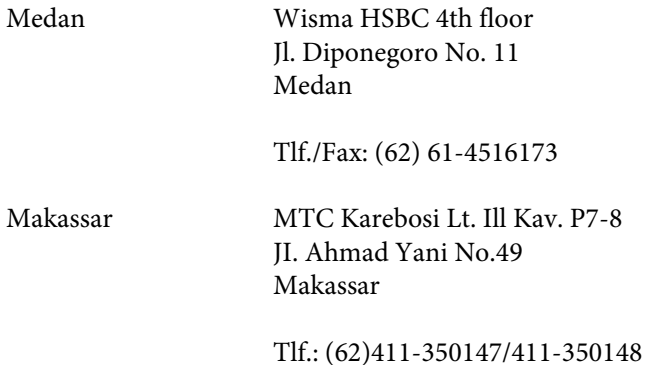

## **Hjælp til brugere i Hong Kong**

Du kan få teknisk support samt anden hjælp med et produkt, du har købt, ved at kontakte Epson Hong Kong Limited.

### **Hjemmeside**

Epson Hong Kong har etableret en lokal hjemmeside på både kinesisk og engelsk, så brugerne kan få hjælp med følgende oplysninger:

- ❏ Produktinformation
- ❏ Besvarelse af ofte stillede spørgsmål (FAQ'er)
- ❏ Nyeste versioner af Epson produktdrivere

Du kan besøge vores websted på:

<http://www.epson.com.hk>

#### **Teknisk Support Hotline**

Du kan også kontakte vores tekniske personale på følgende telefon og fax:

Telefon: (852) 2827-8911

Fax: (852) 2827-4383

## **Hjælp til brugere i Malaysia**

Du kan kontakte følgende for at få oplysninger, support og tjenester:

#### **WWW [\(http://www.epson.com.my\)](http://www.epson.com.my)**

- ❏ Her findes oplysninger om produktspecifikationer, hentning af drivere
- ❏ FAQ'er, spørgsmål ifm. køb og andre spørgsmål via e-mail

### **Epson Trading (M) Sdn. Bhd.**

Head Office.

Telefon: 603-56288288

Fax: 603-56288388/399

#### *Epson Helpdesk*

❏ Spørgsmål vedr. køb og produktoplysninger (Infoline)

Telefon: 603-56288222

❏ Spørgsmål vedr. reparation og garanti, produktbrug og teknisk support (Techline)

Telefon: 603-56288333

## **Hjælp til brugere i Indien**

Du kan kontakte følgende for at få oplysninger, support og tjenester:

#### **WWW [\(http://www.epson.co.in](http://www.epson.co.in))**

Her findes oplysninger om produktspecifikationer, hentning af drivere og andre produktspørgsmål.

#### **Epson India Head Office - Bangalore**

Telefon: 080-30515000

Fax: 30515005

#### **Epson India regionale kontorer:**

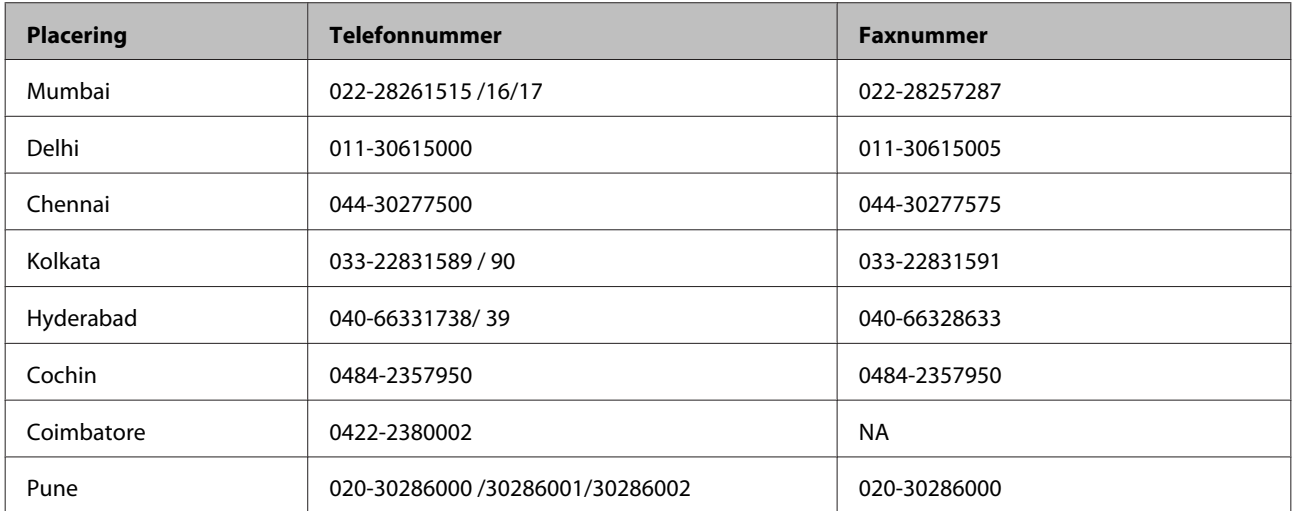

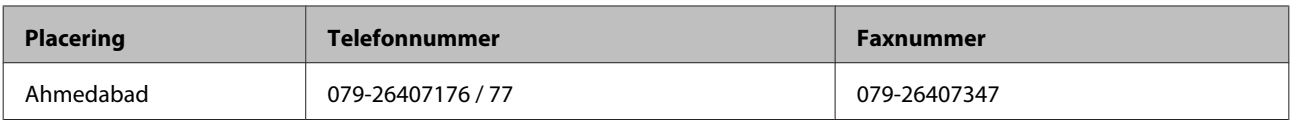

## **Helpline**

Vedr. service, produktoplysninger eller bestilling af blækpatroner - 18004250011 (9AM - 9PM) - Dette er et gratis-nr.

Vedr. service (CDMA & Mobil-brugere) - 3900 1600 (9AM - 6PM) tilføj STD områdenr

# **Hjælp til brugere i Filippinerne**

Du kan få teknisk support samt anden hjælp med et produkt, du har købt, ved at kontakte Epson Philippines Corporation på nedenstående telefon, fax eller e-mail:

Hovedlinje: (63-2) 706 2609

Fax : (63-2) 706 2665

Helpdesk direkte: (63-2) 706 2625

E-mail: epchelpdesk@epc.epson.com.ph

#### **WWW** ([http://www.epson.com.ph\)](http://www.epson.com.ph)

Oplysninger om produktspecifikationer, hentning af drivere, FAQ'er og forespørgsler via e-mail.

#### **Gratis-nr. 1800-1069-EPSON(37766)**

Vores Hotline-team kan hjælpe dig med følgende over telefonen:

- ❏ Spørgsmål vedr. køb og produktoplysninger
- ❏ Spørgsmål vedr. brug og problemer med produktet
- ❏ Spørgsmål om reparation og garanti

# <span id="page-71-0"></span>**Tekniske specifikationer**

# **Systemkrav**

Kontrollér, at dit system opfylder kravene i disse afsnit, før du bruger det med produktet.

## **I Windows**

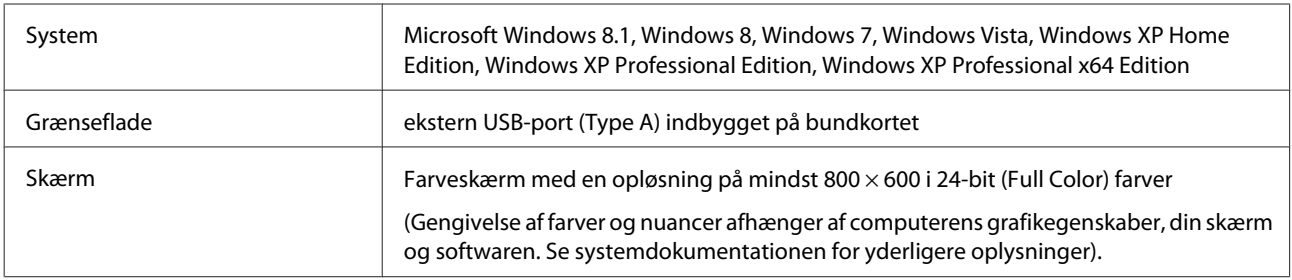

## **I Mac OS X**

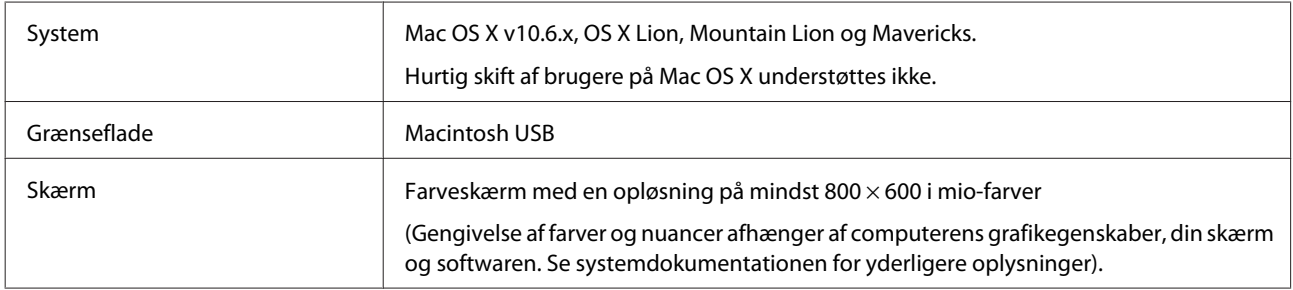

#### *Bemærk:*

*Epson Scan understøtter ikke UNIX filsystemet (UFS) til Mac OS X. Du skal installere Epson Scan på en disk eller en partition, der ikke bruger UFS.*

# **Produktspecifikationer**

*Bemærk:*

*Specifikationerne kan ændres uden varsel.*

# **General (Generelt)**

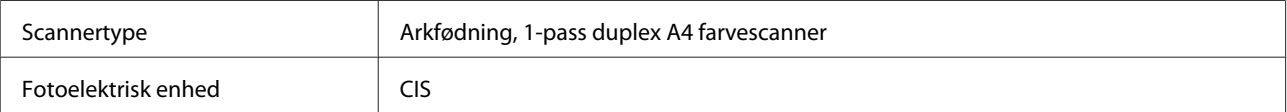
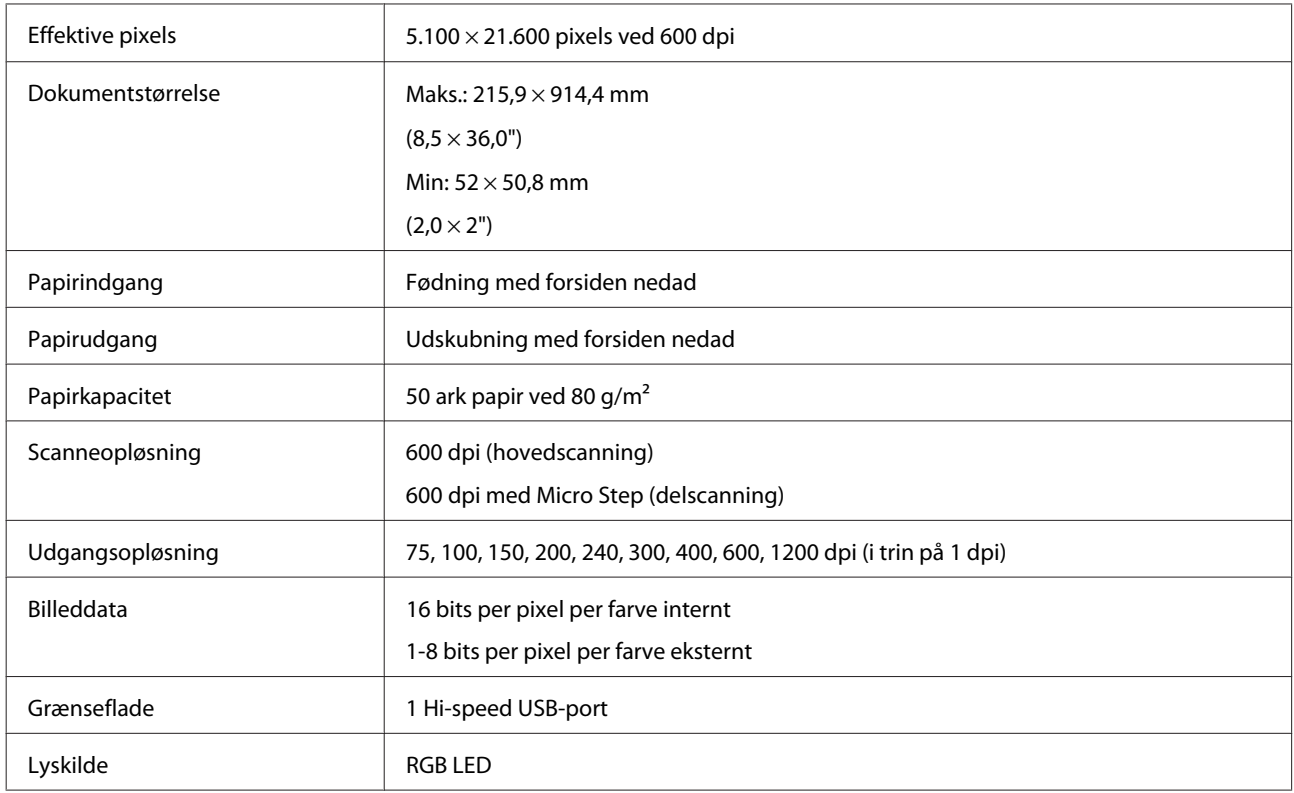

# **Mekanisk**

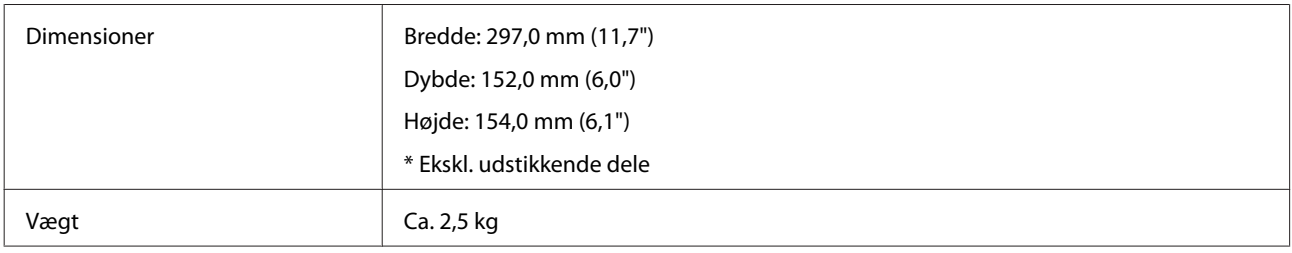

# **Elektrisk**

### **Produkt**

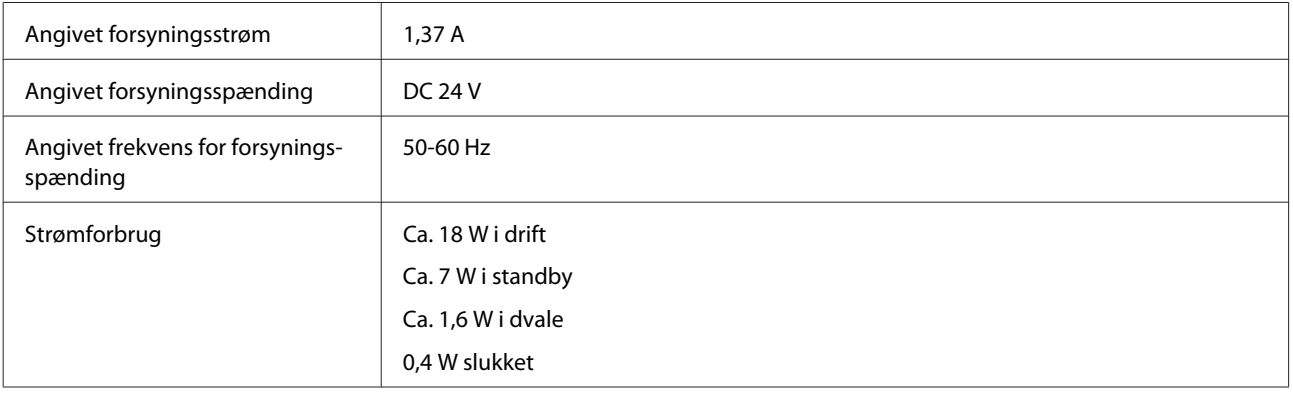

#### *Bemærk:*

*Strømforbruget varierer afhængig af driftsbetingelserne samt om der er installeret tilbehør.*

### **AC-adapter**

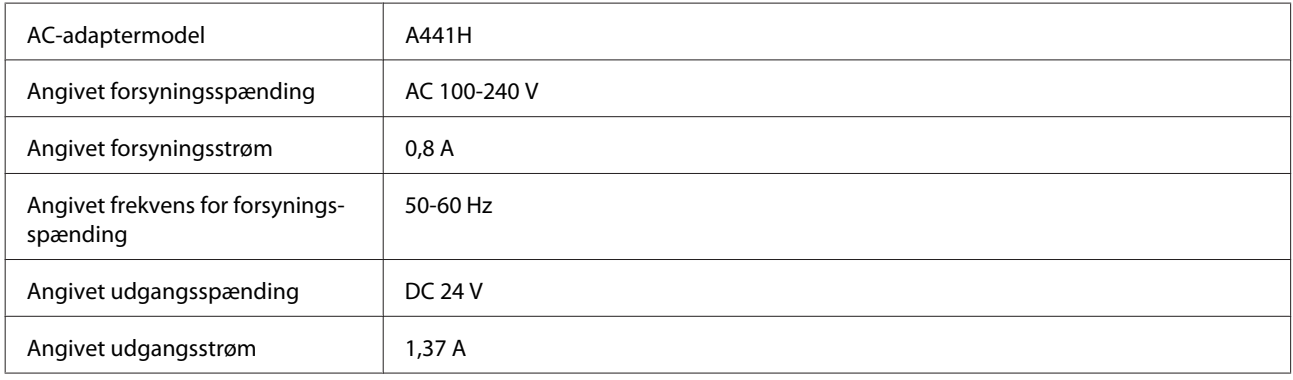

#### *Bemærk:*

*Kontrollér mærkatet på AC-adapteren eller bag på produktet for oplysninger om forsyningsspænding.*

## **Miljømæssige forhold**

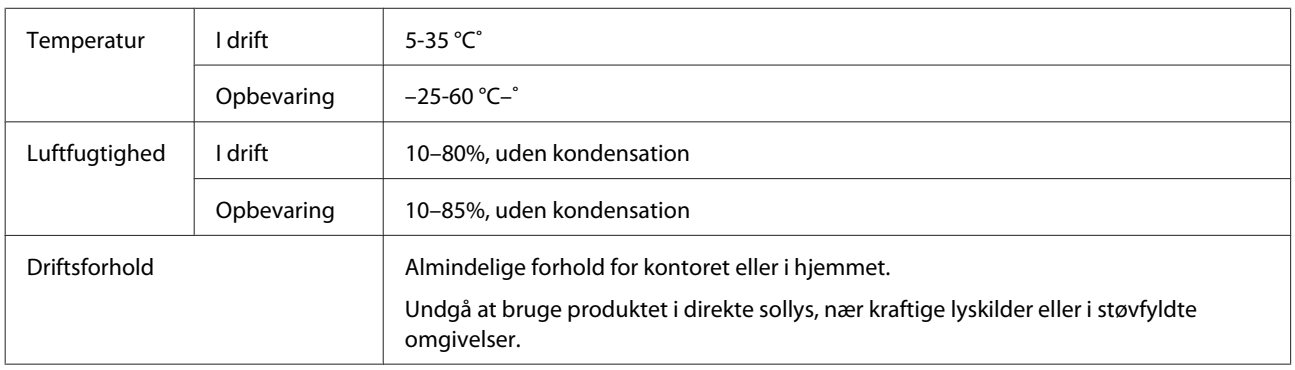

# **Grænseflader**

### **USB grænseflade**

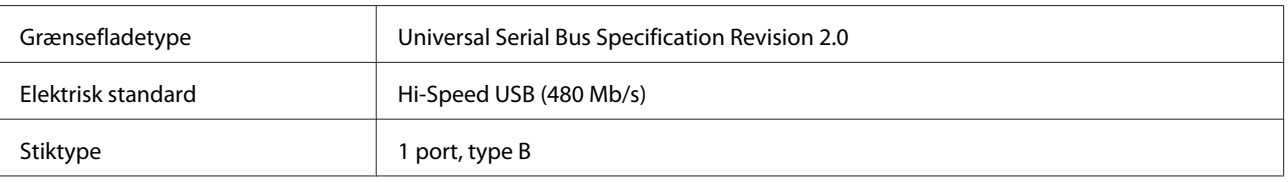

#### *Bemærk:*

*Produktet vil muligvis ikke fungerer korrekt i følgende situationer:*

❏ *Hvis det er tilsluttet en computer via en USB-port på et tastatur eller en skærm*

❏ *Tilsluttet computeren via et langt USB-kabel*

# **Standarder og godkendelser**

### **Produkt**

USA model:

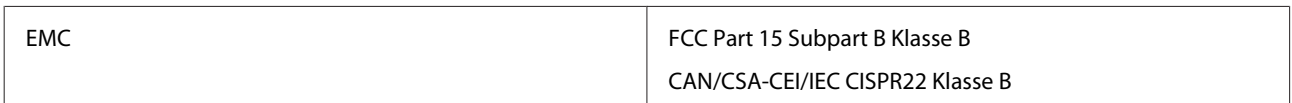

Europæisk model:

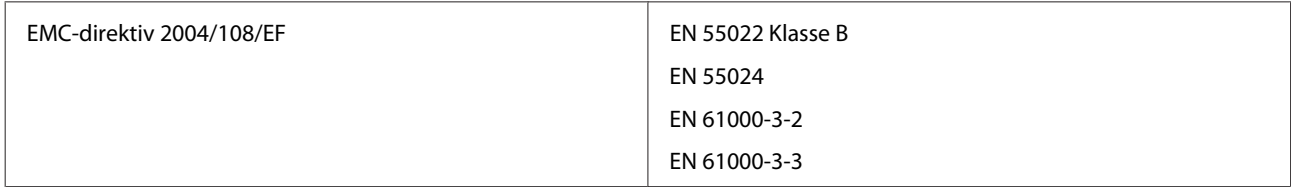

Australsk model:

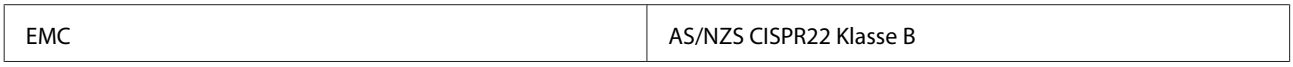

## **AC-adapter**

USA model:

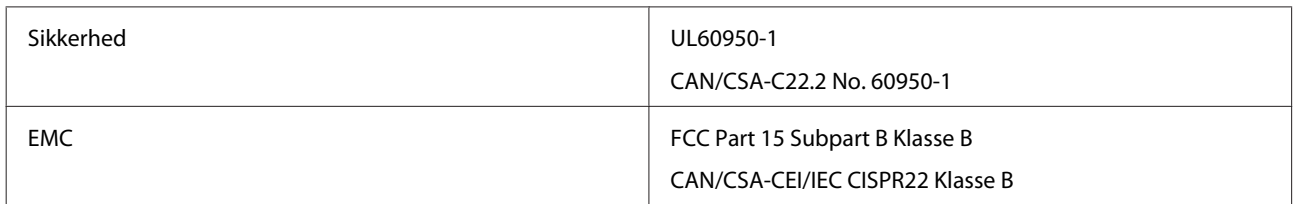

Europæisk model:

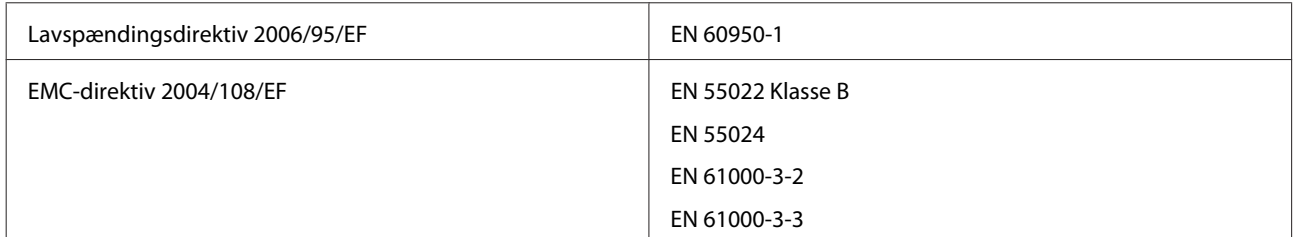

#### Australsk model:

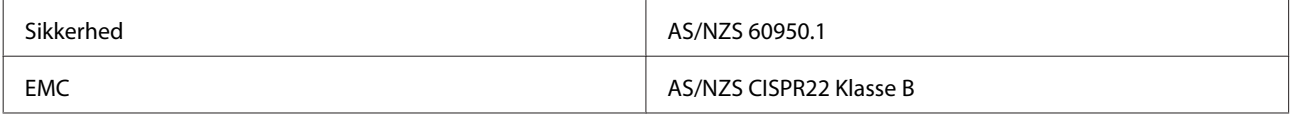